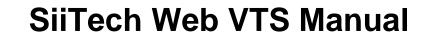

# **Table of Contents**

| About Web VTS                                  | 1  |
|------------------------------------------------|----|
| Overview                                       | 5  |
| Starting Web VTS                               | 6  |
| Toolbar                                        | 7  |
| Maps and Charts                                | 7  |
| Designers                                      | 7  |
| Tools and Commands                             | 7  |
| Commands and options                           | 8  |
| Basic Features                                 | 10 |
| Ship Names List                                | 10 |
| Show Ship Tracks                               | 10 |
| View Ship Information                          | 11 |
| Follow Selected Ship                           | 13 |
| Show Only Selected Ship                        | 14 |
| Show Ship Names                                | 15 |
| Displaying Charts/Maps                         | 16 |
| Individual Display:                            | 16 |
| Combined Display:                              | 16 |
| Display Electronic Navigational Charts (S-57): | 18 |
| Combined Display:                              | 19 |
| View Distance and Bearing                      | 22 |
| Locations                                      | 27 |
| Ships                                          | 28 |
| Ship List                                      | 28 |
| Ship Details List                              | 29 |
| Ship Data                                      | 31 |

| Ship Photos                                                                      | 32 |
|----------------------------------------------------------------------------------|----|
| Search Ship on Map                                                               | 35 |
| Search Ship in Database                                                          | 35 |
| Filters                                                                          | 37 |
| Filter Designer                                                                  | 37 |
| Creating a Group                                                                 | 38 |
| One Ship Only Filter                                                             | 39 |
| Before applying the filter                                                       | 40 |
| After applying the filter                                                        | 40 |
| Group of Ships Filter                                                            | 41 |
| 1. Create a group (Seaspan Tugs)                                                 | 42 |
| 2. Create a filter (BC Ferries)                                                  | 42 |
| 3. Apply the filter                                                              | 43 |
| Zones                                                                            | 45 |
| Zone Designer                                                                    | 45 |
| Circle zone                                                                      | 47 |
| Creating a circle zone:                                                          | 47 |
| Polygon zone                                                                     | 52 |
| Creating a polygon zone                                                          | 52 |
| Line                                                                             | 55 |
| Creating a line                                                                  | 55 |
| Routes and ETA                                                                   | 59 |
| Route Designer                                                                   | 59 |
| Route and ETA                                                                    | 60 |
| Create a route and use this route to obtain an ETA for your point of interest: . | 60 |
| Alarms                                                                           | 64 |
| Alarm Designer                                                                   | 64 |

| List of possible conditions without parameters (Condition 1):                 | 65 |
|-------------------------------------------------------------------------------|----|
| List of possible conditions with parameters (Condition 2):                    | 66 |
| View Alarms                                                                   | 67 |
| Ship Arriving Alarm                                                           | 68 |
| Creating a SeaBus arriving alarm based on a previously defined zone line L"): | `  |
| Optional Steps:                                                               | 71 |
| Repeating Alarm                                                               | 72 |
| Reports                                                                       | 74 |
| Report Designer                                                               | 74 |
| List of possible report types:                                                | 75 |
| Run Reports                                                                   | 75 |
| Arrival/Departure report                                                      | 76 |
| Creating the Arrival/Departure report:                                        | 77 |
| One Zone Summary report                                                       | 78 |
| Creating the Zone Summary report for one zone                                 | 79 |
| Multiple Zones Summary report                                                 | 80 |
| Creating the Multiple Zones Summary report:                                   | 81 |
| Extended Zone Summary report                                                  | 82 |
| Creating the Extended Zone Summary report:                                    | 83 |
| Speed Violation report                                                        | 84 |
| Creating the Speed Violation report:                                          | 84 |
| Speed Summary report                                                          | 85 |
| Creating the Speed Summary report:                                            | 87 |
| Enter/Exit Report                                                             | 88 |
| Creating the Enter/Exit report:                                               | 89 |
| Task Scheduling                                                               | 91 |
| Task Scheduler                                                                | 91 |

| Scheduled Report Emails                   | 92  |
|-------------------------------------------|-----|
| Cable Monitoring                          | 94  |
| Cable Designer                            | 94  |
| Cable Form                                | 94  |
| Cable Alarm Form                          | 95  |
| Cable Alarm                               | 96  |
| AIS Messages                              | 102 |
| View received AIS messages                | 102 |
| Send AIS messages                         | 102 |
| Sending addressed safety messages         | 104 |
| View sent AIS messages                    | 104 |
| Send virtual AtoN messages                | 105 |
| History Replay and Data                   | 107 |
| History Replay                            | 107 |
| The History Replay features:              | 107 |
| Draw ship paths or download trip data     | 108 |
| Draw all ship paths or download trip data | 109 |
| Historical Data Graphs                    | 109 |
| Emergency and Incidents                   | 113 |
| Emergency and Incident Command Support    | 113 |
| EICS Ship Details List                    | 115 |
| AtoN Monitoring                           | 118 |
| AtoN List                                 | 118 |
| Add/Edit AtoN Details                     | 119 |
| Add/Edit AtoN Alarms                      | 119 |
| AtoN Manager                              | 121 |
| AtoN Status                               | 122 |

| Instrument Panel                | 123 |
|---------------------------------|-----|
| Fuel Consumption                | 124 |
| CCTV Cameras                    | 127 |
| Digital Selective Calling Inbox | 130 |
| LRIT Ship Position Reports      | 131 |
| Options                         | 132 |
| Users                           | 135 |
| Index                           | 138 |

## **About Web VTS**

Web VTS is a web-based maritime traffic monitoring solution for:

- Ports
- VTS
- Pilots
- Shipping Companies
- Logistic Companies
- Shipping Agencies
- Charterers
- Tug Companies
- Coast Guards
- Port Security
- Marine Exchanges
- Municipal Police Departments
- Oil Rig Companies
- Environmental Protection Divisions
- Insurance Companies
- · Aids to Navigation Management
- Long-Range Fleet Monitoring

Web VTS is designed for ship traffic and monitoring centers. It increases the safety, security and efficiency of sea operations. Web VTS provides a complete AIS interface, including the ability to:

- View and track multiple ships simultaneously
- Display specific ship information
- Display AtoN monitoring information
- Display weather station data
- Display LRIT ship positions
- Send and receive safety related messages
- Send and receive text messages

Web VTS's interface and display of AIS related information offers all users a substantial leap forward in their ability to communicate and interact with sea-based ships. Since Web VTS is fully configurable, users can customize color patterns for AIS targets, set alarms, create reports, filters, and zones.

Web VTS has the following features:

- Zone Designer (creating user defined zones: circle, polygon, line)
- Filter Designer (filtering ships by name, MMSI, call sign, group of ships, type of AIS device or ship, speed of ship, size of ship)
- Alarm Designer (user defined alarms, pop-up alarm window, e-mail and SMS notifications, turning on siren or projector)

- Report Designer (creating user defined reports, including arrival/departure, actual berth time, speed violation, and others)
- Route Designer (creating routes)
- Cable Designer (entering cable location data)
- Dynamic ETA prediction and distance to way points
- Unlimited History Replay function
- Full control of users (what users can monitor and/or what functions users can use)
- Receiving safety messages from ships
- Sending addressed and broadcast safety messages to ships
- Sending virtual AtoN messages
- Monitoring Radar-ARPA targets (radar support)
- CCTV PTZ Camera support (automatically follow a ship)
- Inmarsat Long-range monitoring
- Iridium Short Burst Data service support for online monitoring of any sensors on board such as for fuel consumption, engine on/off and others
- SmartOne support that is a battery-operated satellite transmitter to track barges, tugs, containers and other assets
- Customizable colors for AIS targets
- Multi-language support

Web VTS is intended for a wide range of AIS (Automatic Identification System) web browser users.

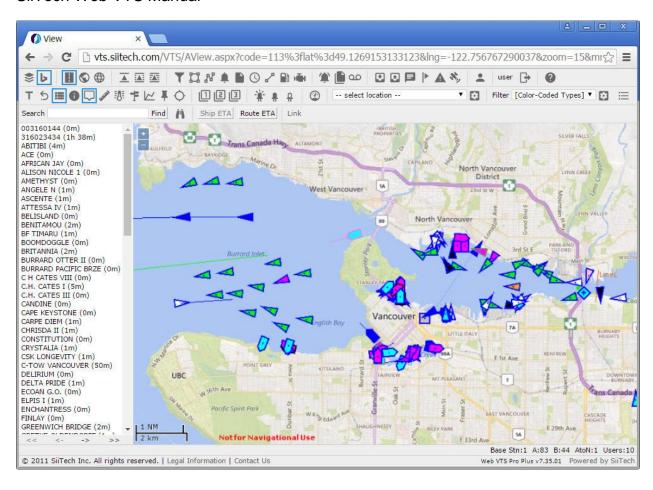

#### About Web VTS

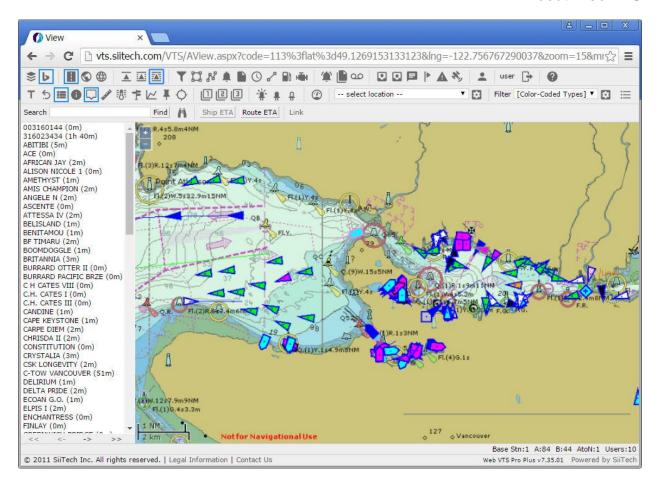

### **Overview**

Web VTS is a web-based marine traffic monitoring system for ports and other organizations interested in monitoring ship movements in real-time mode.

Web VTS increases the safety, security and efficiency of operations within a port.

Web VTS provides a complete AIS/ARPA interface that includes the ability to:

- View and track all AIS equipped ships
- View and track ARPA targets
- Display specific ship information
- Receive addressed and broadcast safety messages
- Send addressed and broadcast safety messages (only with AIS Class A transponder or AIS Base station)
- Automatically send virtual Aids to Navigation (AtoN) messages (only with AIS Base station)

Web VTS assists port authorities and other traffic monitoring operators to:

- Identify and track AIS equipped ships
- Display ARPA targets
- Provide additional information to assist collision avoidance and investigation
- Archive important AIS data into a database
- Make any operational decision or action
- Provide full range of unique marine traffic reports

Web VTS's interface and display of AIS/ARPA related information offers port operators a substantial leap forward in their ability to communicate and interact with sea-based ships. Since Web VTS is fully configurable, operators can adjust the size of the chart panel, customize color patterns for AIS targets, set alarms, and create reports, filters, and zones specific to each user.

Web VTS receives AIS/ARPA data from SiiTech AIS Server and provides a graphic display of AIS targets onto electronic charts and maps.

Web VTS supports Google maps, Microsoft Virtual Earth maps, S-57 (NOAA) and BSB nautical charts.

# **Starting Web VTS**

- 1. Open web browser and type the following URL address: http://<yourwebsite>/VTS. You should see the Login screen.
- 2. Enter your **Login** name and **Password** and click the **Login** button to open the Web VTS main screen.

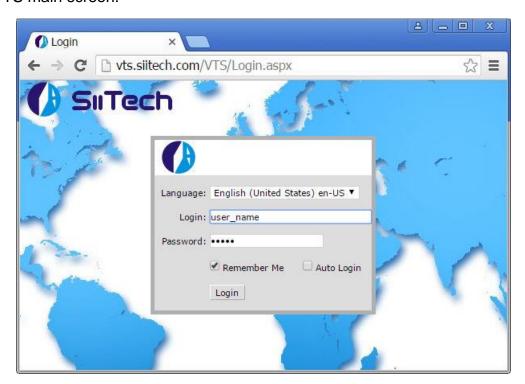

# **Toolbar**

As soon as you start Web VTS, you'll see its toolbar at the top of the application window. The toolbar contains tools to access commands and perform other actions. You click a tool to perform its action. Some tools complete the action immediately; others place you in a mode to complete the action.

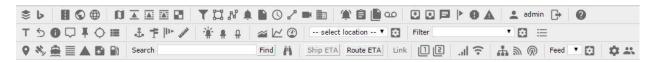

### **Maps and Charts**

- Display OpenStreetMaps.
- Display Bing Maps.
- Belect Map View.
- Select Satellite View.
- Select Hybrid View.
- Display Raster Navigational Charts (BSB).
- — Display Electronic Navigational Charts (ENC Base).
- Display Electronic Navigational Charts (ENC Standard).
- Display Electronic Navigational Charts (ENC All).
- Select Water Only View.

### **Designers**

- T- Open Filter Designer.
- Open Zone Designer.
- № Open Route Designer.
- ♣– Open Alarm Designer.
- Open Report Designer.
- O- Open Task Scheduler window.
- √ Open Cable Designer (optional).

#### **Tools and Commands**

- - Open CCTV Cameras window (optional).
- Open Companies window.
- ♣ Show Alarm Events window.
- Open Event Log window.
- P Open Run Report window.
- on Doen History Replay window.
- Open Inbox window.
- Open Outbox window.

- ■– Open Sent Messages window.
- ► Open Virtual Aid-to-Navigation window.
- ▲ Open Emergency and Incident Command Support window (optional).
- Open Digital Selective Calling (DSC) Inbox (optional).
- Open User Info window.
- → Logout.
- Help (Web VTS User's Guide).

### **Commands and options**

- T Show ship names.
- 5 Show ship tracks.
- Show information pane.
- ¬– Show information balloon.
- ♣ Follow selected ship.
- Show only selected ship.
- Show ship names list.
- ♣– Show ports (optional).
- **†** Show mile markers.
- P Show weather stations (optional).
- Activate measurement tool.
- Open AtoN Status window (optional).
- # Open AtoN Manager window (optional).
- ♣ Open AtoN List window (optional).
- Open Tide and Current Predictions window.
- ∠ Open History Graph window.
- Open Instrument Panel window.
- % Open LRIT Ship Positions window (optional).
- Den Ship Data window.
- Open Ship Details List window.
- ▲ Open EICS Ship Details List window.
- Open Import LRIT Ships window.
- Open Fuel Consumption by Speed window (optional).
- Open Link 1 URL in a separate window
- Open Link 2 URL in a separate window.
- Open Link 3 URL in a separate window.
- Open Link 4 URL in a separate window.
- Open My Stations Status window.
- 🛜 Show My Stations on the map.
- Open Station Manager window..
- Open All Stations List window.

- Show All Stations on the map.
- Open Options window.
- Open Users window.

| select location      | Select a pred | defined location fror | n the drop-down list to |
|----------------------|---------------|-----------------------|-------------------------|
| center the map on y  |               | _                     | Locations window and    |
| add or edit location | data.         |                       |                         |

Select a predefined filter from the drop-down list. Use to open the **Filter Designer** window and add or edit a filter. Click ≡ to the **Filter Legend** window.

Search box. Click **Find** to search for this ship. Click **n** to open the **Ship List** window.

Click Ship ETA to monitor distance and estimated time of arrival (ETA) for the selected ship.

Click Route ETA to monitor distance and estimated time of arrival (ETA) for all ships along the selected route.

To generate the URL of the current page, right click Link and select "Copy link address".

# **Basic Features**

### **Ship Names List**

As soon as you start Web VTS, you will see the **Ship Names List** on the left side of the application window.

This will show the names of all ships currently visible in your browser window.

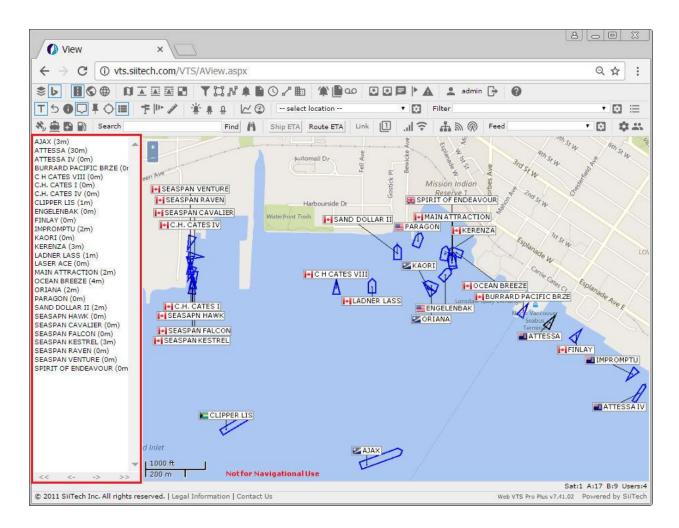

Use the scroll arrows pictured at the bottom to navigate through list pages.

*Note:* You can close the **Ship Names List** at any time by clicking the **Show Ship Names List** button ■ in the toolbar to deselect it.

### **Show Ship Tracks**

Click the **Show Tracks** button in the toolbar to display ship tracks on the map view.

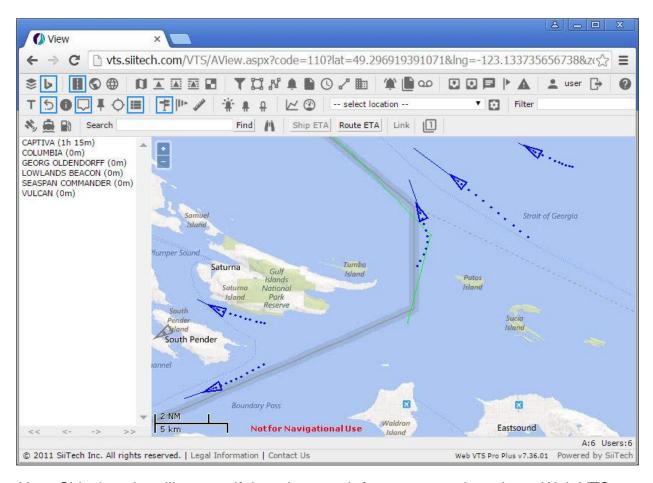

*Note*: Ships' tracks will appear if there is enough free space to draw them. Web VTS calculates this automatically.

## **View Ship Information**

To view ship information, click the **Show Information Balloon** button  $\square$  in the toolbar. Left-click a specific ship. The selected ship will turn red, and a balloon will appear over the ship in the map view showing its data. You can deactivate the information balloons at any time by deselecting the **Show Information Balloon** button  $\square$  in the toolbar.

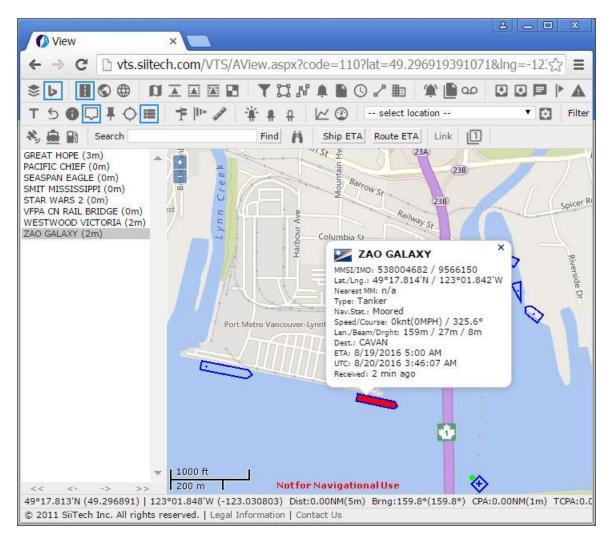

To view ship data in a separate window, select a ship and click the **Show Information**Panel button 
in the toolbar.

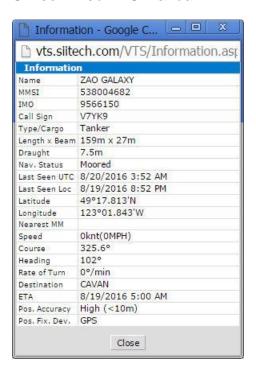

# **Follow Selected Ship**

You can use WebVTS to automatically keep a specific ship in the center of the map view at all times. Click the desired ship (it will turn red when selected), then click the **Follow Selected Ship** button **I** in the toolbar.

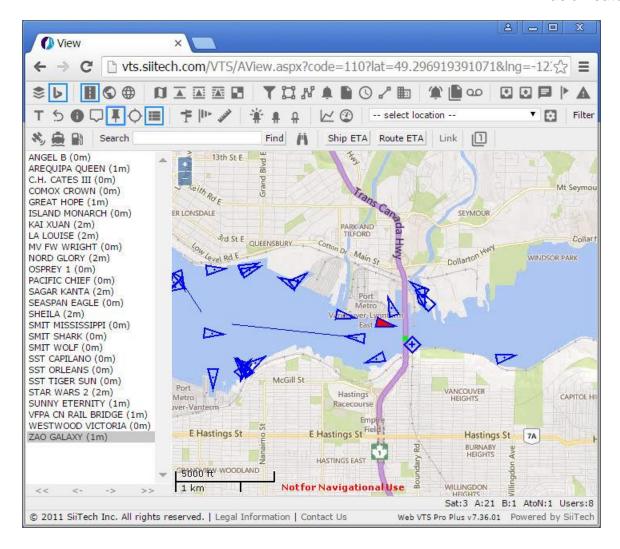

# **Show Only Selected Ship**

To show a selected ship only, click on the desired ship, then click the **Show Only Selected Ship** button  $\bigcirc$  in the toolbar. WebVTS will automatically eliminate all other ships from the map view.

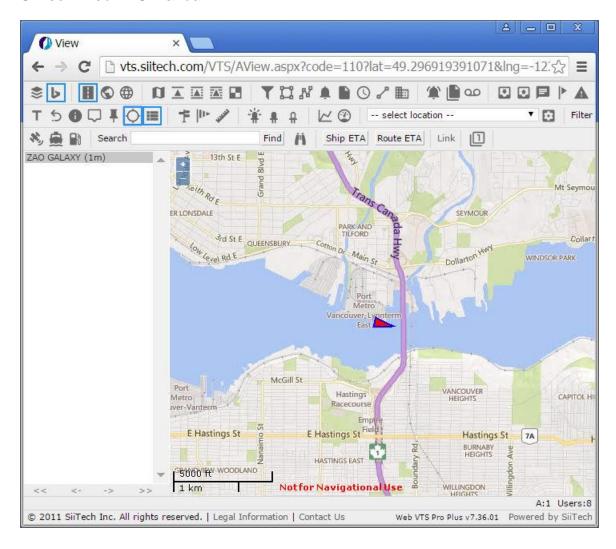

### **Show Ship Names**

To display ship names, click the **Show Names** button  $\mathsf{T}$  in the toolbar. The ship names will appear on the map view.

*Note*: Ship names will appear if there is enough free space to draw the names. Web VTS calculates this automatically.

If Web VTS has not received AIS message #5 (Ship static and voyage related data) from a certain ship, it will display an MMSI number instead of a name.

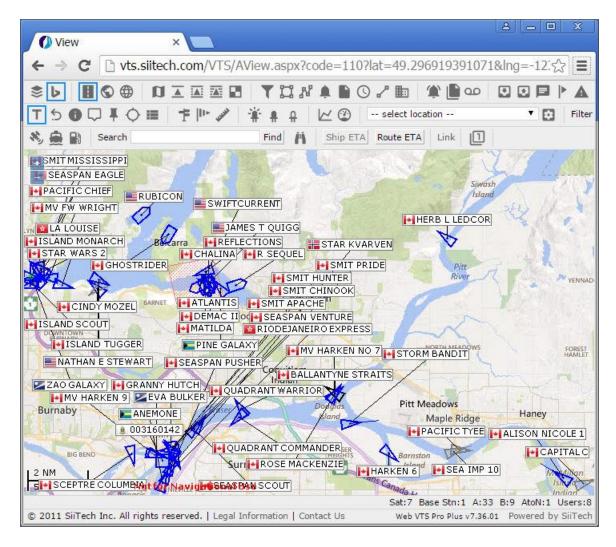

### **Displaying Charts/Maps**

Web VTS allows charts and maps to be displayed in an efficient and sophisticated manner.

#### **Individual Display:**

- Bing Maps
- Open Street Maps;
- S-57 vector navigational charts (NOAA charts)
- BSB raster navigational charts
- ArcGIS Online Tiles

#### **Combined Display:**

- S-57 navigational charts over Bing Maps or Open Street Maps
- BSB raster navigational charts over S-57 vector navigational charts

- BSB raster navigational charts over Bing Maps or Open Street Maps
- ArcGIS Online Tiles over any other maps or charts

To display Bing Maps, click the **Bing Maps** button **b** in the toolbar.

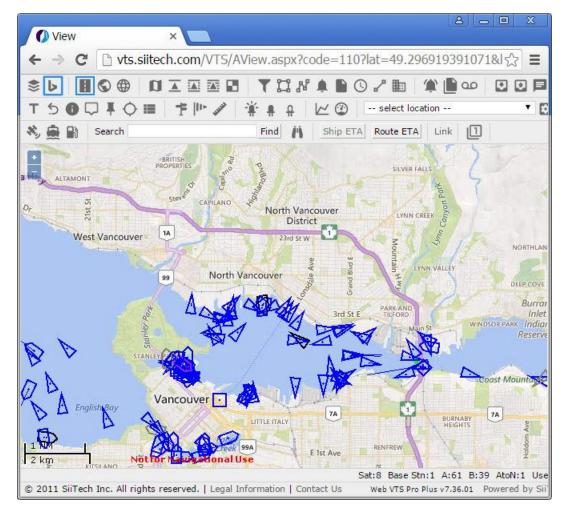

To display Open Street Maps, click the **Open Street Maps** button <sup>♥</sup> in the toolbar.

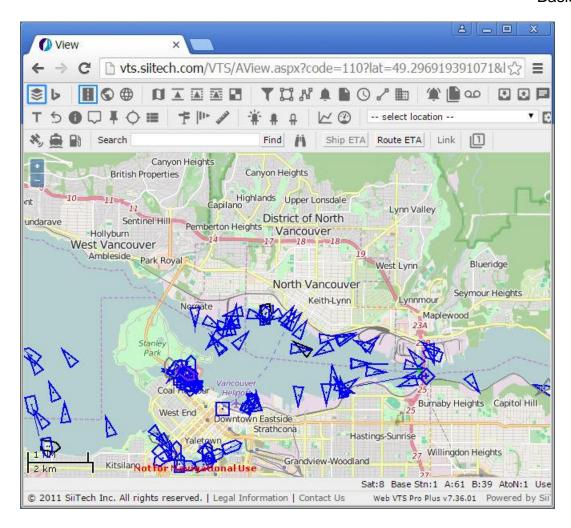

### **Display Electronic Navigational Charts (S-57):**

- Click **ENC Standard** is to select Standard presentation mode;
- Click ENC All 

  to select User-Defined presentation mode (pictured below).

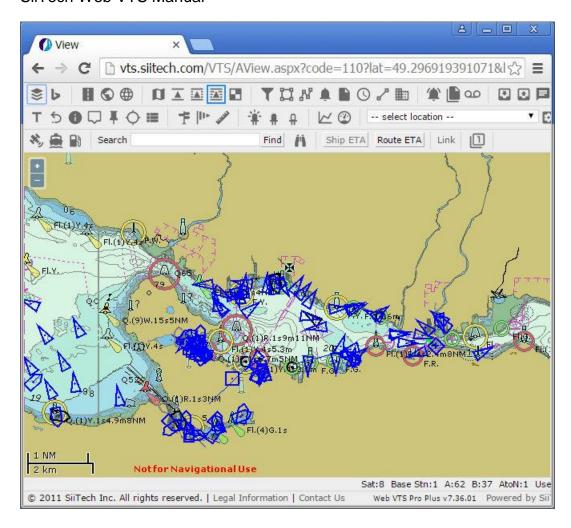

To display Raster Navigational Charts (BSB), click the **Raster Navigational Charts** button in the toolbar.

### **Combined Display:**

To display Bing Maps and S-57 navigational charts (water only) together, click the **Bing**Maps button ▶, the ENC All button (or any ENC mode of your choice), and the

Water Only button ■ in the toolbar.

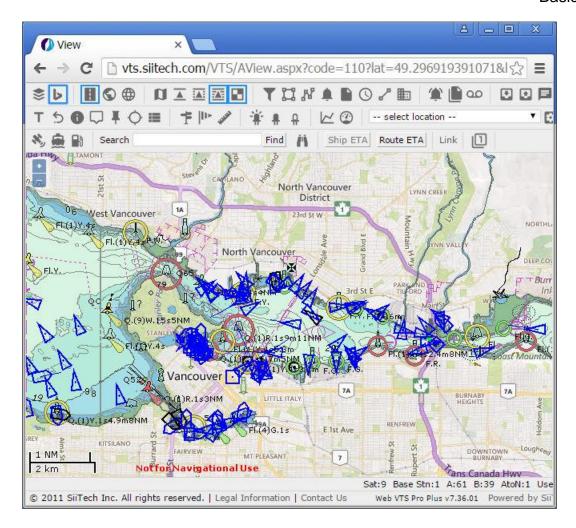

To display Open Street Maps and S-57 navigational charts (water only) together, click the **Open Street Maps** button <sup>S</sup>, the **ENC All** button <sup>E</sup> (or any **ENC mode** of your choice), and the **Water Only** button <sup>II</sup> in the toolbar.

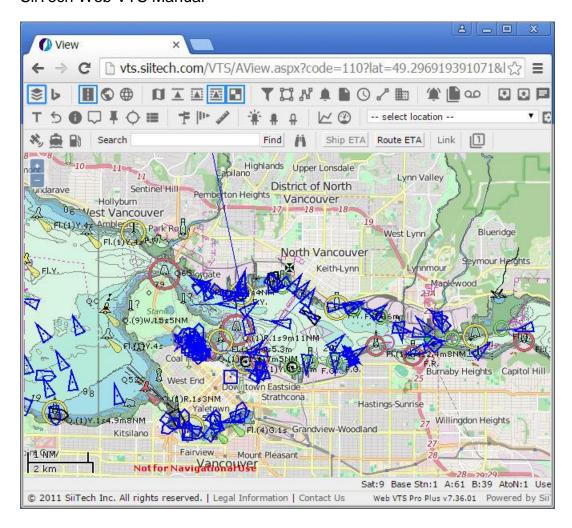

To display Bing Maps (satellite mode) and S-57 navigational charts (water only) together, click the **Bing Maps** button ▶, the **Satellite** button ♥, the **ENC All** button ▼ (or any **ENC mode** of your choice), and the **Water Only** button ■ in the toolbar.

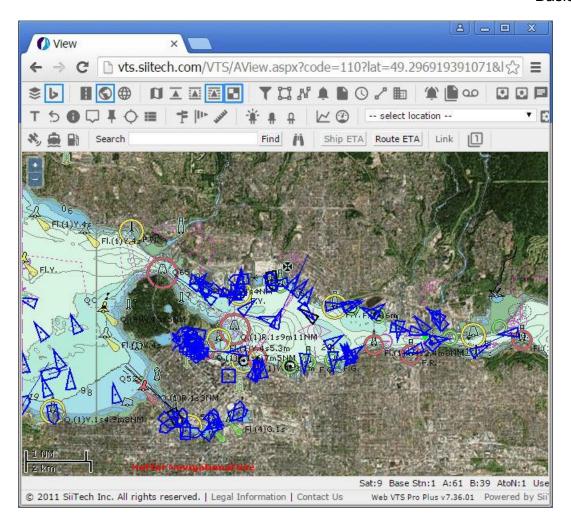

# **View Distance and Bearing**

1. Right-click on your desired position on the map view. Select the **Set Position** option from the context menu.

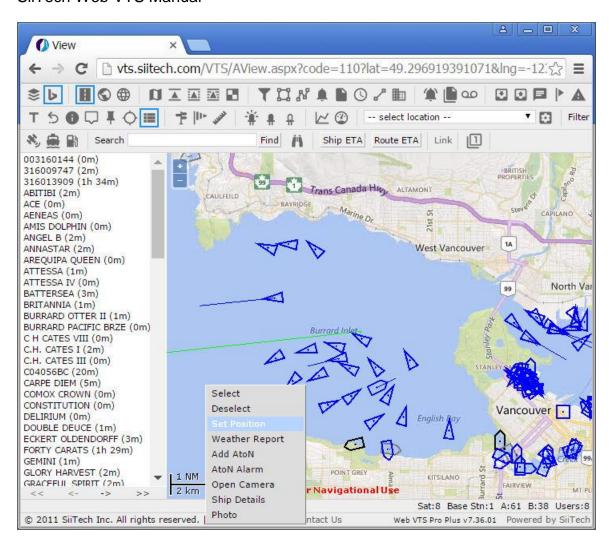

2. A red dot will appear on the map at the point where you clicked.

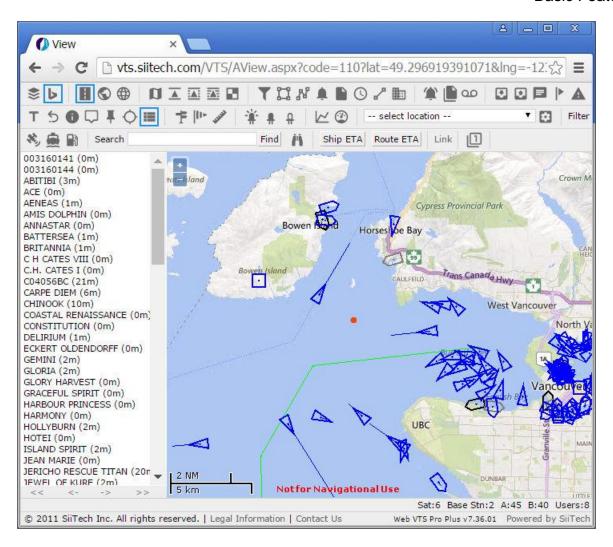

3. Select your ship to see distance and bearing to the set position. Click on the **Information Panel** button • in the toolbar to view the distance and bearing.

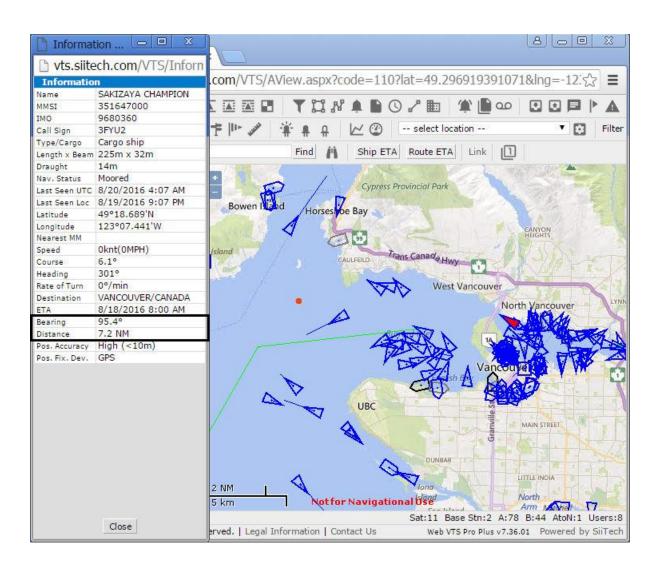

4. To remove the red dot, right-click on it and select the **Remove Position** option from the context menu.

#### **Basic Features**

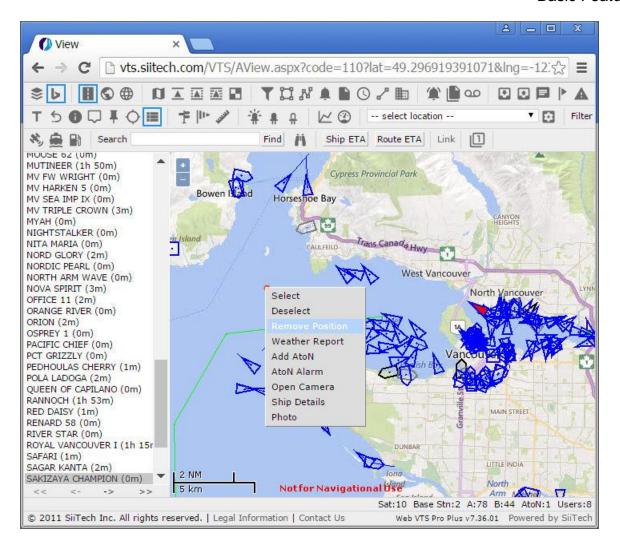

# Locations

Select a predefined location from the drop-down list to center the map on your desired location.

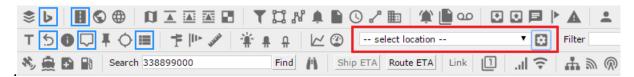

Click the circumstance icon to open the **Locations** window and add or edit location data.

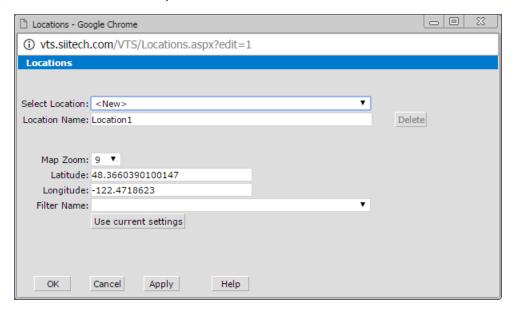

You may edit existing locations or add new locations. Click the **Use current settings** button to insert your current map view location and zoom level into the form.

# **Ships**

### **Ship List**

Click the **Ship List** button in the toolbar to open the **Ship List** window.

In the **Ship List** window, you may find information about any ship in the database. This information is collected from AIS messages that are received by the system.

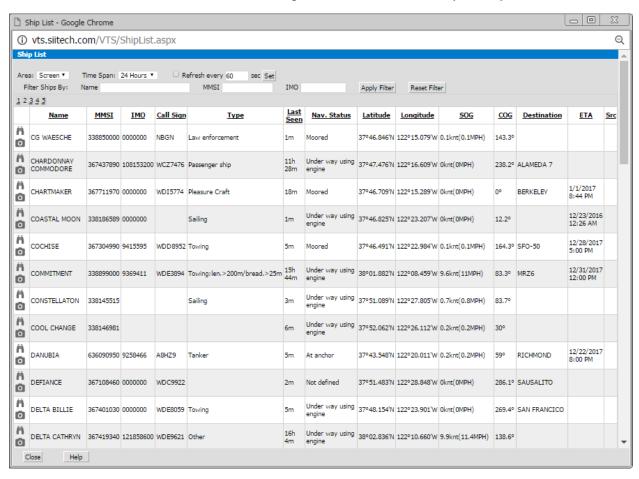

**Area.** Set the area of monitored data. Select "Screen" from the **Area** drop-down list to view ship information for the ships which are visible in your current map view. Select "All" to view ship information for all ships in the system.

**Time Span.** Set the time span of monitored data. Use the **Time Span** drop-down list to select how far back in time you want to view ship information.

**Refresh every** \_\_\_\_ **sec.** Use this field to type how often you would like to check for recently sent messages and click the **Set** button to apply your changes.

**Filter Ships By.** Use the **Name, MMSI,** or **IMO** fields to list specific ships only. Type ship name or MMSI into the appropriate field and click the **Apply** button. *Note*: You may use only part of the name, MMSI number, or IMO number for the search.

Click the binocular icon in to see the selected ship centered on the map view. If there is no real-time data for this ship, the system will automatically open the **History Replay** window, switch to **History Replay** mode, and show you the ship's last reported position.

Click the camera icon o to view the ship's photo.

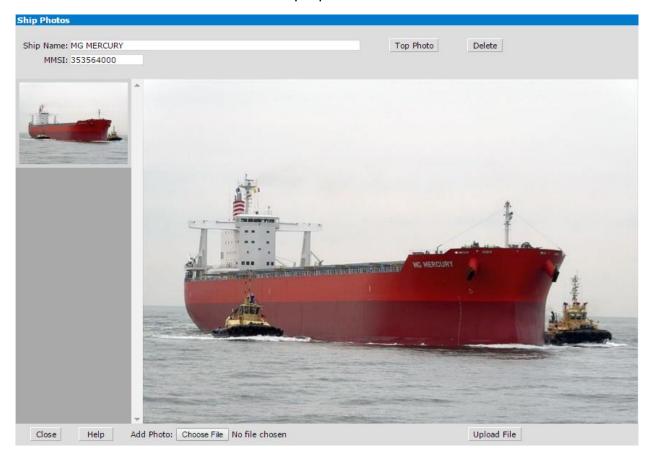

# **Ship Details List**

Click the **Ship Details** button ≡ to open the **Ship Details List** window.

In the **Ship Details List** window, you may view technical data about any ship in the database. This information is manually entered into the system by the administrator or user(s).

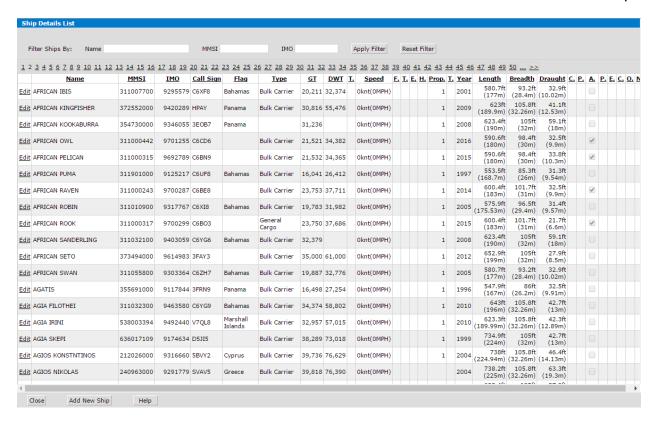

**Filter Ships By.** Use the **Name, MMSI,** or **IMO** fields to list specific ships only. Type ship name or MMSI into the appropriate field and click the **Apply** button. *Note*: You may use only part of the name, MMSI number, or IMO number for the search.

Click the **Add New Ship** button at the bottom of the window to input a new ship into the list.

Click the **Edit** link in the first column of the table to go to the **Ship Details** window.

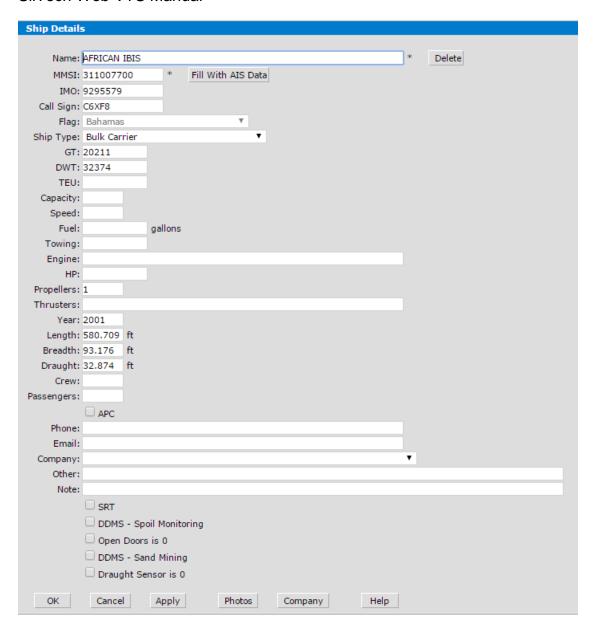

# **Ship Data**

Use the Ship Data form to enter all necessary ship information into the system. You may need this information for Emergency and Incident Command Support or for keeping the ship data accessible.

Click the **Ship Data** button **to open the Ship Data** form in a new window.

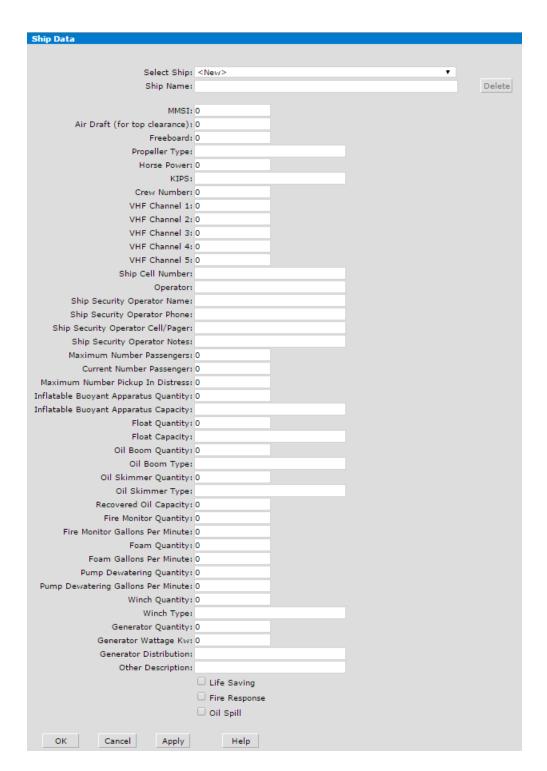

## **Ship Photos**

To add or edit ship photos:

1. Right-click on the ship and select **Photo** from the list.

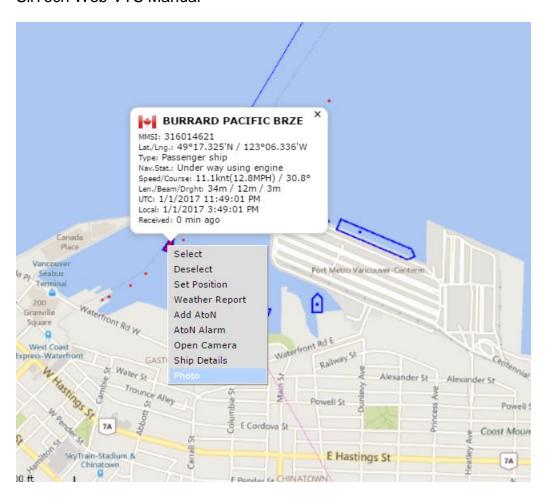

After selecting **Photo** from the list, you will see the **Ship Photos** window.

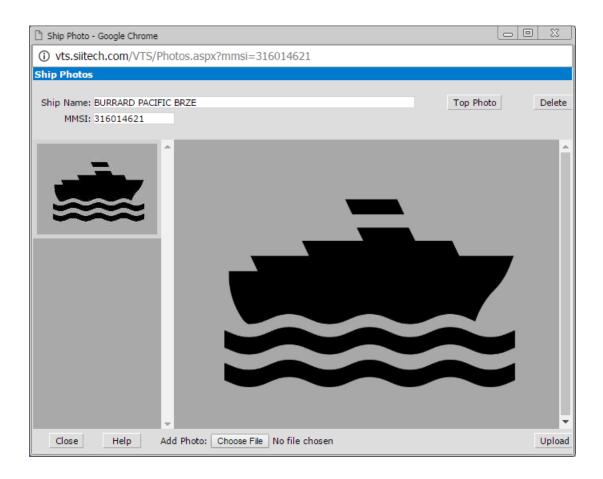

To add a photo, click the **Choose File** button to select an image, and then click the **Upload File** button to upload it to the server.

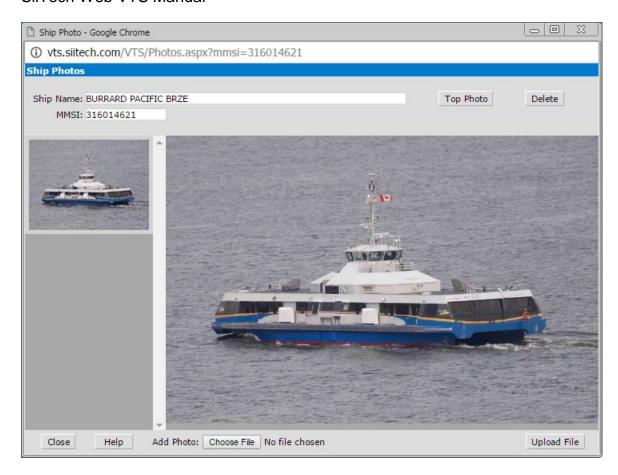

## **Search Ship on Map**

To find the ship on the map, enter the ship name or MMSI number or call sign into the **Search** box and click the **Find** button. If the ship is still visible on the map, Web VTS will locate the ship and center the map on the ship's last reported position.

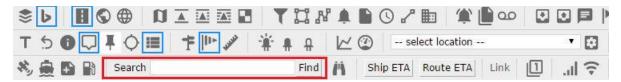

### **Search Ship in Database**

To find the ship in the database, click the **Ship List** button in the toolbar to open the **Ship List** window.

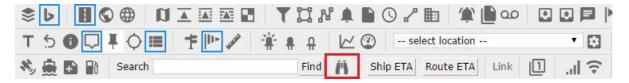

In the **Ship List** window, enter the ship name or MMSI number or IMO number into the **Filter Ships By** field(s) and click the **Apply Filter** button.

For example, typing "Burrard" into the **Name** field will return two ships containing "Burrard" in their names.

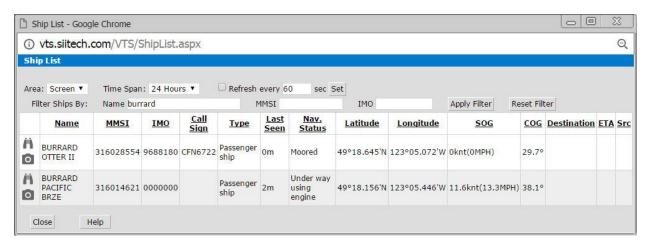

If the search results return your desired ship, click the **Show on Chart** button on the far left side of the table. If the ship is still visible on the map, Web VTS will locate the ship and center the map on the ship's last reported position. You will see the ship's name highlighted in the ship names column on the left side of the map.

# **Filters**

## **Filter Designer**

The **Filter Designer** is a tool that allows users to select which ships (AIS targets) to display.

Click the **Filter Designer** button in the toolbar to open the **Filter Designer** in a new window.

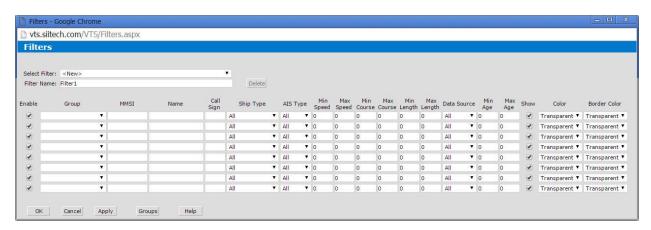

*Note*: the **Filter Designer** contains several identical lines. Each of these lines represents a condition of the filter. The first line has the highest priority.

**Select Filter.** Select any existing filter or create a new one from the drop-down menu.

**Filter Name.** Use this box to display and edit the filter name (by default the program names each new filter "FilterN", where N is the first available number).

**Delete.** Delete any existing filter.

**Enable**. Activate a condition.

**Group**. Select a predefined group.

**MMSI.** Enter the MMSI number of the ship.

**Name.** Enter the name of the ship.

**Call Sign.** Enter the call sign of the ship.

**Ship Type.** Select ship type or specify important information (e.g. dangerous cargo).

**AIS Type.** Select AIS targets based on AIS type (e.g. Base Station, Class A, Class B, AtoN, SAR Aircraft).

Min/Max Speed. Minimum and maximum speed of the ship.

**Min/Max Course.** Specify minimum and maximum values of course interval for each ship.

**Min/Max Length.** Minimum and maximum length of the ship.

**Data Source.** Signal source (e.g. satellite, land station, LRIT).

**Show.** Check this box to show the selected ships. Uncheck the box to hide selected ships.

Color/Border. Choose desired color from the drop-down list.

**OK.** Save changes and return to the main view.

Cancel. Cancel all changes and return to the main view.

Apply. Save changes and leave the Filter Designer window open.

**Groups.** Open **Group Designer** panel and create ship group(s).

Help. Open Web VTS User's Guide.

### **Creating a Group**

To build a group of ships click the **Groups** button. You will see the **Groups Designer** panel.

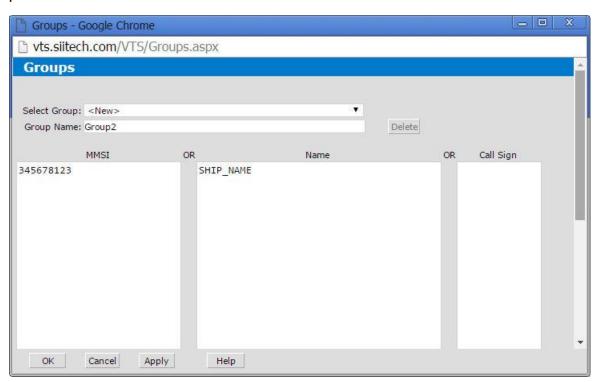

**Select Group.** Select any existing filter or create a new one from the drop-down menu.

**Group Name.** Use this box to display and edit the group name (by default the program names each new filter "GroupN", where N is the first available number).

Delete. Delete any existing group.

MMSI. Specify MMSI numbers of all ships in the group.

Name. Specify names of all ships in the group.

**Call Sign.** Specify call signs of all ships in the group.

## One Ship Only Filter

This filter will display only the BURRARD PACIFIC BRZE ship and hide all others.

- Click the Filter Designer button to open the Filter Designer window.
- Select "<New>" from the Select Filter list.
- Type "Only one ship" instead of "FilterN" (where "N" is the first available number) in the Filter Name field.

*Note*: The **Filter Designer** allows users to create as many filter conditions as necessary. Each row represents one condition. The rows are arranged by order of priority, with the highest priority given to the first condition.

In this example, we will outline the settings required to display only BURRARD PACIFIC BRZE on the map. Begin with the **first row**.

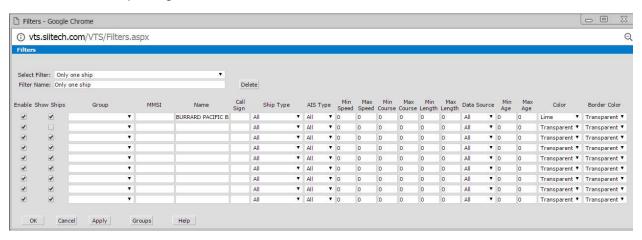

- Leave the **Enable** box checked.
- Leave the **Group** option blank.
- Leave the MMSI field blank.
- Type "BURRARD PACIFIC BRZE" into the Name field.
- Leave the Call Sign field blank.
- Leave "All" selected in the Ship Type drop-down list.
- Leave "All" selected in the AIS Type drop-down list.
- Leave "0" in the Min Speed, Max Speed, Min Length and Max Length fields.
- Leave the Show Ships box checked.
- Select "Lime" from the Color drop-down list.
- Leave "Transparent" in the Border Color drop-down list.

Use the **second row** to create a filter that will enable you to hide all other ships on the map.

- Leave the Enable box checked.
- Uncheck the Show Ships box.

Click the **Apply** button to save the "Only one ship" filter. Click **OK** to return to the main view.

### Before applying the filter

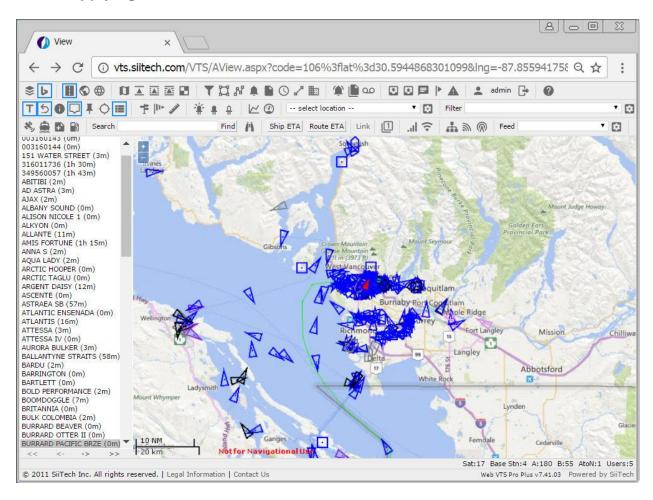

### After applying the filter

Select "Only one ship" from the **Filter** drop-down list to apply the filter. This is what the map will display as a result:

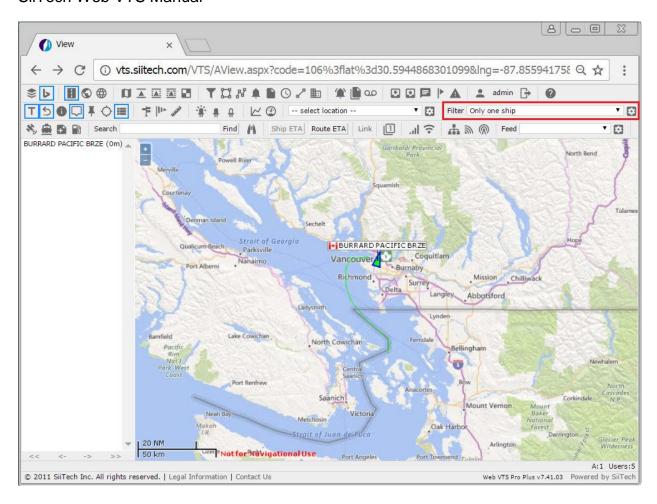

# **Group of Ships Filter**

This filter will display a specific group of ships and hide all others. Before applying the filter, we need to prepare a predefined ship group. In this example, we will display "BC Ferries".

### 1. Create a group (Seaspan Tugs)

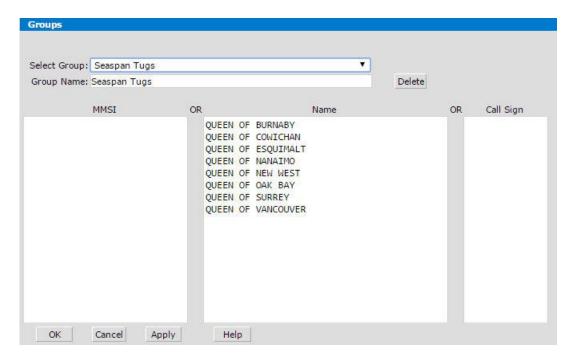

- Click the **Filter Designer** button **T** to open the **Filter Designer**.
- Click the **Groups** button to open the **Group Designer**.
- Select "<New>" from the Select Group drop-down list.
- Type "Seaspan Tugs" into the Group Name field.
- Type the following ship names into the Name field: "QUEEN OF BURNABY",
  "QUEEN OF COWICHAN", "QUEEN OF ESQUIMALT", "QUEEN OF
  NANAIMO", "QUEEN OF NEW WEST", "QUEEN OF OAK BAY", "QUEEN OF
  SURREY", "QUEEN OF VANCOUVER".
  - *Note:* Press the enter or return key after each name.
- Click OK to save the group and return to the Filter Designer window.

### 2. Create a filter (BC Ferries)

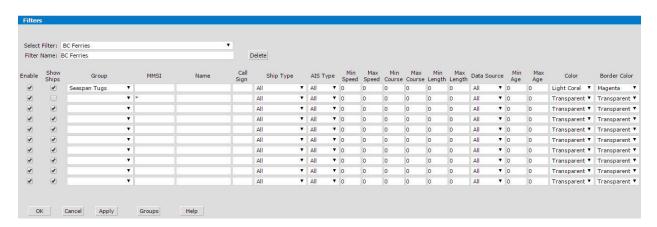

Use the first row to edit the parameters of the ship group you would like to DISPLAY on the map (i.e. all ships *inclusive* to the group "Seaspan Tugs").

- Select "<New>" from the **Select Filter** list.
- Type "BC Ferries" into the **Filter Name** field.
- Leave the **Enable** box checked.
- Select "BC Ferries" from the Group drop-down list.
- Leave the MMSI field blank.
- Leave the Name field blank.
- Leave the Call Sign field blank.
- Leave "All" selected in the Ship Type drop-down list.
- Leave "All" selected in the AIS Type drop-down list.
- Leave the Show Ships box checked.
- Select "Light Coral" from the Color drop-down list.
- Select "Magenta" from the Border Color drop-down list.

Use the second row to edit the parameters of the ship group you would like to HIDE on the map (i.e. all other ships *exclusive* to "Seaspan Tugs").

- Leave the **Enable** box checked.
- Leave the **Group** field blank.
- Type the asterisk symbol \* in the MMSI field (Note: \* = "all ships").
- Leave the Name field blank.
- Leave the Call Sign field blank.
- Leave "All" selected in the **Ship Type** drop-down list.
- Leave "All" selected in the **AIS Type** drop-down list.
- Uncheck the **Show Ships** box.
- Leave "Transparent" selected in the Color drop-down list.
- Leave "Transparent" selected in the Border Color drop-down list.

### 3. Apply the filter

Click the **Apply** button to save the "BC Ferries" filter. Click **OK** to return to the main view.

Select "BC Ferries" from the **Filter** drop-down list. Here is a view of the map with the filter applied:

#### **Filters**

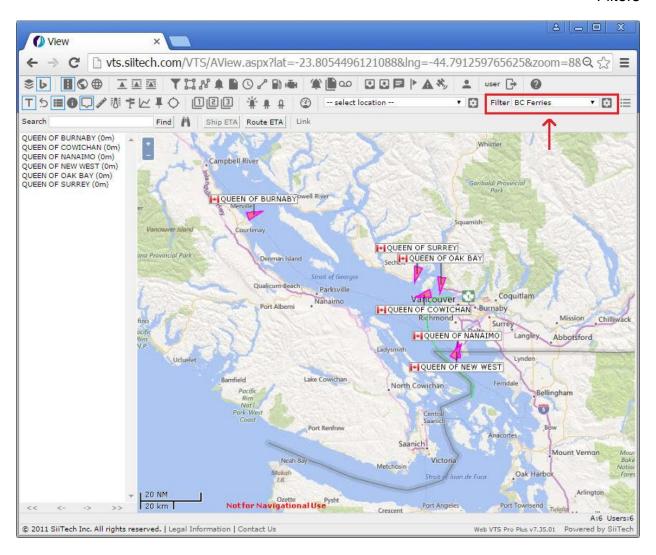

# **Zones**

## **Zone Designer**

The **Zone Designer** allows users to draw any precise zone on a map or chart. It is a powerful tool for the visualization of a desired monitoring zone. It can also provide a basis for reports.

The **Zone Designer** can be used to create two types of zones (**Circle** and **Polygon**) and two types of lines (**Line L** and **Line R**).

Click the **Zone Designer** button  $\square$  in the toolbar to open the **Zone Designer** window.

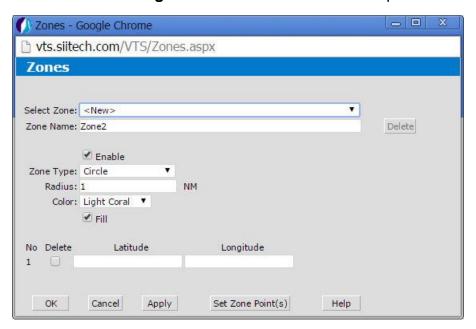

**Select Zone.** Select an existing zone or create a new zone from the drop-down list.

**Zone Name.** Use this box to display and edit the zone name (by default the program uses "ZoneN" for every new zone, where N is the first available number).

**Delete.** Delete any existing zone.

**Enable.** Check this box to enable a zone.

**Zone Type.** Select a type of zone (Circle/Polygon) or a type of line (Line L/Line R) from the drop-down list.

**Radius.** Enter the radius length in Nautical Miles (NM). *Note*: this option is only available for the circle zone.

**Color.** Select a predefined color from the drop-down list.

**Fill.** Check this box to shade the zone's area on the map.

**Latitude and Longitude.** Enter the zone's coordinates. For circle zones, this is the center of the circle. Tip: you may also use the **Add Points** button.

**Delete.** Check this box to select the latitude and longitude pair(s) you wish to remove. Click the **Apply** button to delete.

**Set Zone Point(s).** Create zone points by clicking on the map.

**OK.** Save changes and return to the main view.

Cancel. Cancel all changes and return to the main view.

**Apply.** Save changes and keep the **Zone Designer** window open.

The **Zone Designer** allows users to create two types of lines, "Line L" and "Line R", to distinguish outbound traffic from inbound traffic.

- If you draw "Line L", then all inbound traffic will be from your left hand side.
- If you draw "Line R" then all inbound traffic will be from your right hand side.
- Note: To choose the right type of line, imagine that you are looking along the line from the beginning of the line to the endpoint. The beginning of the line is your click on the chart and the endpoint is your second click. Refer to the pictures below.

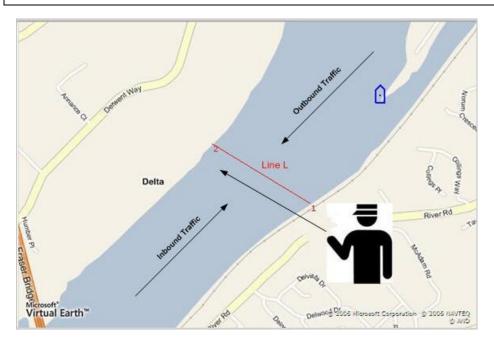

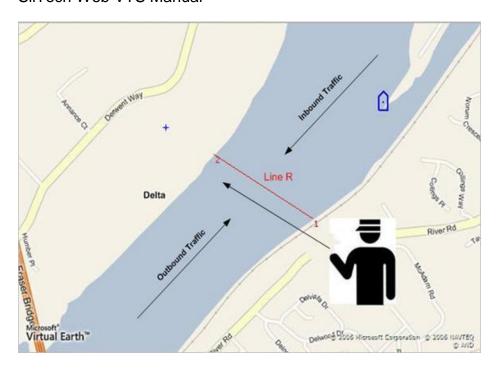

### Circle zone

### Creating a circle zone:

- Click the **Zone Designer** button 🖾 to open the **Zone Designer**.
- Select "<New>" from the **Select Zone** drop-down list.
- Type "Delta Port" in the **Zone Name** field.
- Leave the **Enable** box checked.
- Select "Circle" from the **Zone Type** drop-down list.
- Leave the default numerical value in the Radius field.
- Select "Yellow" from the Color drop-down list.
- Leave the **Fill** box checked.

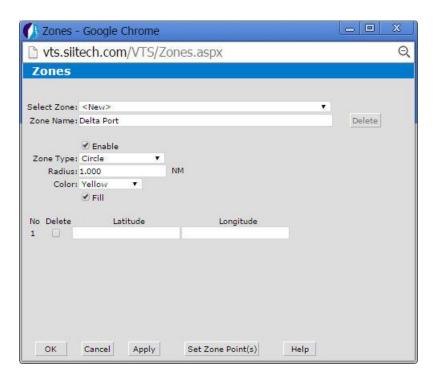

Click the **Set Zone Point(s)** button to select the center of your circle. You will be redirected to the map view. Click on your desired location to establish your circle zone's center. Click the **Return to Designer** button to go back to the **Zone Designer** window. Tip: Zooming in on the map enlarges the circle for better precision.

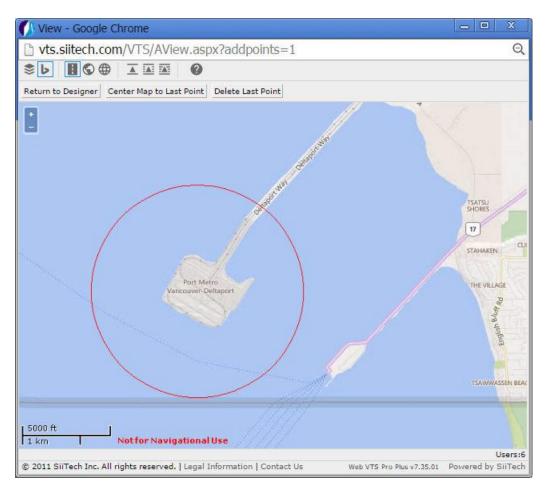

The **Zone Designer** will now display the exact latitude and longitude coordinates of your circle zone's center.

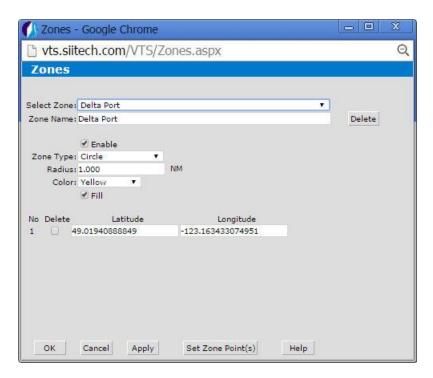

Click the **Apply** button to save zone changes. Click **OK** to return to the main view. You should now see a circle around your selected zone on the map.

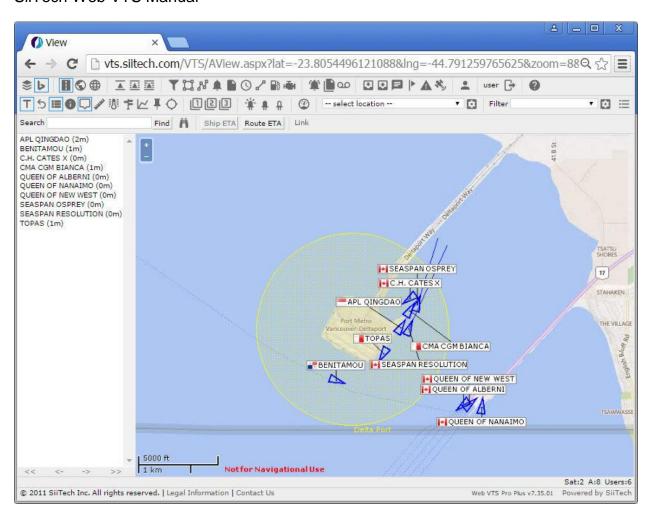

## Polygon zone

### Creating a polygon zone

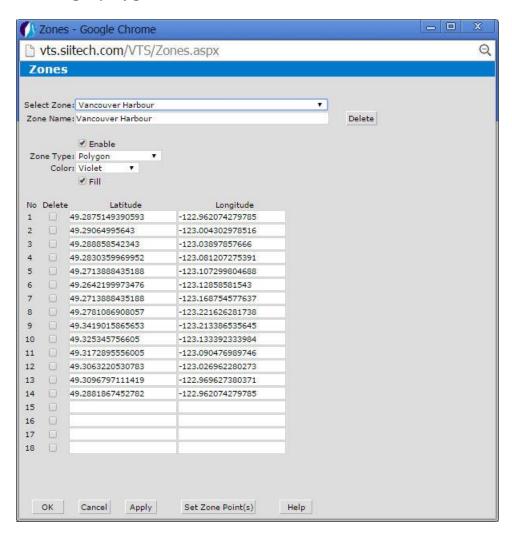

- Click the Zone Designer button 

  to open the Zone Designer window.
- Select "<New>" from the **Select Zone** drop-down list.
- Type "Vancouver Harbour" into the Zone Name field.
- Leave the Enable box checked.
- Select "Polygon" from the Zone Type drop-down list.
- Select "Violet" from the Color drop-down list.
- Leave the Fill box checked.
- Click the Set Zone Point(s) button to add polygon points. You will be redirected
  to the map view.

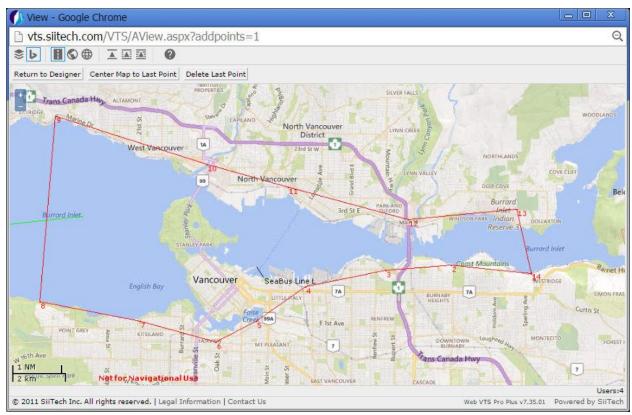

- Connect horizontal line segments together by clicking points around the desired area's perimeter in a clockwise direction. Follow our example shown in the image above to contain a similar area on the map within a series of irregular line segments (forming a polygon).
- Do not worry if your shape does not look identical to our example. It is OK to have the polygon cover parts of land.
- If you wish to redo a line segment, click the **Delete Last Point** button and try again.

Once you are satisfied with your shape, click the **Return to Designer** button to return to the **Zone Designer**. A list of latitude and longitude coordinates should now appear in the **Zone Designer** window.

Click **OK** to save changes and return to the main view.

Here is the final result:

### Zones

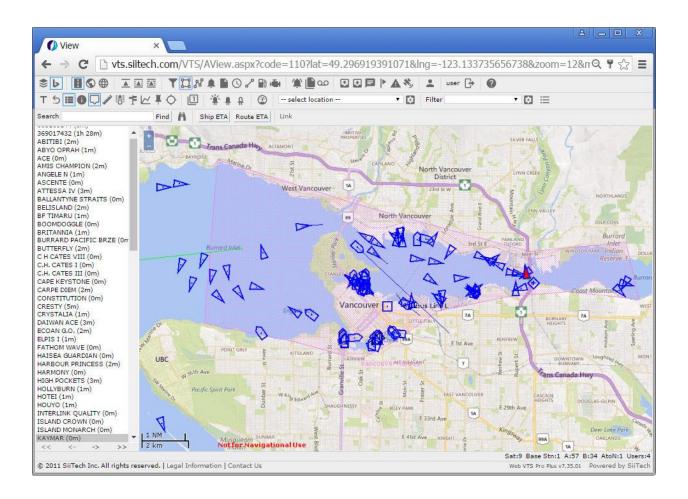

### Line

### Creating a line

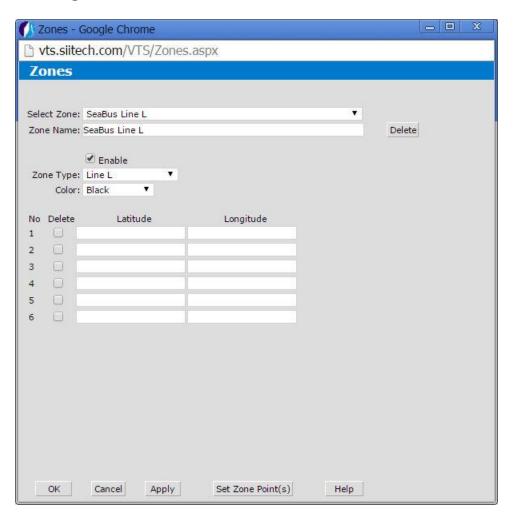

- Click the **Zone Designer** button II to open the **Zone Designer** window.
- Select "<New>" from the **Select Zone** drop-down list.
- Type "SeaBus Line" into the **Zone Name** field.
- Leave the Enable box checked.
- Select "Line L" from the **Zone Type** drop-down list.
- Select "Black" from the Color drop-down list.

Click the **Set Zone Point(s)** button to add line points. You will be redirected to the map view.

To draw the line, click once on the map to set **Point 1**, and click a second time to set **Point 2**. A red line will automatically appear between the two points you have clicked.

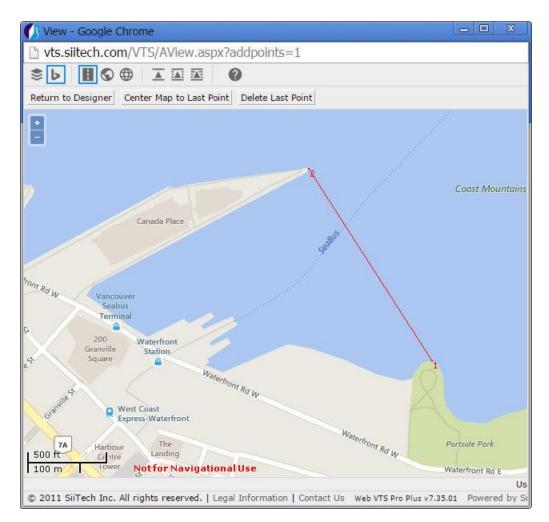

Click the **Return to Zone Designer** button to go back to the **Zone Designer**. You will see the **Latitude** and **Longitude** fields filled with the coordinates of the two points clicked on the map.

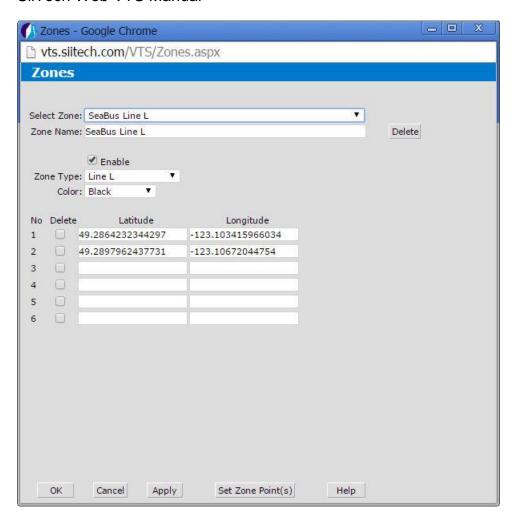

Click the **Apply** button to save changes and click **OK** to return to the main view.

You should now see a line labelled "Seabus Line L" appear on your map, similar to the image below.

### Zones

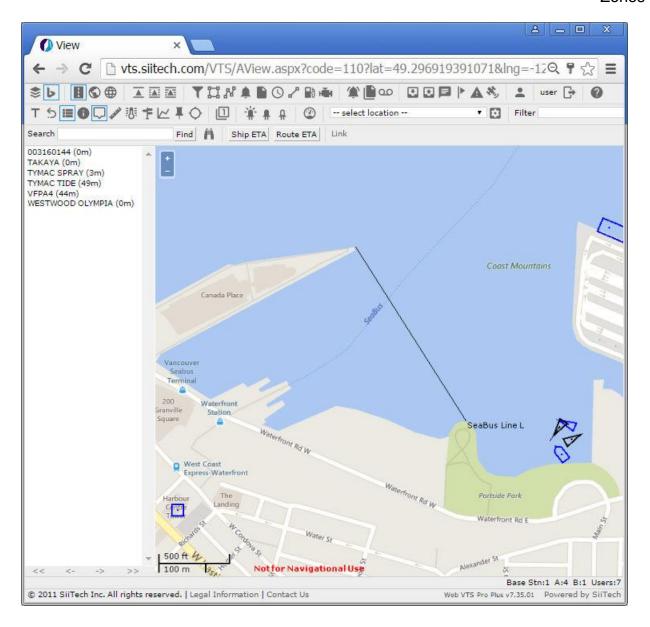

# Routes and ETA

## **Route Designer**

The **Route Designer** is a designed to provide the user with a tool for obtaining an ETA (estimated time of arrival) to the desired waypoint by allowing the user to build a route.

Click the Route Designer button A in the toolbar to open the Route Designer window.

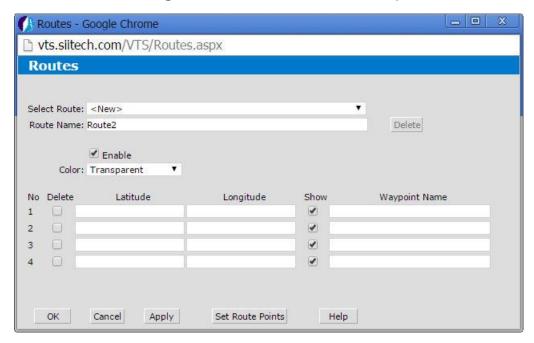

**Select Route.** Select an existing route or create a new route.

**Route Name.** Display and edit a route name (by default the program uses "RouteX" for every new route created, where X is the first available number).

**Delete.** Delete any selected route.

**Enable.** Check the box to enable the route.

**Color.** Select the desired color of the route line from the drop-down menu.

**Latitude and Longitude.** Enter the route's coordinates. Tip: click Set Route Points to select the coordinates on a map. Click Return to Designer to go back to the Route Designer.

**Delete.** Check this box to select the latitude and longitude pair(s) you wish to remove. Click Apply to delete.

**Waypoint.** Type the Waypoint's name to display it on the chart.

**Show.** Uncheck this box to eliminate a waypoint from the chart/map and ETA calculation.

**OK.** Save changes and return to the main view.

Cancel. Cancel all changes and return to the main view.

**Apply.** Save changes and keep the Route Designer window open.

Help. Open the Web VTS User's Guide.

### **Route and ETA**

Create a route and use this route to obtain an ETA for your point of interest:

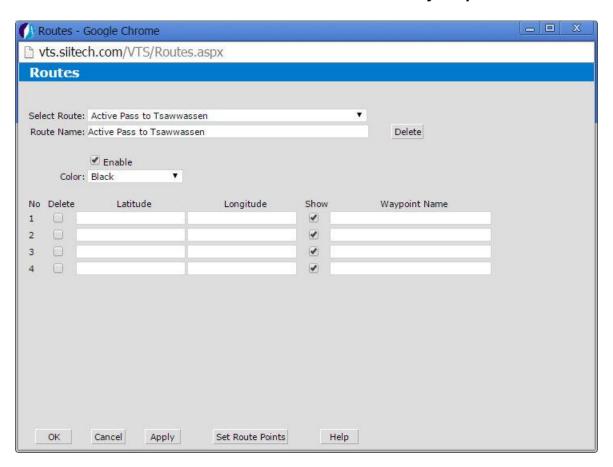

- Click the Route Designer button A to open the Route Designer window.
- Select "<New>" from the **Select Route** drop-down list.
- Type "Active Pass to Tsawwassen" in the Route field.
- Leave the Enable box checked.
- Select "Black" from the Color drop-down list.

To add waypoints, click the **Set Route Points** button. You will be redirected to the map view.

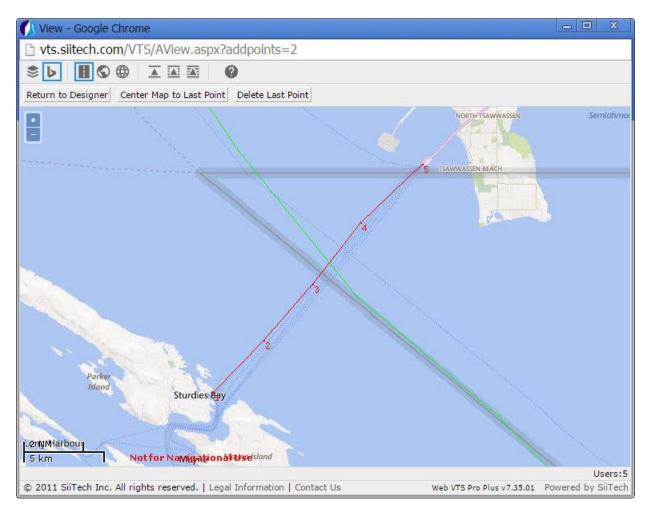

Draw the route by clicking consecutively in the direction you wish to go, with evenly spaced intervals between every click. A new number will appear beside each point on the map that you have just clicked.

Click the Return to Designer button to go back to the Route Designer window.

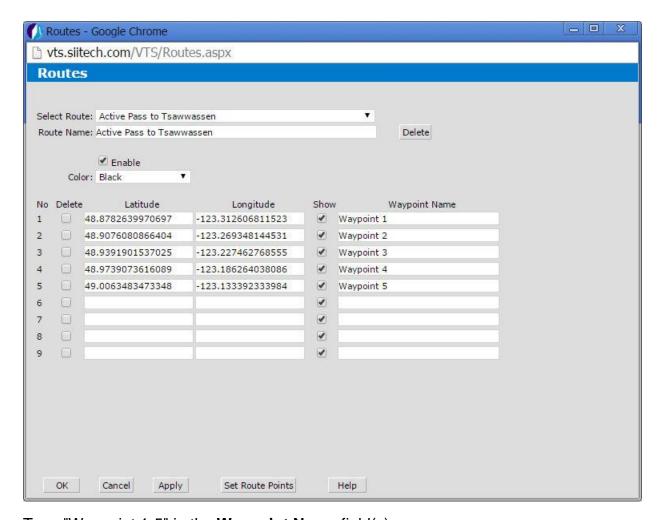

Type "Waypoint 1-5" in the **Waypoint Name** field(s).

*Note*: Clearing any **Show** checkbox will omit this unchecked waypoint from the map view.

To improve accuracy, you can zoom in on the map view and build a route with numerous waypoints in close proximity to one another.

In that case, it is not necessary to monitor every single waypoint or show all points on the map in order to obtain an ETA.

You can check the box beside the points you consider necessary to monitor, and uncheck the rest of the points that you would like to hide.

Click the **Apply** button to save changes and keep the **Route Designer** open, or click **OK** to save changes and return to the main view.

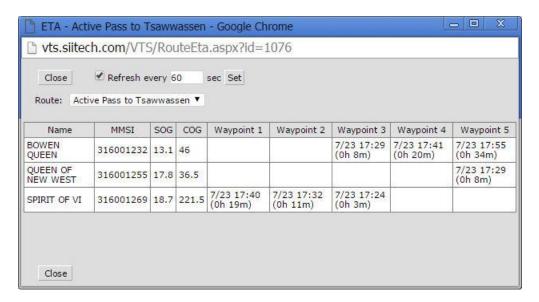

Click on the **Route ETA** button in the toolbar to open a new **ETA** window. The expected length of time until each ship reaches the next point in its trajectory is displayed under the waypoint columns. You can set a time for the **ETA** window to refresh automatically if you choose to leave this window open. To track an indvidual ship's ETA, click on a ship to select it, and then click the **Ship ETA** button in the toolbar.

In this example, we have clicked on the BOWEN QUEEN. A pop-up will appear, reporting the ETA and distance to the next waypoint(s) for the selected ship only.

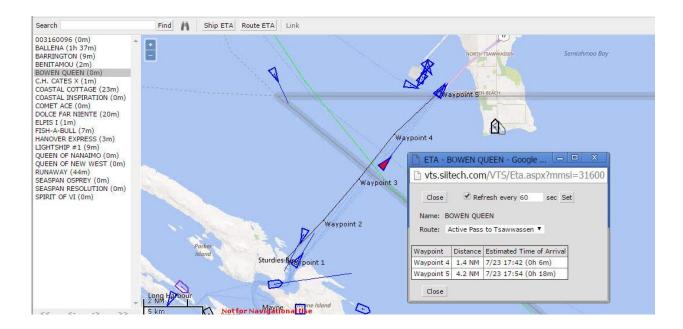

# **Alarms**

## **Alarm Designer**

Click the **Alarm Designer button** • in the toolbar to open the **Alarm Designer** in a new window.

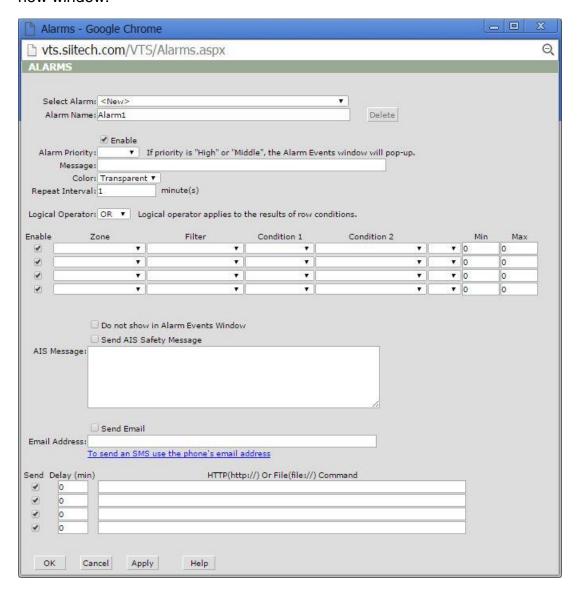

**Select Alarm.** Select an existing alarm or create a new alarm.

**Alarm Name**. Display and edit an alarm name (by default the program uses "AlarmN" for every new alarm created, where N is the first available number).

**Delete.** Delete any selected alarm.

**Enable.** Check the box to enable the alarm.

**Alarm Priority.** Select level of alarm priority from "Low", "Middle", or "High". Selecting "Middle" or "High" priority will cause the Alarm Events window to automatically pop-up when the respective alarm is triggered. *Note*: Make sure that you browser allows pop-ups from the Web VTS website.

**Message.** Type the message you would like to appear on screen when the alarm is triggered.

**Color.** Select a text color from the drop-down menu for the message in the **Alarm Events** window.

**Repeat Interval.** Set a minimum time interval between notifications for alarms triggered more than one time. Enter "0" if you do not want to receive repeat notifications.

**Logical Operator.** Select "OR" to trigger an alarm event if conditions in any single row are met. Select "AND" to trigger an alarm if conditions in all rows are met.

**Enable.** Check this box to enable a zone.

**Zone.** Select the zone in which you wish to monitor alarm conditions.

**Filter.** Select the filter to monitor alarm conditions for specified ships only.

**Condition 1.** Select the alarm condition without parameters (see description below).

**Condition 2.** Select the alarm condition with parameters (see description below).

**Do not show in Alarm Events Window.** Prevents alarm notifications from appearing in the **Alarm Events** window.

**Send AIS Safety Message.** Check this box to send AIS Safety Messages to ships which triggered this alarm. Note: Web VTS must have access to AIS transponder or AIS base station.

**AIS Message.** Enter the body of text to be sent in AIS Safety Message.

**Send Email.** Check this box to receive alarm notifications via e-mail.

**Email Address.** Enter e-mail address or addresses separated by semicolons (;).

HTTP(http://) Or File(file://) Command. Use these fields for sending HTTP commands or updating text files on the server.

#### **List of possible conditions without parameters (Condition 1):**

- On Enter. Triggers alarm when ship enters zone.
- On Exit. Triggers alarm when ship exits zone.
- On Enter/Exit. Triggers alarm when ship enters or exits zone.
- Light Off. Triggers alarm when AtoN light is off.
- **Light Error.** Triggers alarm if AtoN reports light error.

- RACON Error. Triggers alarm if AtoN reports RACON error.
- **Health Alarm.** Triggers alarm if AtoN reports health alarm.
- Off Position. Triggers alarm if AtoN reports off-position status.
- Low Battery. Triggers alarm if AtoN reports low battery status.
- Photocell Error. Triggers alarm if AtoN reports photocell error.
- **DSC Distress Alert.** Triggers alarm if a DSC distress alert has been received.
- **DSC Urgency Call.** Triggers alarm if DSC urgency call has been received.
- **DSC Safety Call.** Triggers alarm if DSC safety call has been received.
- **DSC Routine Call.** Triggers alarm if DSC routine call has been received.
- In Zone. Triggers alarm if ship is located in specified zone.
- **Not In Zone.** Triggers alarm if ship is located outside the specified zone.
- New Ship Data. Triggers alarm if AIS data of ship has changed (ship name, call sign, IMO).
- Mile Marker. For internal use.
- Geo-Fence. Triggers alarm if AIS transponder generates "Geo-Fence Alert" signal.
- **SOS.** Triggers alarm if AIS transponder generates "SOS Alert" signal.
- Power. Triggers alarm if AIS transponder generates "Low Power Alert" signal.
- On Battery. Triggers alarm if device is battery powered.
- Open Doors 0. Triggers alarm if device generates Door Open signal (0).
- Open Doors 1. Triggers alarm if device generates Door Open signal (1).
- **Bit0 Tilt.** Triggers alarm if AtoN tilt sensor is activated.
- Bit1 Shock. Triggers alarm if AtoN shock sensor is activated.
- **Bit2 GPS.** Triggers alarm in case of AtoN GPS acquisition failure.
- **Bit3 GSM.** Triggers alarm in case of AtoN GSM module failure.
- **Bit4 AIS.** Triggers alarm in case of AtoN AIS module failure.
- **Bit5- Guard.** Triggers alarm if AtoN guard sensor is activated.
- **Bit6 CTRL.** Triggers alarm in case of AtoN controller hardware problem.
- Bit7 Power. Triggers alarm in case of AtoN power subsystem failure.
- **GPS.** Triggers alarm if AIS transponder generates "GPS Alert" signal.

#### List of possible conditions with parameters (Condition 2):

- **Speed (knots).** Triggers alarm if ship speed is in specified range.
- Wind Speed (knots). Triggers alarm if wind speed is in specified range.
- Wind Gust (knots). Triggers alarm if wind gust is in specified range.
- Air Pres. (hPa). Triggers alarm if air pressure is in specified range.
- Air Temp. (°C). Triggers alarm if air temperature is in specified range.
- Analogue Int. (V). Triggers alarm if AtoN analogue internal voltage is in specified range.
- Analogue Ext.1 (V). Triggers alarm if AtoN analogue external voltage is in specified range.

- Analogue Ext.2 (V). Triggers alarm if AtoN analogue external voltage is in specified range.
- Voltage (V). Triggers alarm if AtoN voltage is in specified range.
- **Current (A).** Triggers alarm if AtoN current is in specified range.
- Reporting Interval (min). Triggers alarm if ship reporting interval is in specified range.
- Time to Enter (min). Triggers alarm if ship will enter zone within specified time interval.
- **Time to Exit (min).** Triggers alarm if ship will exit zone within specified time interval.
- Course Change (min|deg). Triggers alarm if ship is changing course within specified parameter.
- Approach (meters|min). Triggers alarm if ship is approaching another ship with the specified speed.
- Min.Speed and Time (knots|min). Triggers alarm if ship speed is less than specified for a given time span..
- Max.Speed and Time (knots|min). Triggers alarm if ship speed is more than specified for a given time span.

*Note:* to trigger an alarm when parameters are out of specified range, use the "NOT" prefix.

### **View Alarms**

You can view alarm information by clicking the **Show Events** button in the toolbar to open the **Alarm Events** window.

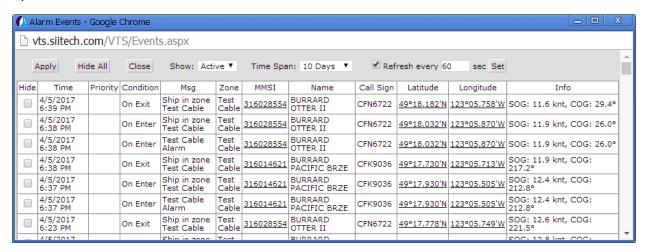

**Apply.** Save changes but keep the **Alarm Events** window open.

Close. Close the Alarm Events window.

**Hide All.** Confirm all alarms listen in **Alarm Events** simultaneously and dismiss further notifications.

**Show.** Select "Active" from the drop-down list to display only the alarms that you have not yet responded to. Select "All" from the drop-down list to view both active and hidden alarms.

**Time Span.** Select a predefined time span from the drop-down list to view only those alarms that fall within a certain time frame. You can choose from "24 hours", "48 hours", "10 days", "30 days", "90 days", "365 days", or "All".

**Refresh every** \_\_\_\_ **sec.** Check this box to automatically refresh your **Alarm Events** window. Use this field to type how often you would like **Alarm Events** to refresh (in seconds) and click the **Set** button to apply your changes.

**Hide.** Check this box beside the individual alarm(s) you would like to acknowledge or dismiss. Click the **Apply** button to save your changes.

## **Ship Arriving Alarm**

For this example, we are going to build an alarm that will be triggered when the BURRARD OTTER II SeaBus crosses "SeaBus Line L" (see below).

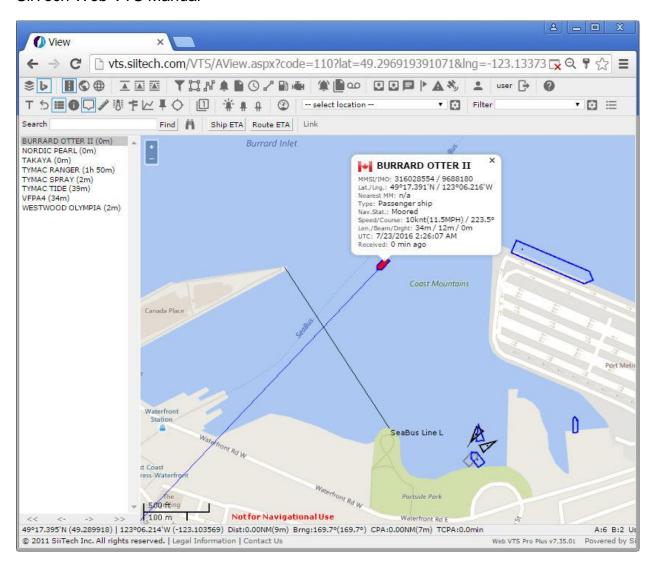

# Creating a SeaBus arriving alarm based on a previously defined zone ("Seabus line L"):

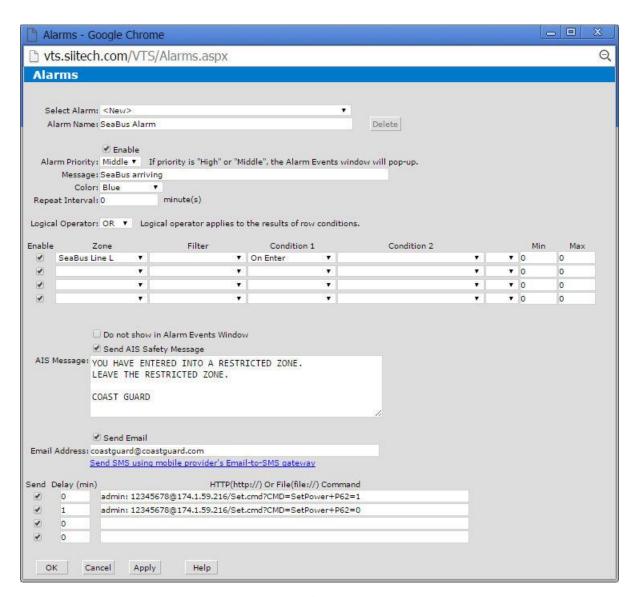

- 1. Click the Alarm Designer button . to open the Alarm Designer.
- Select "<New>" from the Select Alarm drop-down list.
- 3. Type "SeaBus Alarm" into the **Alarm** field.
- 4. Leave the Enable box checked.
- 5. Select "Middle" from the Alarm Level drop-down list.
- 6. Type "Seabus arriving" in the **Message field.**
- 7. Select "Blue" from the **Color** drop-down list.
- 8. Type "0" [minutes] into the **Repeat Interval** field (in this example, we are dealing with a one-time event).

- 9. Select "OR" from the **Logical Operator** drop-down list (in this example, only one condition must be satisfied in order to generate an alarm event).
- 10. Select "Seabus Line L" from the **Zone** drop-down list.

  Note: Refer to "Line", found under the **Zone Examples** heading, for a detailed explanation on creating zones.
- 11. Leave the **Filter** field empty.
- 12. Select "On Enter" from the **Condition 1** drop-down list.
- 13. Leave **Condition 2** empty.
- 14. Leave "0" in the **Min Speed** field.
- 15. Leave "0" in the Max Speed field.
- 16. Leave the **Do not show in Alarm Events Window** box unchecked. *Note*: When an alarm event happens (e.g. SeaBus crosses the line), the **Alarm Events** window will pop-up.

#### **Optional Steps:**

- Check Send AIS Safety Message.
  - *Note*: If you have AIS transponder that has a communication with Web VTS then you could send AIS message to any passing AIS equipped ship.
- Type any message in the AIS Message box. As an example, we have typed: "YOU HAVE ENTERED INTO A RESTRICTED ZONE. LEAVE THE RESTRICTED ZONE. COAST GUARD".
- Type an e-mail address into the **Email Address** field. As an example, we have typed: "coastguard@coastguard.com".
- Check Send Email Notification Message.
  - *Note*: When an alarm event happens (e.g. SeaBus crosses the line), an e-mail will be sent to the provided e-mail address.
  - To send an SMS notification, click **Send SMS using mobile provider's Email-to-SMS gateway**. Find your mobile provider's e-mail address and type your phone number in place of "10digitnumber" in the e-mail address template. Use semicolons (;) to separate e-mail addresses.
- Type an HTTP command in the **HTTP Command** field.
- Leave Send HTTP checked.
  - *Note*: When an alarm event happens (e.g. SeaBus crosses the line), an HTTP command will be sent to the IP Power box. In this case, we are using the **IP Power 9258** device to turn the projector ON and OFF.
- Type the desired number of minutes in the Delay field.
   *Note*: In this case, the IP Power device is triggered (ON) immediately because the first number is 0. Since our second value is 1, the IP Power device will be triggered (OFF) in 1 minute. This means that when the BURRARD OTTER II SeaBus crosses "SeaBus Line L", the projector is turned ON right away and subsequently turned OFF in 1 minute.

Click **Apply** to save changes and click **OK** to return to the main view.

As soon as the alarm condition occurs, the Alarm Event window will appear.

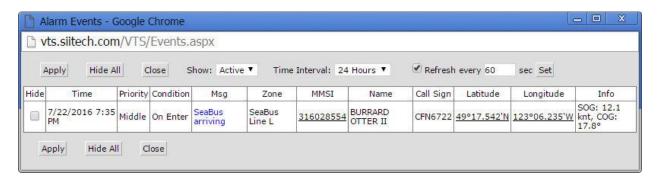

*Note*: If the alarm has "Middle" or "High" priority, the Alarm Event window will pop-up automatically. Check Hide and click Apply to confirm that you have read the notification. After the confirmation, the Alarm Event window will no longer pop-up until the next event.

Tip: Click **Hide All** to confirm multiple alarm notifications at once.

As soon as the alarm condition occurs:

You will receive the following e-mail and/or SMS notification:

```
UTC: 16-07-23 02:35, Local: 16-07-22 19:35, Alarm: SeaBus Alarm, Type: On Enter, MMSI: 316028554, Name: BURRARD OTTER II, Type: Passenger ship, SOG: 12.1 knt, COG: 17.8°, Lat: 49°17'32.53N, Lng: 123°06'14.11W, Msg: SeaBus arriving, AIS Msg:

Sent by SiiTech Web VTS

www.siitech.com
```

- The following AIS message is sent to the ship that has entered a restricted zone: "YOU HAVE ENTERED INTO A RESTRICTED ZONE. LEAVE THE RESTRICTED ZONE. COAST GUARD". Note: You must have an AIS transponder connected to the computer running Web VTS in order to send AIS messages.
- The IP Power device is triggered and any connected equipment, for instance, a projector or a siren, will turn ON and generate a signal.

## **Repeating Alarm**

Some alarm conditions (e.g. In Zone) may persist for a prolonged period of time. If you want to receive a notification for the first event only, set the **Repeat Interval** field to '0'. If you want to receive notifications during the whole time the condition is satisfied, set the **Repeat Interval** field to the desired time interval between notifications.

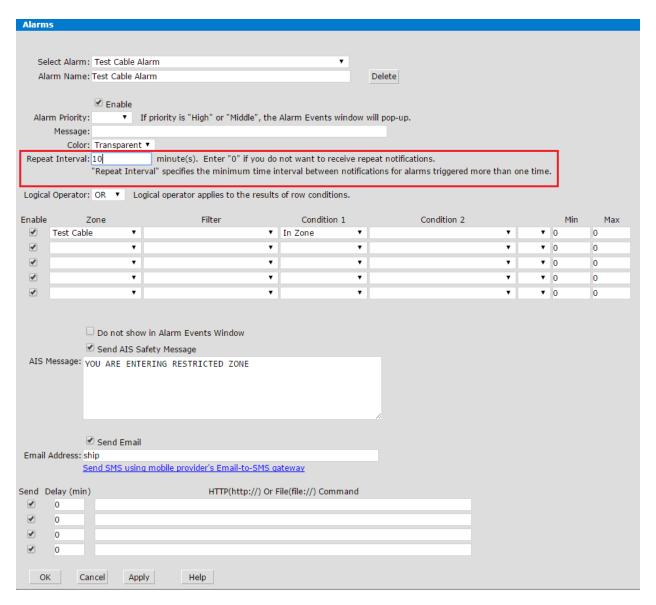

In this example, you will receive notifications every 10 minutes until the ship is in the zone.

# Reports

## **Report Designer**

The **Report Designer** allows users to build and customize reports.

Click the **Report Designer** button in the toolbar to open the **Report Designer** in a new window.

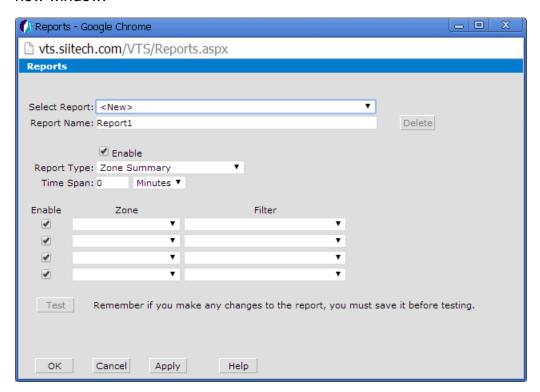

**Select Report.** Select an existing report or create a new report.

**Report Name.** Display and edit a report name (by default the program uses "ReportN" for every new report created, where N is the first available number).

**Delete.** Delete any selected report.

**Enable.** Check the box to enable the report. Uncheck the box to disable the report.

**Report Type.** Use the drop-down list to select any predefined report (e.g. Zone Summary, Extended Zone Summary, Arrival/Departure, Arrival Time Forecast, Berth Time Summary, Speed Summary, Speed Violation, Enter/Exit).

**Time Span.** Select the default time span of the data to be used for this report. You will be able to change the time span value in the Run Reports form.

**Zone.** Select an existing zone from the drop-down list.

**Filter.** Select an existing filter from the drop-down list.

**Enable.** Check this box to include the zone and/or filter in the report. Uncheck the box to omit the selected zone and/or filter.

**Test.** Test the designed report.

**OK.** Save changes and return to the main view.

Cancel. Cancel all changes and return to the main view.

**Apply.** Save changes and keep the Report Designer window open.

Help. Open the Web VTS User's Guide.

#### List of possible report types:

- **Zone Summary.** List of all ships in the specified zone(s).
- Extended Zone Summary. List of all ships in the specified zone(s) with ship details
- **Arrival/Departure.** Time of ship arrival to and departure from exit the specified zone(s).
- Arrival Time Forecast. Computed time of ship arrival to the specified zone(s).
- **Berth Time Summary.** Ship berth time report. Mooring/unmooring times in the specified zone(s).
- **Speed Summary.** Recorded speed of all ships passing through the specified zone(s).
- **Speed Violation.** List of ships violating maximum and minimum speed limits in the specified zone(s).
- Enter/Exit. Time of ship entrance into and exit from the specified zone(s).
- Weather. Conditions reported from weather stations in the specified zone(s).
- Out-of-Tolerance. List of ships that have not yet sent a LRIT report within the specified time span.
- **Daily Fuel Consumption.** Daily fuel consumption for the ship equipped with SiiTech fuel consumption monitor.
- **Monthly Fuel Consumption.** Monthly fuel consumption for the ship equipped with SiiTech fuel consumption monitor.
- **Estimated Fuel Consumption.** Estimated fuel consumption report based on ship fuel consumption rate.
- Zone Details. List of all ships in the specified zone(s) with enter/exit times.
- Extended Zone Details. List of all ships in the specified zone(s) with enter/exit times and ship details.
- Anchorage Time. Ship anchorage time report.
- Extended Anchorage Time. Ship anchorage time report with ship details.

## **Run Reports**

Click the **Run Report** button let to run and display any previously built reports in a new window.

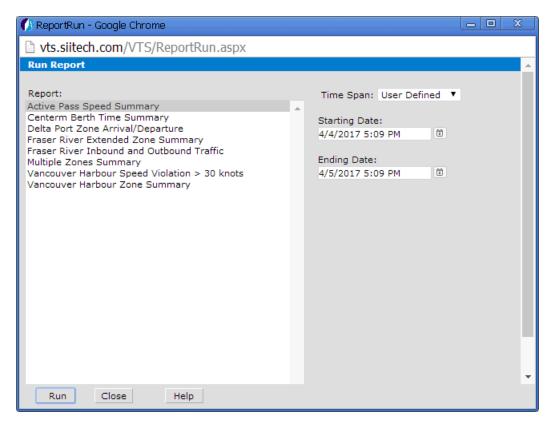

**Report.** Select a report from the list of previously built reports.

**Time Span.** Select a predefined time span from the drop-down list or choose the option "User Defined" to customize your own time span.

**Starting Date.** Type your desired starting date and time (e.g. MM/DD/YYYY 12:34 PM) or use the drop-down calendar and hour/minute sliding bars instead.

*Note*: User Defined mode only.

**Ending Date.** Type your desired ending date and time (e.g. MM/DD/YYYY 12:34 PM) or use the drop-down calendar and hour/minute sliding bars instead.

Note: User Defined mode only.

Run. Run and display the report in a new window.

**Close.** Close the **Run Report** window and return to the main view.

Help. Open the Web VTS help.

## **Arrival/Departure report**

This report will display information about the arrival/departure passenger ships within the Delta Port zone.

*Note*: The Delta Port zone had already been created in a previous example. We will limit this report to passenger ships by applying a new filter:

- To create the appropriate filter, click the **Filter Designer** button to open the Filter Designer.
- Type "Display passenger ships only" into the Filter Name field.
- In the first row, select "Passenger" from the **Ship Type** drop-down list. Change the color and/or border color to make your filtered ships easier to identify (optional).
- In the second row, type \* (asterisk) into the MMSI field (\* denotes "all ships").
   Uncheck the Enable box.
- Leave all other fields unmodified. Apply the filter.

#### **Creating the Arrival/Departure report:**

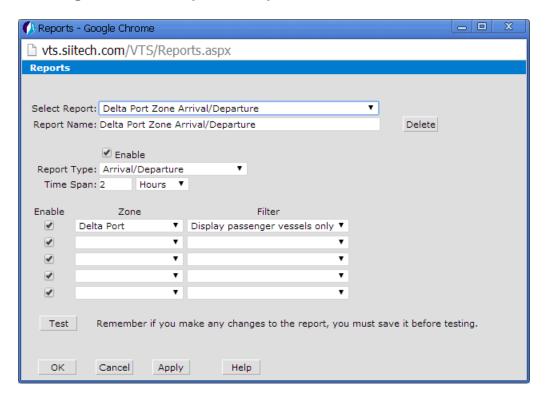

- Click the **Report Designer** button beto open Report Designer.
- Select "<New>" from the **Select Report** drop-down list.
- Type "Delta Port Zone Arrival/Departure" into the **Report Name** field.
- Leave the **Enable** box checked.
- Select "Arrival/Departure" from the Report Type drop-down list.
- Input "2 Hours" into the **Time Span** field. This will retrieve ship arrival and departure data from the past 2 hours.
- Select "Delta Port" from the **Zone** drop-down list.
- Select "Display passenger ships only" from the **Filter** drop-down list.

Click the **Apply** button to save your settings. Click the **Test** button to display the Arrival/Departure report.

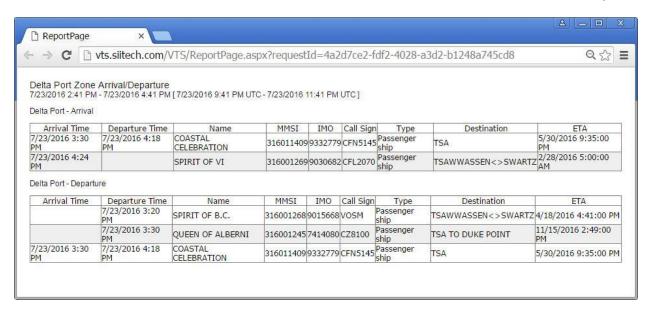

## **One Zone Summary report**

The **Zone Summary** report is designed to produce a quick estimate regarding harbour conditions.

*Note*: In order to produce any report, you must have created at least one zone. Recall the polygon zone ("Vancouver Harbour") we built in the **Zone Examples** section. In this example, we will be dealing with the same zone again (shown in the image below).

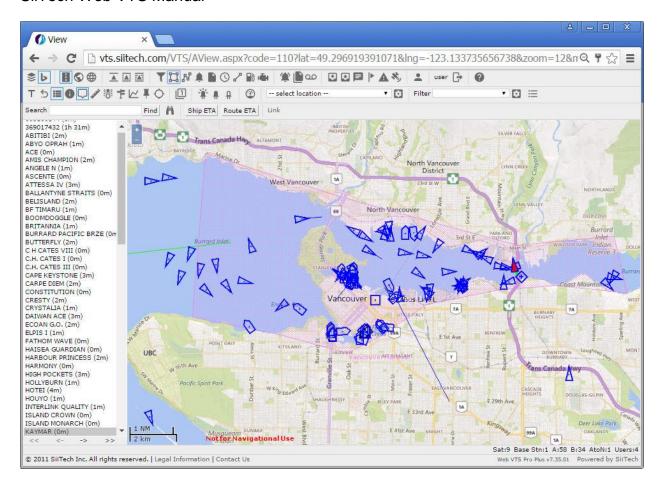

### Creating the Zone Summary report for one zone

- Click the Report Designer to open the Report Designer window.
- Select "<New>" from the Select Report drop-down list.
- Type "Vancouver Harbour Zone Summary" in the **Report** field.
- Leave the Enable box checked.
- Select "Zone Summary" from the **Report Type** drop-down list.
- Select "Vancouver Harbour" from the **Zone** drop-down list.
- Leave the **Filter** option blank.

Click the **Apply** button to save your settings. Click the **Test** button to generate the **Vancouver Harbour Zone Summary** report.

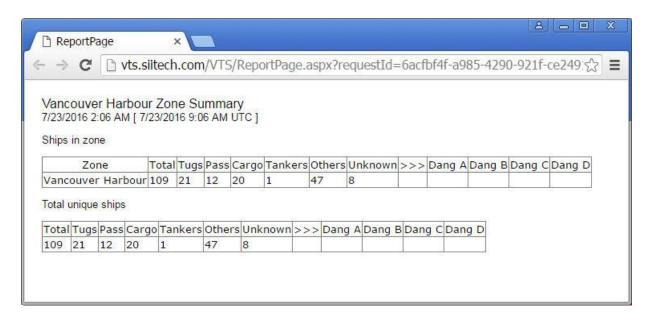

*Note*: If you have several overlapping zones, the "Total unique ships" table will display only unique ships within those zones.

## **Multiple Zones Summary report**

For this example, three zones have been created: "Vancouver Harbour" (violet polygon), "Delta Port" (yellow circle) and "Fraser River" (blue polygon). Refer to the following image:

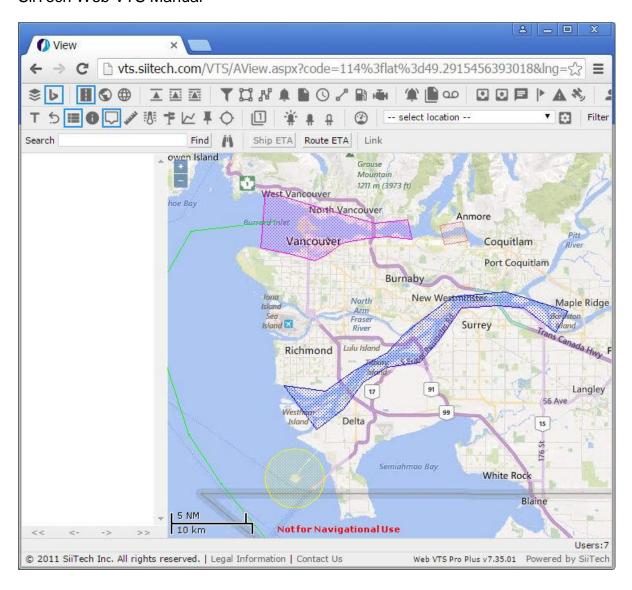

#### **Creating the Multiple Zones Summary report:**

- Click the Report Designer button to open the Report Designer window.
- Select "<New>" from the **Select Report** drop-down list.
- Type "Multiple Zones Summary" into the Report field.
- Leave the **Enable** box checked.
- Select "Zone Summary" from the Report Type drop-down list.
- Select "Vancouver Harbour" from the **Zone** drop-down list in the first row.
- Select "Delta Port" from the **Zone** drop-down list in the second row.
- Select "Fraser River" from the Zone drop-down list in the third row.
- Leave Filter option blank.

Click the **Apply** button to save your settings. Click the **Test** button to generate the **Multiple Zones Summary** report.

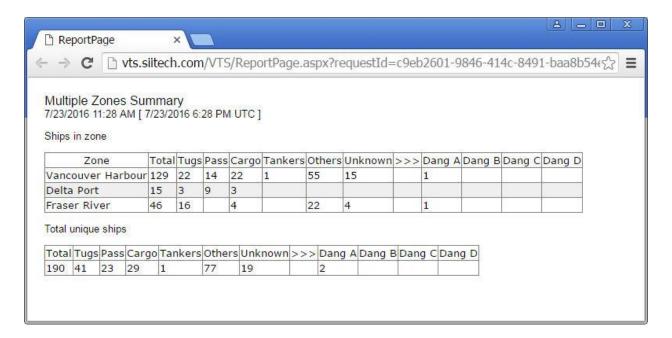

## **Extended Zone Summary report**

The **Extended Zone Summary** report provides a detailed description about each ship within your specified zone. In this example, we will generate a report for the previously created "Fraser River" zone.

#### **Creating the Extended Zone Summary report:**

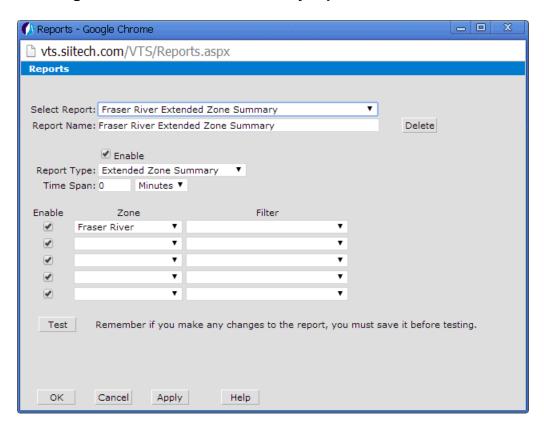

- Click the Report Designer button to open the Report Designer window.
- Select "<New>" from the **Select Report** drop-down list.
- Type "Fraser River Extended Zone Summary" in the Report Name field.
- Leave the Enable box checked.
- Select "Extended Zone Summary" from the Report Type drop-down list.
- Select "Fraser River" from the **Zone** drop-down list.
- Leave the Filter option blank.

Click the **Apply** button to save your settings. Click the **Test** button to generate the **Extended Zone Summary** report.

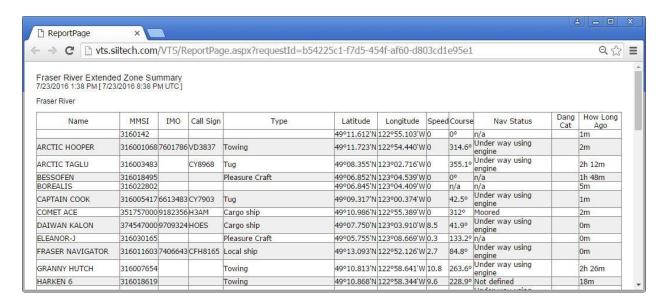

## **Speed Violation report**

The **Speed Violation** report is a tool which can be used to check ship speed within a predefined zone and record speed violations. You can set a minimum speed, a maximum speed, or a speed range for your zone. In this example, we will set the upper speed limit to 30 knots.

This report will be built for the "Vancouver Harbour" zone, which we have already used in previous examples.

(*Note*: see the **Zone Examples** heading for a detailed guide on creating polygon zones.)

### **Creating the Speed Violation report:**

- Click the Report Designer button to open the Report Designer window.
- Select "<New>" from the **Select Report** drop-down list.
- Type "Vancouver Harbour Speed Violation > 30 knots" in the Report Name field.
- Leave the Enable box checked.
- Select "Speed Violation" from the Report Type drop-down list.
- Input "6 Hours" in the **Time Span** field. This will provide a list of all ships violating
  the zone's speed limit within the past 6 hours. The time span can be customized
  for all **Speed Violation** reports.
- Select "Vancouver Harbour" from the Zone drop-down list.
- Leave the Filter option blank.
- Leave the Min Speed field blank.
- Enter "30.0" into the Max Speed field (knots).

Click the **Apply** button to save your settings. Click the **Test** button to display the **Speed Violation** report.

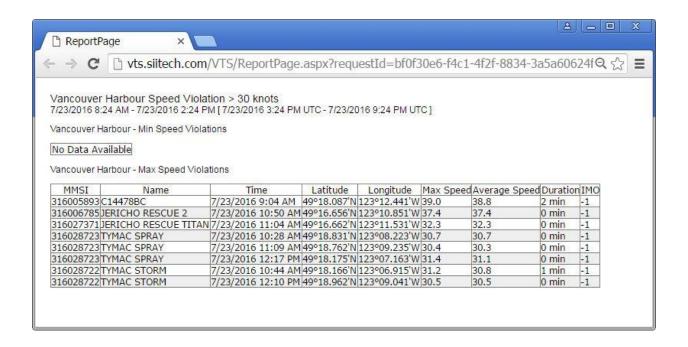

The report contains information regarding:

- Position (coordinates) of the first recorded violation
- Maximum speed of each ship
- Average speed of each ship
- Duration of time that the ship's maximum speed was above the permitted speed.

## **Speed Summary report**

The **Speed Summary** report can be used to make a thorough analysis of ship speeds within any particular high-traffic passage.

*Note*: To produce the report for this example, we have created the "Active Pass" zone using the **Zone Designer** (green polygon).

Active Pass is a narrow passage used as the main ferry route between Canada's Southern Gulf Islands.

### Reports

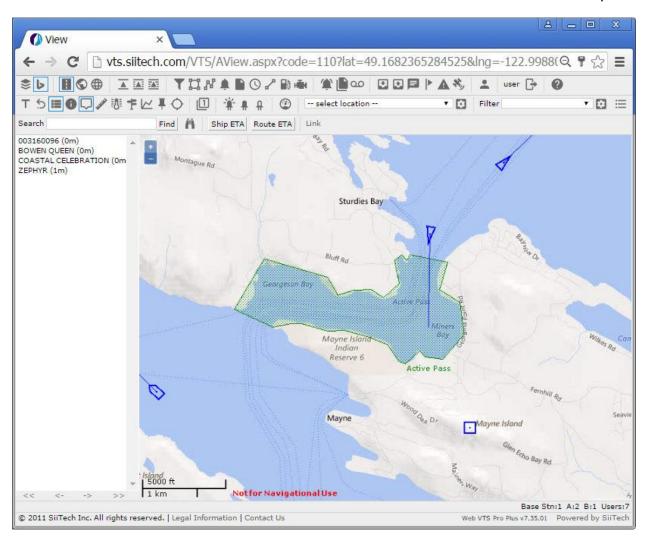

#### **Creating the Speed Summary report:**

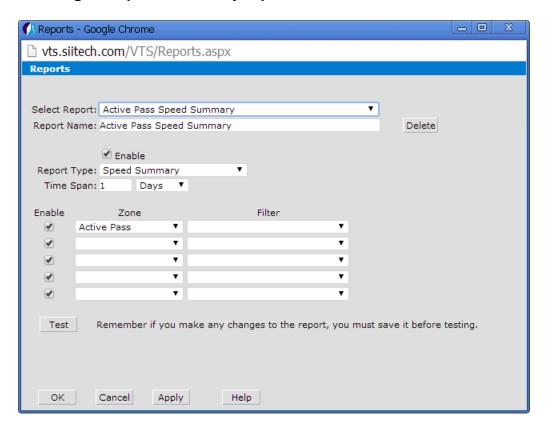

- Click the Route Designer button to open the Report Designer window.
- Select "<New>" from the **Select Report** drop-down list.
- Type "Active Pass Speed Summary" in the Report Name field.
- Leave the **Enable** box checked.
- Select "Speed Summary" from the Report Type drop-down list.
- Input "1 Day" into the **Time Span** field. The time span can be edited to only display information within the past N minutes, hours, days, or months.
- Select "Active Pass" from the Zone drop-down list.
- Leave the Filter option blank.

Click the **Apply** button to save your settings. Click the **Test** button to display the **Speed Summary** report.

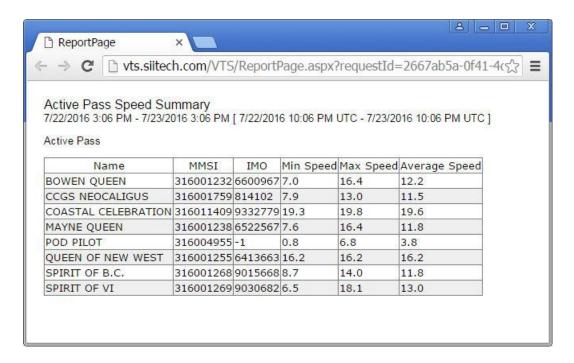

## **Enter/Exit Report**

*Note*: This report will display inbound and outbound traffic on the Fraser River. For this example, we have built Line 1, Line 2, and Line 3 on the Fraser River (see image below). Refer to the **Zone Examples** section for a detailed review of how to create lines.

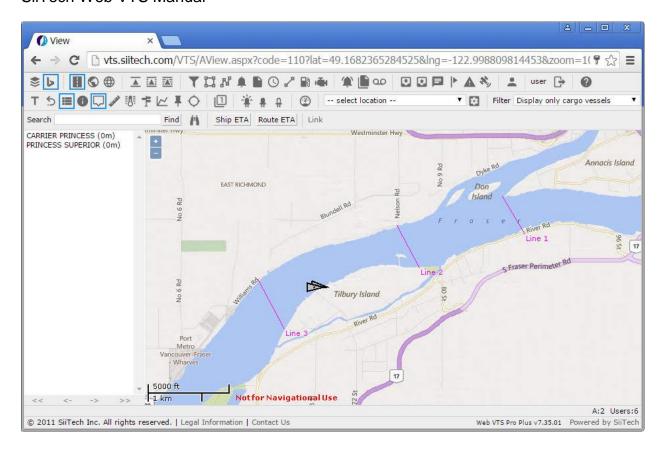

#### **Creating the Enter/Exit report:**

- Click the Report Designer button to open the Report Designer.
- Select "<New>" from the **Select Report** drop-down list.
- Type "Fraser River Inbound and Outbound Traffic" in the **Report Name** field.
- Leave the **Enable** box checked.
- Select "Enter/Exit" from the **Report Type** drop-down list.
- Input "12 Hours" into the **Time Span** field. This will retrieve enter/exit data from the past 12 hours.
- Select "Line 1" from the **Zone** drop-down list in the first row.
- Select "Line 2" from the **Zone** drop-down list in the second row.
- Select "Line 3" from the **Zone** drop-down list in the third row.
- Select "Display only cargo ships" from the **Filter** drop-down list for all zones (in all three rows).

Click the **Apply** button to save your settings. Click the **Test** button to display the **Enter/Exit** report.

#### Reports

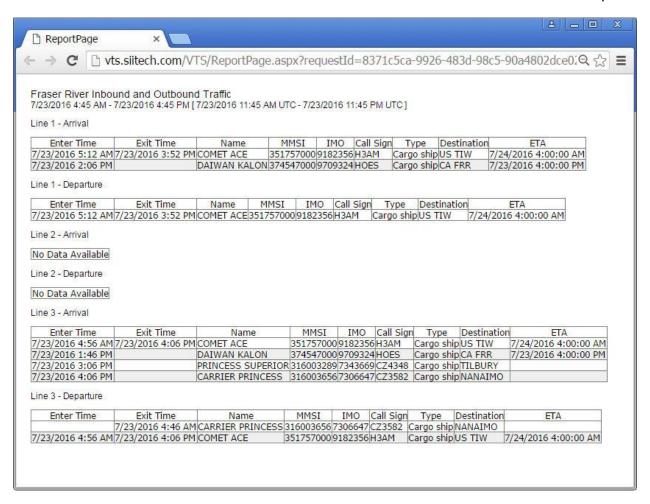

# **Task Scheduling**

### **Task Scheduler**

The **Task Scheduler** enables users to schedule automatic report execution.

Click the Task Scheduler button O in the toolbar to open the Task Scheduler window.

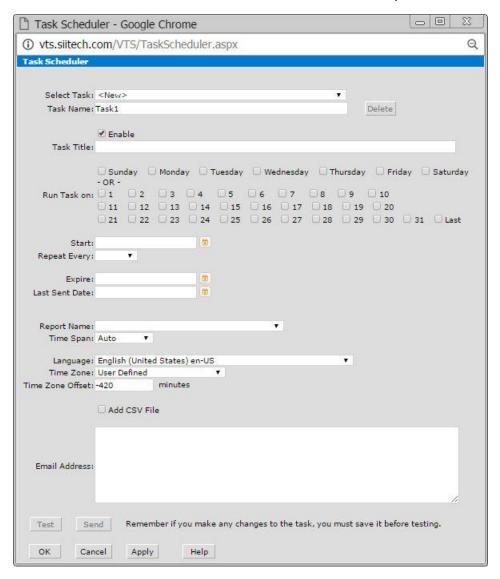

**Select Task.** Select an existing task or create a new task.

**Task Name.** Display and edit a task name (by default the program uses "TaskX" for every new task created, where X is the first available number).

**Delete.** Delete any selected report.

**Task Title.** Enter the task title. Task title will be printed at the beginning of the document.

**Enable.** Check this box to enable the task.

**Run Task on.** Select either day(s) of the week or day(s) of the month.

**Start.** Type your desired starting date and time (e.g. MM/DD/YYYY 12:34 PM) or use the drop-down calendar and hour/minute sliding bars instead.

**Repeat Every.** Select a repeat interval time from the drop-down list (1, 2, 3, 4, 6, or 12 hours).

**Expire.** Enter the task expiration date.

**Last Sent Date.** Use this field only if you want to repeat an already executed task. Select the desired date and time for beginning the repetition of this task.

**Report Name.** Select the report name to be executed during this task.

**Time Span.** Select the time span, if it is required for report execution.

**Language.** Select the language for the selected report.

**Time Zone.** Select the time zone for the selected report.

**Time Zone Offset.** If you selected "User Defined" time zone, enter the time zone offset.

Add CSV File. Check this box if you want to receive a CSV file with the report data.

**Email Address.** Enter the email address(es) of the recipients of this report. Separate multiple addresses with a semicolon (;).

**Test.** Test the designed task.

**Send.** Test the task and email the result.

**OK.** Save changes and return to the main view.

Cancel. Cancel all changes and return to the main view.

**Apply.** Save changes and keep the Task Scheduler window open.

Help. Open the Web VTS User's Guide.

## **Scheduled Report Emails**

Click the Task Scheduler button O in the toolbar to open the Task Scheduler window.

In this example, we will configure an "Arrival\_Departure" report to be sent automatically via email every 3 hours from Monday to Friday during the year 2017.

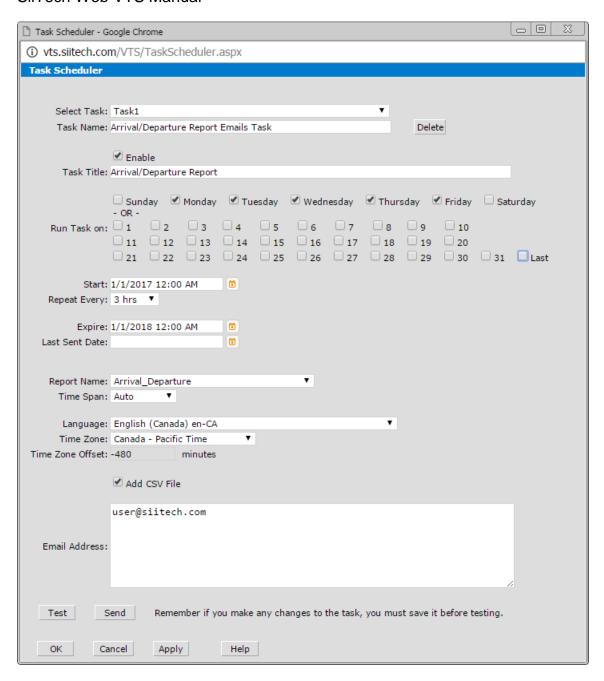

# **Cable Monitoring**

## **Cable Designer**

The **Cable Designer** allows the user to enter submarine cable locations into the system.

Click the **Cables** button  $\checkmark$  in the toolbar to open the **Cable Designer** in a new window.

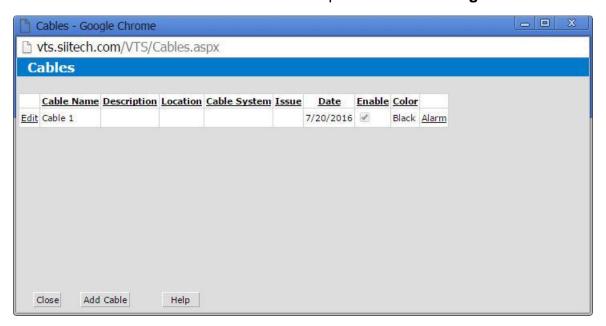

This form contains a list of existing cables. To edit an existing cable, click the **Edit** link (on the left side of the cable name). Click the **Add Cable** button to add a new cable. Click the **Alarm** link (on the far right side of the table) to create an alarm related to a specific cable.

#### **Cable Form**

The **Cable** form allows the user to enter or edit cable data.

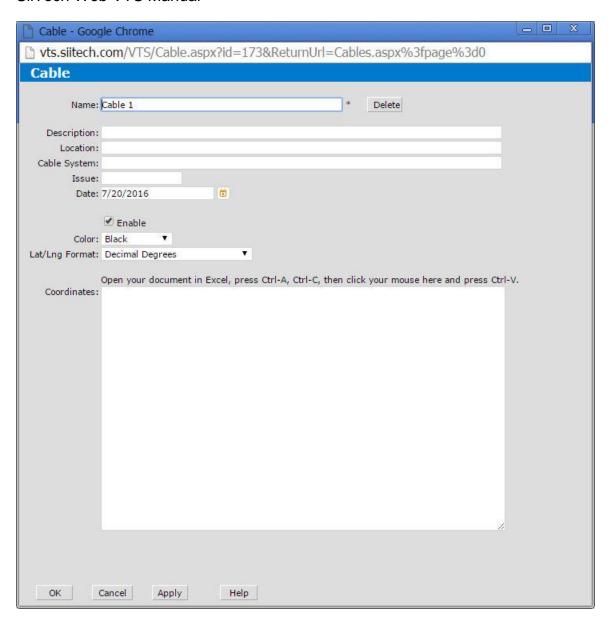

#### **Cable Alarm Form**

The Cable Alarm form allows the user to create alarms related to a particular cable.

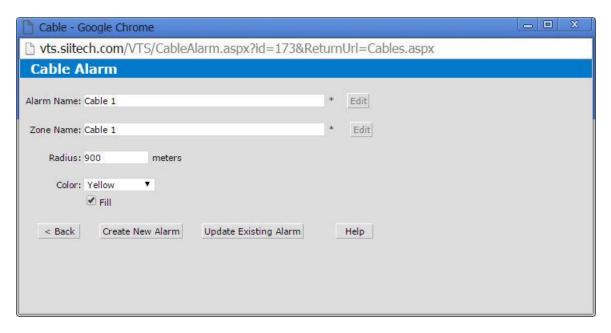

### **Cable Alarm**

- 1. Click the **Cables** button  $\checkmark$  in the toolbar to open the **Cable Designer** in a new window.
- 2. Click the **Add Cable** button to create a new cable. Click the **Edit** button to modify existing cable data.

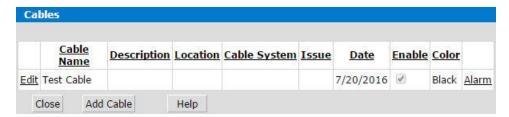

3. Enter/edit the cable data in the Cable window.

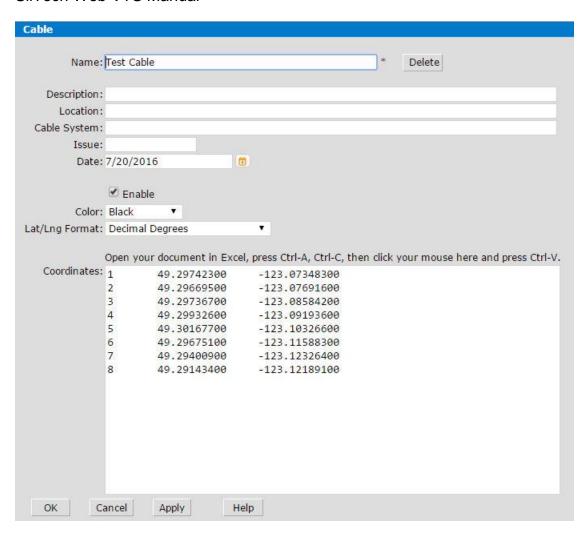

- 4. Click **OK** to return to the previous window. Click the **Alarm** link for your selected cable to open the **Cable Alarm** form.
- 5. Specify the size of the security zone in the **Radius** field and select its color from the **Color** drop-down list.

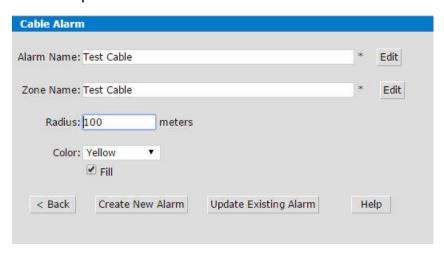

6. Click the **Create New Alarm** button to create the cable alarm. If you are editing an existing cable alarm, click the **Update Existing Alarm** button instead.

After creating the cable:

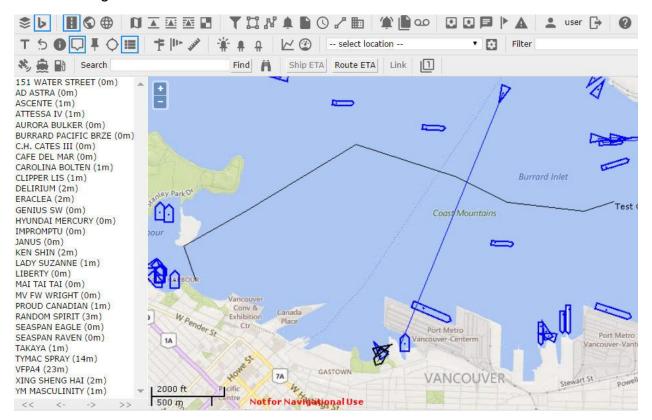

After creating the alarm zone:

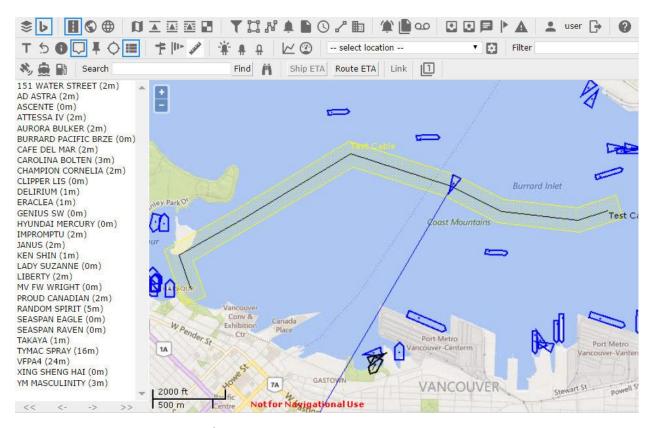

- 7. Click the Alarms button . to open the Alarm Designer.
- 8. Enter new alarm name in the Alarm Name field.
- 9. Select an existing zone for your cable alarm zone from the **Zone** drop-down list.
- 10. Select an alarm condition from the **Condition 1** drop-down list (e.g. On Enter, In Zone, etc.)

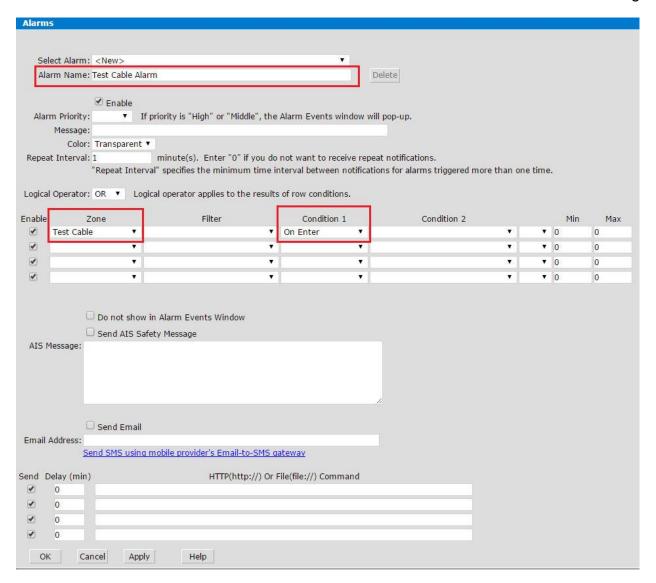

- 11. (Optional) To send an AIS safety message to the ship triggering your alarm, check the **Send AIS Safety Message** box and type your message into the **AIS Message** field.
- 12. (Optional) To send a copy of the AIS message via email, check the **Send Email** box and type the recipient's address into the **Email Address** field. *Note:* If you type 'ship' into the **Email Address** field, the system will automatically retrieve the ship's email address from Lloyd's Register of Ships.

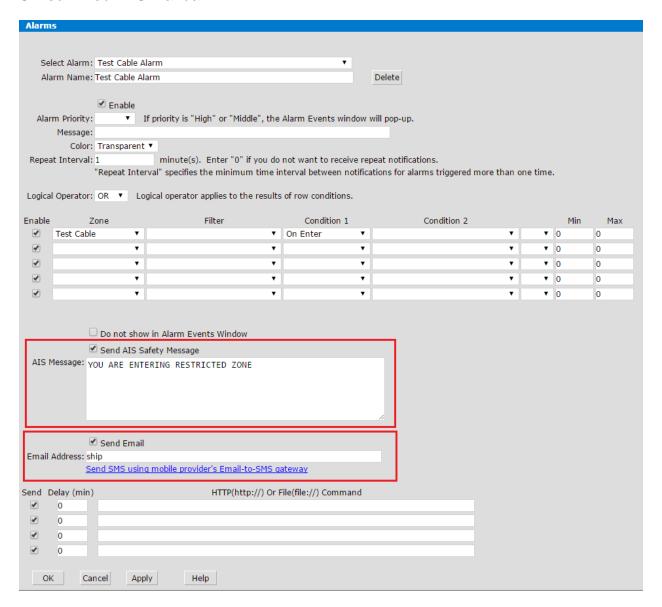

### 13. Click **OK** to save your alarm.

Alarm Events window showing alarms triggered as a result of setting up this cable:

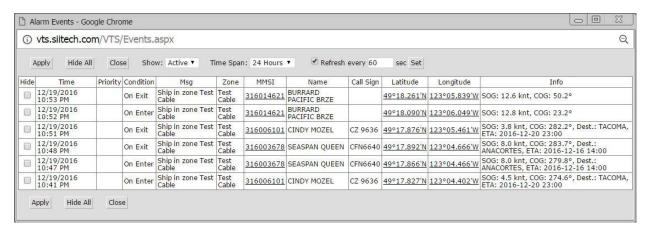

# **AIS Messages**

## View received AIS messages

You can view all received AIS messages by clicking the **Inbox** button <sup>1</sup> in the toolbar.

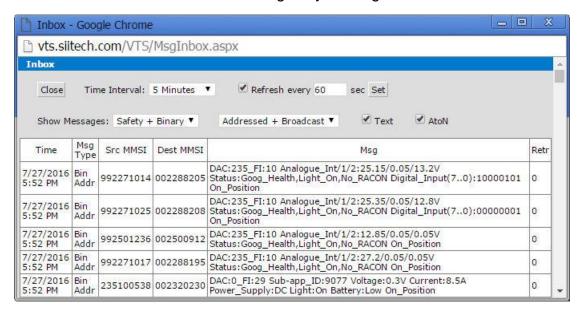

**Close.** Close your **Inbox** and return to the main view.

**Time Interval.** Select how far back in time you want your messages to be shown in your **Inbox**.

**Refresh every** \_\_\_\_ **sec.** Use this field to type how often you would like to check for new messages and click the **Set** button to apply your changes.

**Show Messages.** Filter messages to be displayed in your **Inbox** at any given time by selecting an option from the drop-down list.

Check the **Text** box to see text messages. Check the **AtoN** box to see Aid-to-Navigation messages.

## Send AIS messages

To send AIS messages click the **Outbox** In the toolbar.

Note: This function only works with a connected AIS transponder.

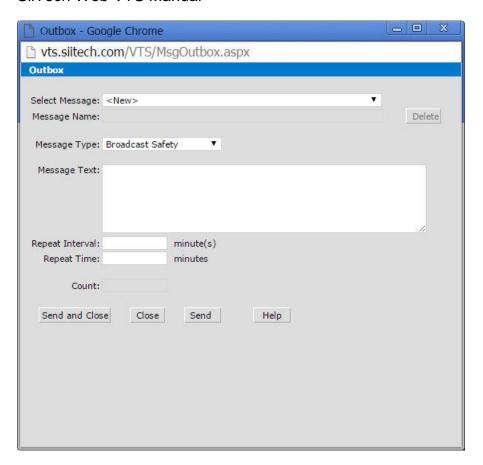

**Select Message.** Choose any existing message from the drop-down list to modify or select <New> to compose a new message.

**Message Name.** Shows the name of your selected message.

**Delete.** Delete the selected message.

**Message Type.** Choose between Broadcast Safety message or Addressed Safety message from the drop-down list.

Addressed Safety message only: choose ship name (if known) from the **Select MMSI** drop-down list. If you do not know the ship's name, type its MMSI number in the **MMSI** field.

**Message Text.** Type your message here. Maximum length is 153 characters.

**Repeat Interval.** Determines how often your message will be sent out (e.g. typing "3" will re-send your message every 3 minutes).

**Repeat Time.** Total duration of sending out messages (e.g typing "15" will stop sending/re-sending any messages after 15 minutes have passed).

**Count.** Shows the number of sent messages.

**Send and Close.** Send message, close Outbox, and return to the main view.

**Close.** Close Outbox without sending a message and return to the main view.

**Send.** Send message but leave Outbox window open.

Help. Open the Web VTS User's Guide.

### Sending addressed safety messages

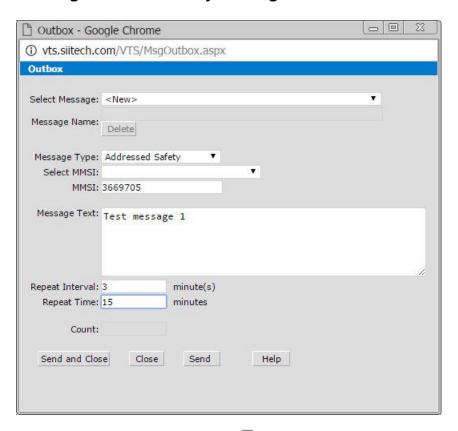

- Click the Outbox button in the toolbar to open the Outbox window.
- Select "Addressed Safety" from the **Message Type** drop-down list.
- Select MMSI or name from the Select MMSI drop-down list. The MMSI number will appear in MMSI field. Note: You may also type the MMSI number in the MMSI field.
- Type "Test message 1" in the Message Text field.
- Type "3" in the Repeat Interval field.
- Type "15" in the **Repeat Time** field.
- Click the Send and Close button to send the message and close the window.
   *Note*: To confirm that your message has been sent, you can open the Sent
   Messages window by clicking the Sent Messages button .

## **View sent AIS messages**

To view AIS messages you have sent, click the **Sent Messages** button in the toolbar.

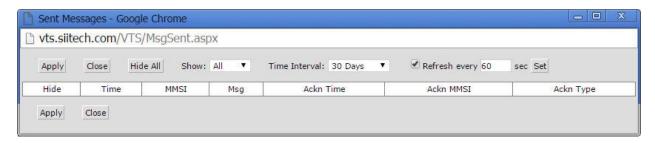

**Apply.** Save changes but keep the **Sent Messages** window open.

Close. Close window and return to the main view.

Hide All. Hide all messages at once.

**Show.** Choose between "All" (all sent messages, including those you have hidden) or "Active" (only messages that you have not hidden).

**Time Interval.** Select how far back in time you want your messages to be shown.

**Refresh every** \_\_\_\_ **sec.** Use this field to type how often you would like to check for recently sent messages and click the **Set** button to apply your changes.

**Hide.** Check the box beside the individual message(s) you would like to hide and click the **Apply** button.

## Send virtual AtoN messages

Click the **Virtual AtoN** button in the toolbar to open the **Aid-to-Navigation** window. *Note*: This function only works with a connected AIS base station.

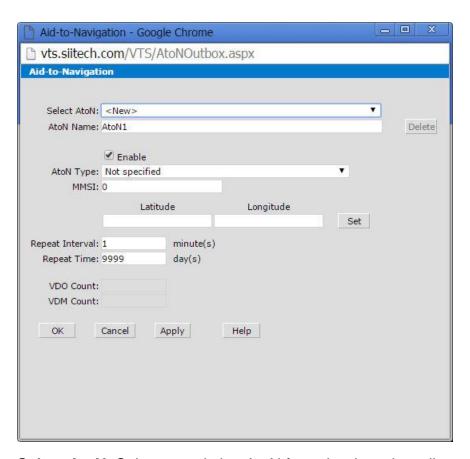

**Select AtoN**. Select an existing AtoN from the drop-down list or create a new one.

**AtoN Name.** Display or edit AtoN name.

**Delete.** Delete the selected AtoN.

**Enable.** Check the box to enable the selected AtoN's transmission.

**AtoN Type.** Select the type of virtual AtoN from the drop-down list.

**MMSI.** Enter the MMSI number of the virtual AtoN.

**Latitude and Longitude.** Enter the coordinates of the virtual AtoN or click the **Set** button to locate it on the map.

**Repeat Interval.** Determines how often your message will be repeated (e.g. typing "3" will broadcast your message every 3 minutes).

**Repeat Time.** Total duration of broadcasting time (e.g typing "15" will stop broadcasting messages after 15 days have passed).

**VDO Count.** Shows the number of sent AtoN messages.

**VDM Count.** Shows the number of forwarded AtoN messages.

**OK.** Save changes and return to the main view.

**Cancel.** Cancel all changes and return to the main view.

**Apply.** Save changes and keep the Aid-to-Navigation window open.

Help. Open the Web VTS User's Guide.

# **History Replay and Data**

## **History Replay**

### The History Replay features:

- Replay a ship's trip step-by-step in predefined time intervals (e.g. investigating an accident by replaying the ship's movements on a minute-by-minute basis).
- Display one ship's entire trip during a selected time interval.
- Display trips of all ships in the area determined by your current view.
- Download trip data for one or several ships in a specified time interval.

Click **History Replay** on the toolbar to open the History Replay in a new window.

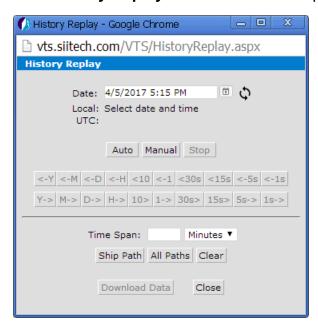

**Date.** Type your desired starting date and time (in your local format) or use the drop-down calendar and hour/minute sliding bars instead. Click  $\ \ \ \ \$  to automatically input the current time.

Auto. Start replaying historic AIS data; automatically update the screen every minute.

**Manual.** Use the upper row of buttons to rewind through historic AIS data in predefined increments. Use the lower row of buttons to fast forward through historic AIS data in predefined increments (1sec, 5sec, 1sec, 3sec; 1min, 10min; 1hr; 1day; 1mo; 1yr.).

Stop. Turn History Replay off.

**Close.** Turn History Replay off and close the window.

**Time Span.** Choose a time span for showing the ship's path.

**Ship Path.** Draw the path for a selected ship within a specified period of time. *Note*: You must select a ship prior to drawing a path.

**All Paths.** Draw the paths of all ships in the area determined by your current view within a specified period of time.

**Download Data.** Download trip data in CSV format for the path(s) drawn on your screen.

**Clear.** Clear all path drawings from your current view.

#### Draw ship paths or download trip data

- Click on the ship to select it.
- Click the **History Replay** button <sup>ao</sup> to open the **History Replay** window.
- In the Date field, enter the end date of the time interval.
- In the **Time Span** field, enter the desired length of the time interval.
- Click the **Ship Path** button. This will show the ship's path on the chart view.
- Click the **Download Data** button to download the path data onto your computer.
- To remove the ship's path from the chart view, click the Clear button.
- To close the window, click the Close button.

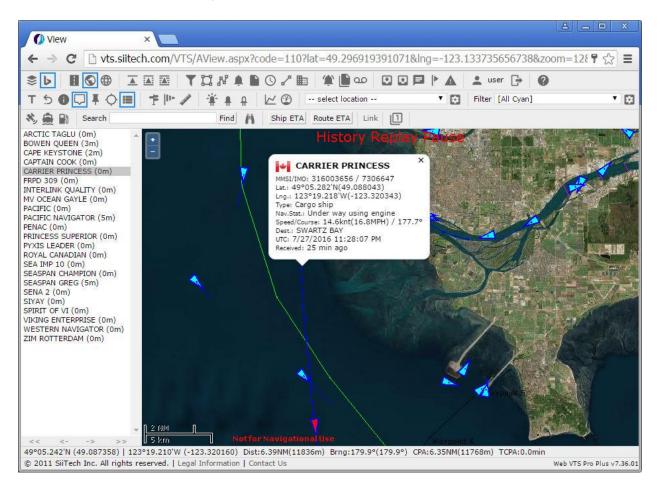

### Draw all ship paths or download trip data

- Click the History Replay button open the History Replay window.
- In the **Date** field, enter the end date of the time interval.
- In the **Time Span** field, enter the desired length of the time interval.
- Click the **All Paths** button. This will show paths for all ships on the chart view in the screen area.
- Click the **Download Data** button to download the path data onto your computer.
- To remove the ship's path from the chart view, click the **Clear** button.
- To close the window, click the Close button.

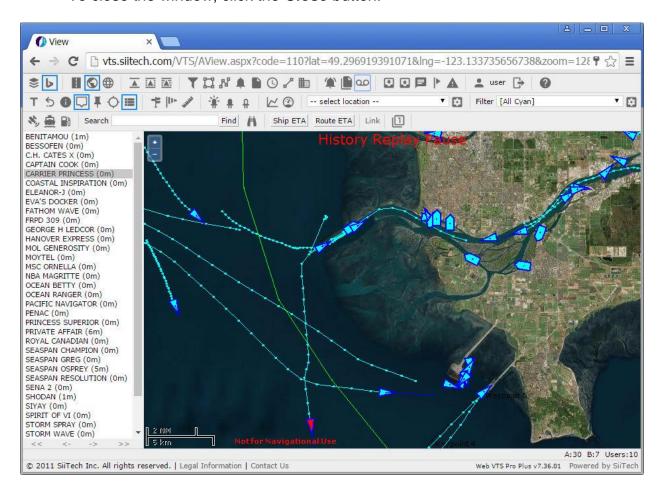

## **Historical Data Graphs**

You may display AtoN data and fuel consumption data as a graph or download this data in .CVS format.

Click the **Show Historical Data Graphs and Download Historical Data** button  $\sum_{\sim}$  to open the **History Graph** form.

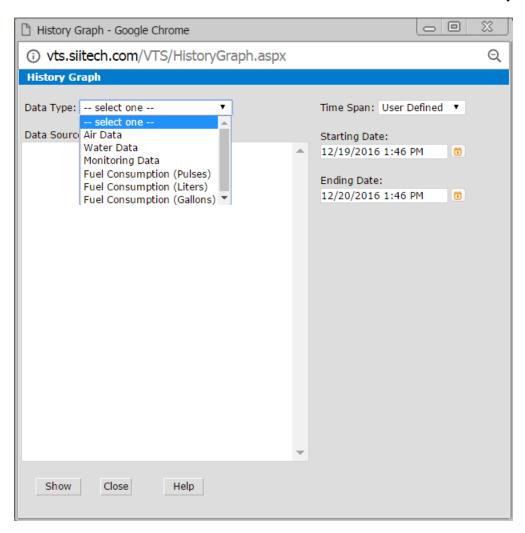

Select the type of data you want to see from the **Data Type** drop-down list.

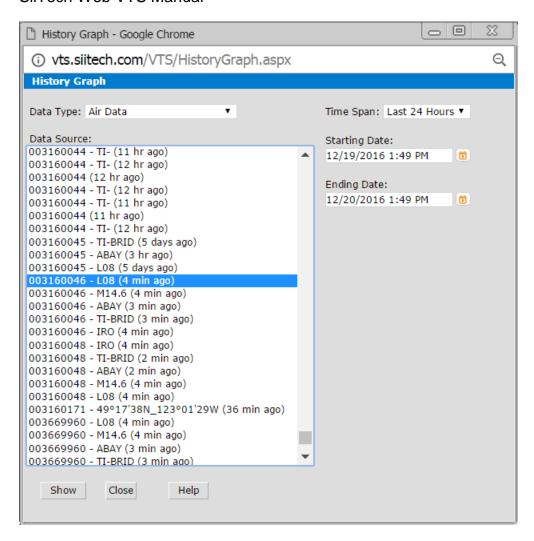

In the **Data Source** list, select the source of data (e.g. choose the AtoN name).

To use a predefined time interval, select an option from the **Time Span** drop-down list. To specify your own time interval, select 'User Defined' under **Time Span**, and use the **Starting Date** and **Ending Date** fields to specify the time range.

Click the **Show** button to plot the graphs.

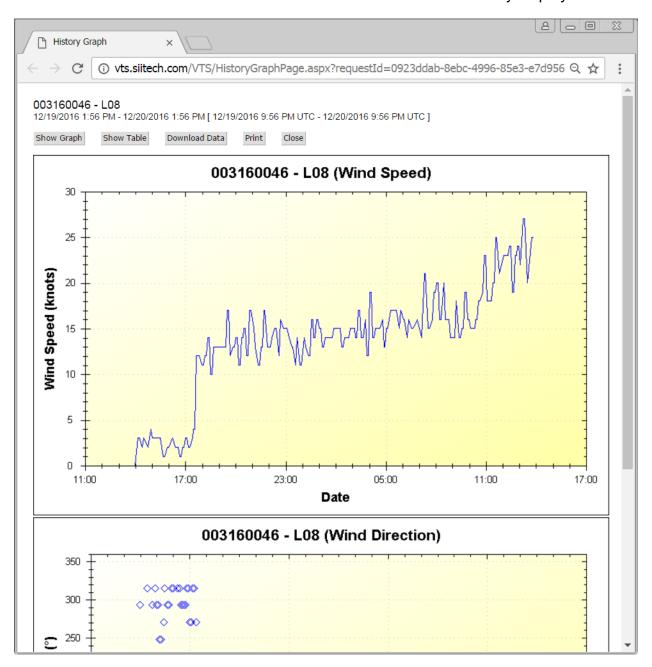

Click the **Download Data** button to download the data to your computer as a .CVS file.

If your ship is equipped with the SiiTech Fuel Consumption unit, you may use this form to monitor fuel consumption and to download fuel consumption data on your computer.

# **Emergency and Incidents**

## **Emergency and Incident Command Support**

This feature of Web VTS provides operators with the ability to find and filter rescue ships by oil spill response, towing, salvage, firefighting, or search and rescue equipment on board.

In the case of an emergency or incident, a Web VTS operator can quickly find the location of a ship with appropriate rescue equipment on board and make rescue action decisions.

Open the **Emergency and Incident Command Support (EICS) Equipment** window by clicking the **EICS** button **\( \text{\text{\text{\text{\text{\text{\text{\text{clcs}}}}}}} \) in the toolbar.** 

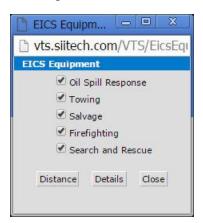

- **Fire Fighting: Select** this check box to monitor ships with fire fighting equipment on board. By default this check box is checked. All ships that have fire fighting equipment on board appear as a red circle surrounding the original triangle.
- **Life Saving:** Select this check box to monitor ships with life saving equipment on board. By default this check box is checked. All ships that have life saving equipment on board appear as a blue circle surrounding the original triangle.
- Oil Spill Response: Select this check box to monitor ships with oil spill response
  equipment on board. By default this check box is checked. All ships that have oil
  spill response equipment on board appear as a blue circle surrounding the
  original triangle.

To be able to display what equipment the ship has on board, left-click on any circle and the **Ship Data** panel should appear.

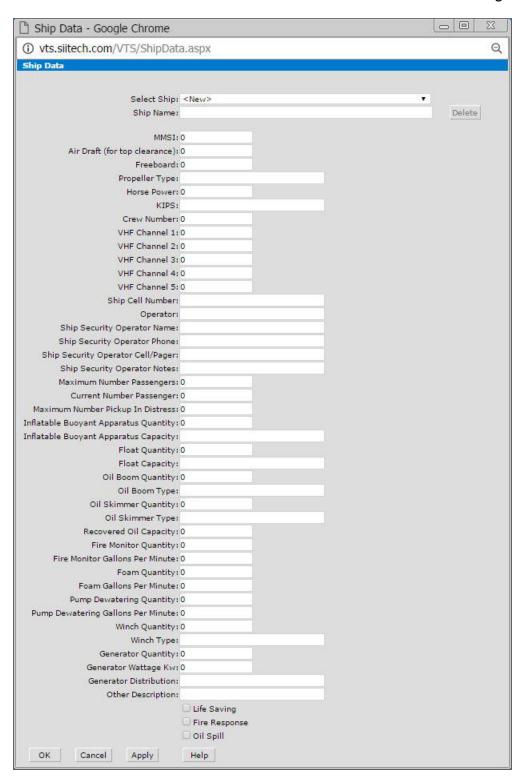

*Note*: Only authorized users are able to enter, edit, or delete EICS data through this pop-up window. Only the administrator of the system can assign users the right to modify this information.

## **EICS Ship Details List**

Click the EICS Ship Details button  $\triangle$  in the toolbar to open the EICS Ship Details List window.

In the **EICS Ship Details List** window, you may view EICS technical data about any ship in the database. This information is manually entered into the system by the administrator or user(s).

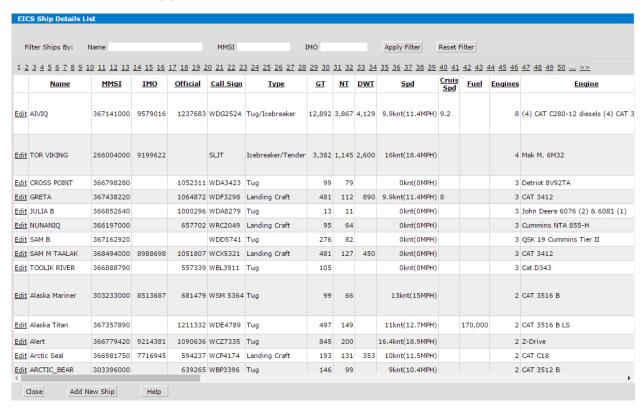

**Filter Ships By.** Use the **Name, MMSI,** or **IMO** fields to list specific ships only. Type ship name or MMSI into the appropriate field and click the **Apply** button. *Note*: You may use only part of the name, MMSI number, or IMO number for the search.

Click the **Add New Ship** button at the bottom of the window to input a new ship into the list.

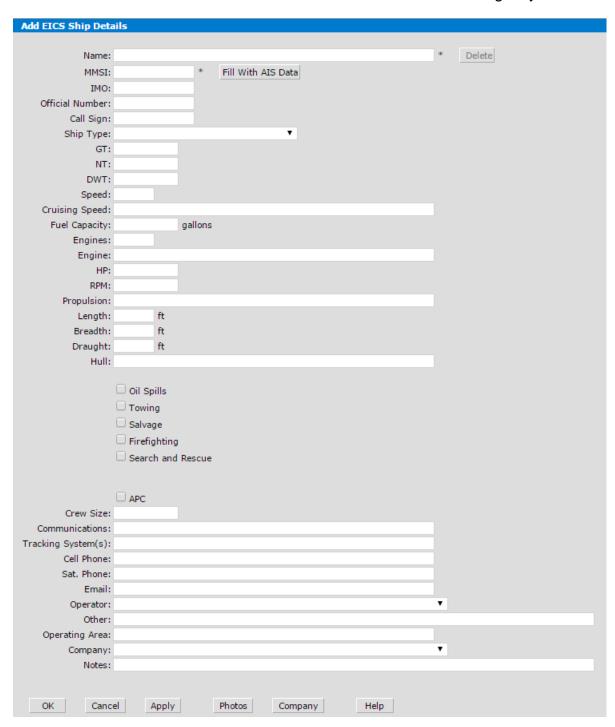

Click the Edit link in the first column of the table to go to the EICS Ship Details window.

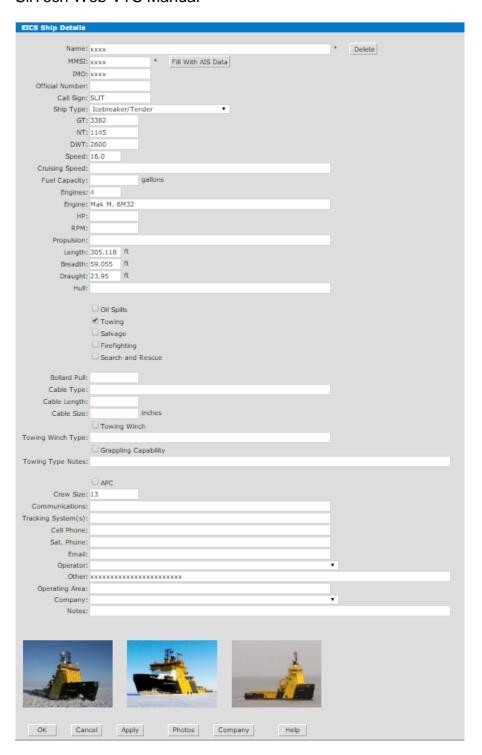

# **AtoN Monitoring**

### **AtoN List**

You can view all AtoN-related information by clicking **AtoN List** button # in the toolbar.

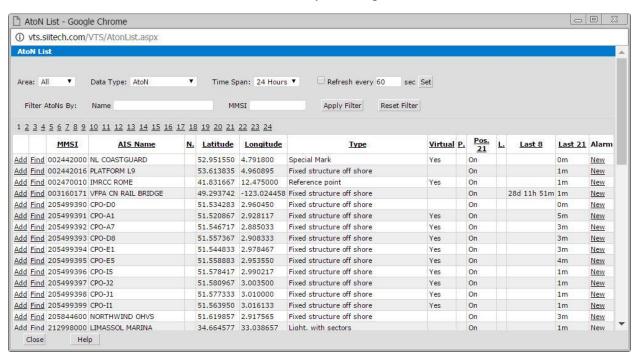

**Area.** Set the area of monitored data. Select "Screen" from the **Area** drop-down list to view AtoN information for the AtoNs which are visible in your current map view. Select "All" to view AtoN information for all AtoNs in the system.

**Data Type.** Set the type of monitored data. Select "AtoN" from the **Data Type** dropdown list to view general AtoN information. Select "Meteo Data" to view meteorological data sent from AtoNs. Select "Monitoring Data" to view data related to AtoN health and status.

**Time Span.** Set the time span of monitored data. Use the **Time Span** drop-down list to select how far back in time you want to view AtoN information.

**Refresh every** \_\_\_\_ **sec.** Use this field to type how often you would like to check for recently sent messages and click the **Set** button to apply your changes.

**Filter AtoNs By.** Use the **Name** or **MMSI** fields to list specific AtoNs only. Type AtoN name or MMSI into the appropriate field and click the **Apply** button. *Note*: You may use only part of the name or MMSI number for the search.

Click the **Find** link (on the left side of AtoN's MMSI number) to center your desired AtoN within the current map view.

#### Add/Edit AtoN Details

Click the **Add** link to open the **AtoN Details** form and enter information for the selected AtoN.

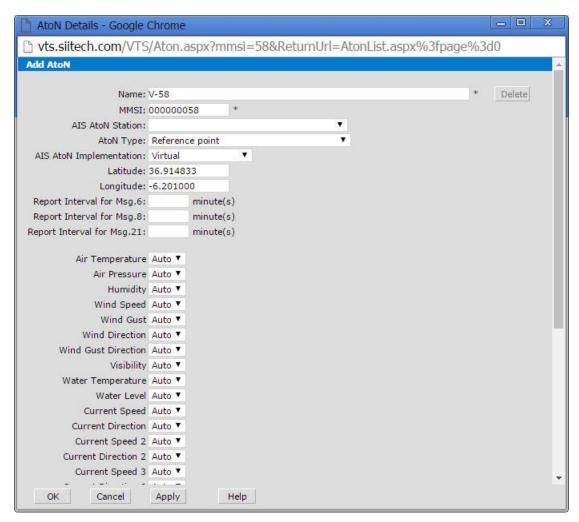

You can use this form to input all important information regarding your selected AtoN:

- Name
- Location
- Report intervals
- Additional information sent by this AtoN (meteorological and monitoring data)
- AtoN image

#### Add/Edit AtoN Alarms

Click the **New** link (at the far right side of the table) to open the **AtoN Alarm** form.

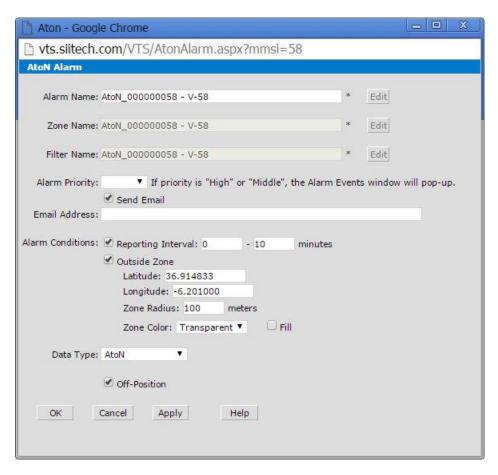

Alarm definition for AtoNs sending AIS message 21.

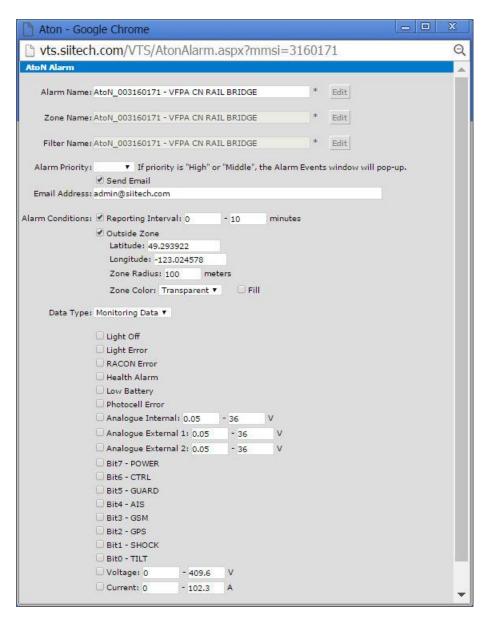

Alarm definition for AtoNs sending monitoring data using AIS message 6.

## **AtoN Manager**

The **AtoN Manager** button **4** displays all AtoNs that have been added using the **AtoN List** function, or entered manually.

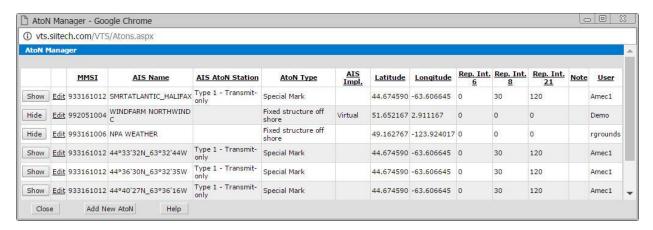

Click the **Show** button to see this AtoN in the **AtoN Status** window.

Click the **Hide** button to remove this AtoN from the **AtoN Status** window.

Click the **Edit** link in the second column of the table to go to the **AtoN Details** window.

Click the Add New AtoN button to add a new AtoN to the AtoN Manager list.

### **AtoN Status**

Click the **AtoN Status** button \* to open the **AtoN Status** window. Use this form to check the status of AtoNs selected in the **AtoN Manager** window.

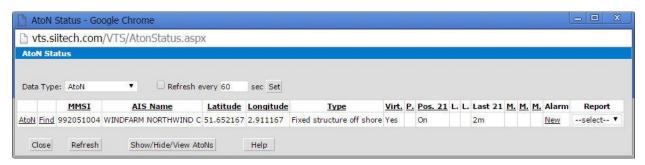

# **Instrument Panel**

You may use the Instrument Panel to view weather data or AtoN monitoring data in realtime.

Click the **Instrument Panel** button ② to open the **Instrument Panel** in a new window.

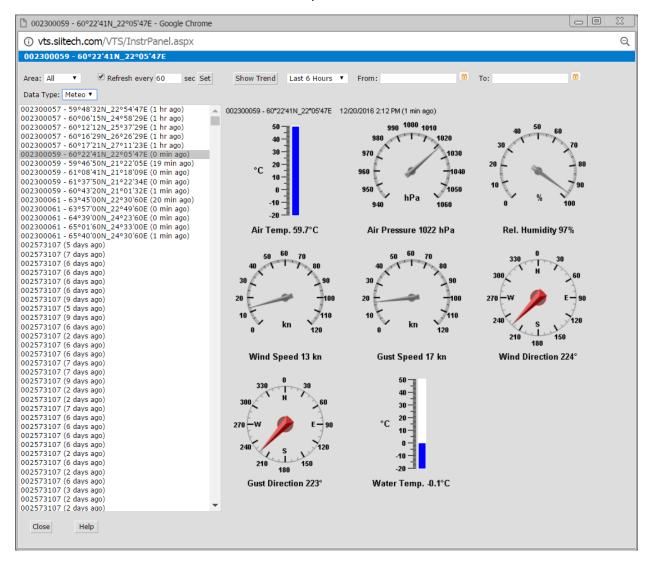

- Select 'All' from the Area drop-down list to view the list of all AtoNs in the system.
   Select 'Screen' from the Area drop-down list to view only those AtoNs visible on your current map view.
- Use the Refresh every field to automatically refresh the instrument panel.
- Click the **Show Trend** button to see the trend graphs for the time span selected from the drop-down list.
- Use the Data Type drop-down list to specify the type of AtoN data.

# **Fuel Consumption**

Click the Fuel Consumption by Speed button by to open the Fuel Consumption by Speed window.

You may use this form to estimate the fuel consumption of a particular ship.

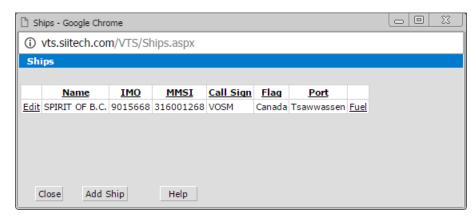

Click the **Edit** link in the first column of the table to go to the **Ship** window and edit an existing ship.

Click the **Add Ship** button to add a new ship to the list.

Click the **Fuel** link in the last column of the table to open the **Fuel Consumption by Speed** window. You may use this window to enter the fuel consumption by speed data for the selected ship. This data will be used to estimate the ship fuel consumption as a function of its speed.

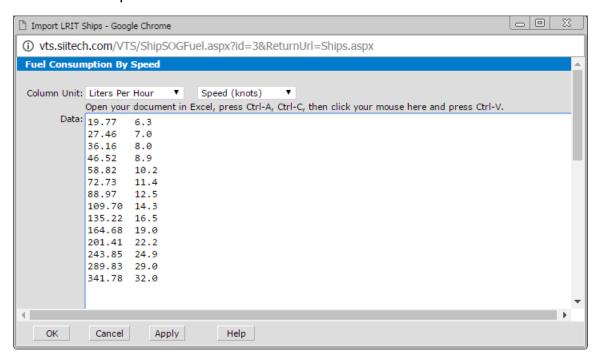

Select the units for the data in the first column and second column from the drop-down lists.

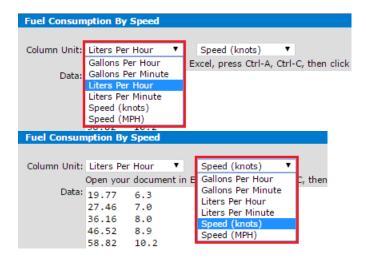

### To generate an Estimated Fuel Consumption report:

1. Create a filter for the selected ship.

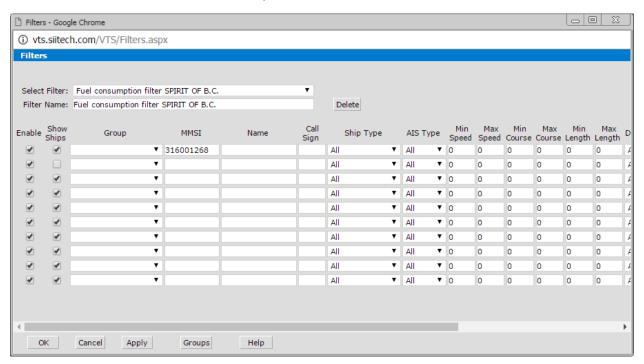

2. Create an **Estimated Fuel Consumption** report for the selected ship. Select the filter created in the previous step from the **Filter** drop-down list. Enter the time span for this report. Click **Apply** to save your changes.

## **Fuel Consumption**

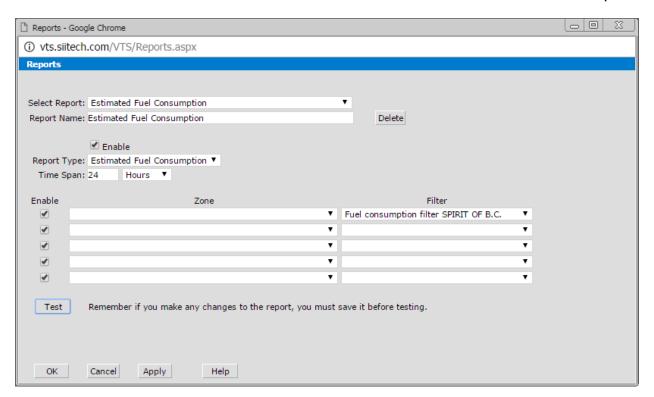

## Click **Test** to generate a report.

#### Estimated Fuel Consumption

12/31/2016 3:42 PM - 1/1/2017 3:42 PM [ 12/31/2016 11:42 PM UTC - 1/1/2017 11:42 PM UTC ]

| Name           | MMSI      | IMO     | Consumption   | Accuracy | Distance | Min Speed | Max Speed | Average Speed |
|----------------|-----------|---------|---------------|----------|----------|-----------|-----------|---------------|
| SPIRIT OF B.C. | 316001268 | 9015668 | 1398.9 Liters | 100.0%   | 202.3    | 0.0       | 21.1      | 9.3           |

# **CCTV Cameras**

Click the CCTV Cameras button ■ in the toolbar to open the CCTV Cameras window.

You may use this form to specify the video server URL, position, and elevation of your CCTV camera(s).

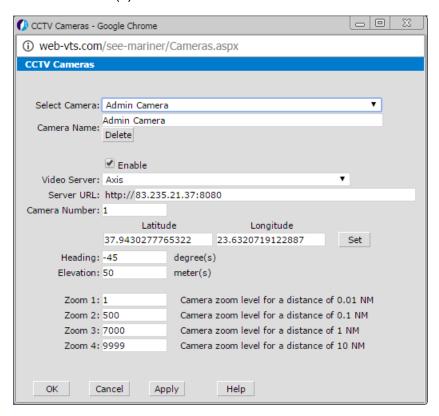

The system will show the camera location on the map.

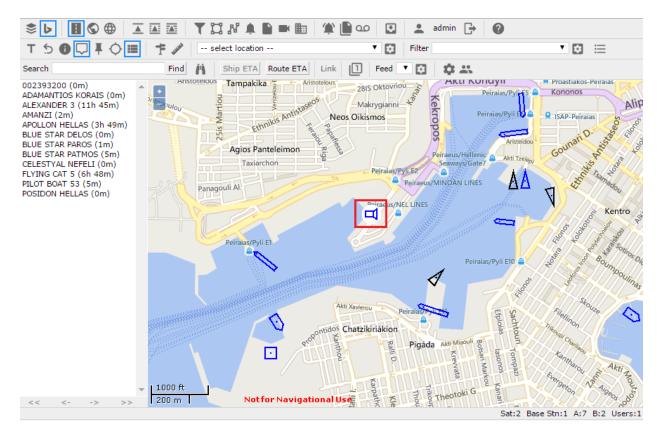

To open the camera, right-click on the main map view and select **Open Camera** from the menu.

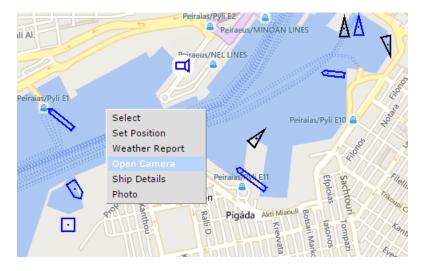

You will see the picture captured by the camera.

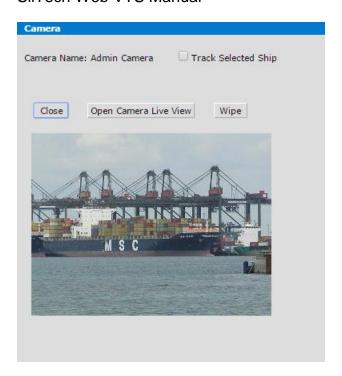

To use the camera for tracking a particular ship:

- Check the Track Selected Ship box.
   Select the ship on the main map view (click on the ship icon).

# **Digital Selective Calling Inbox**

Digital selective calling (DSC) is a standard for sending pre-defined digital messages via the medium-frequency (MF), high-frequency (HF) and very-high-frequency (VHF) maritime radio systems. It is a core part of the Global Maritime Distress Safety System (GMDSS).

Click the **DSC Inbox** button • to open the **Digital Selective Calling (DSC) Inbox** in a new window.

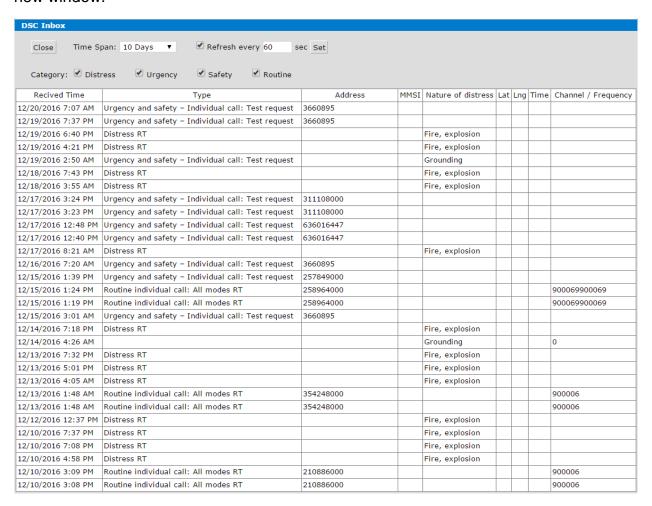

- Select a predefined option from the **Time Span** drop-down list to view received messages within a specified time period.
- Use the Refresh every field to automatically refresh the DSC inbox.
- Use the Category option to filter messages by type (e.g. Distress, Urgency, Safety, Routine).

# **LRIT Ship Position Reports**

If your system is configured to receive LRIT ship position reports, you may view them using the LRIT Ship Position Reports form.

Click the LRIT Ship Position Reports button \* to open LRIT Ship Position Reports in a new window.

| 1 <u>2</u>        |     |      |                  |     |      |         |            |      |              |            |                     |                          |
|-------------------|-----|------|------------------|-----|------|---------|------------|------|--------------|------------|---------------------|--------------------------|
| <u>Name</u>       | ММ  | SI   | IMO              | IMN | DNID | Mem Num | Serial Num |      | Rpt Interval | Missed Rpt | Last Report (UTC)   | How Long Ago             |
| L41 (BARGE)       | 111 | 70   |                  |     |      |         | Seat       | 6 3  | 0m           | 47         | 12/19/2016 10:29 PM | 1438m (23h 58m58) ago    |
| ALASKA MARINER    | 303 | 00   |                  |     |      |         | Seat       | 1 1  | 90m (3h 10m) | 81         | 12/10/2016 5:06 AM  | 15441m (10d 17h 21m21) a |
| ALASKA OCEAN      | 368 | 00 8 | 7                | 43  | 2    | 1       |            | 6    | 0m (1h )     |            | 12/20/2016 10:25 PM | 2m ago                   |
| LASKA PROVIDER    | 111 | 36   |                  |     |      |         | Seat       | 5 3  | 80m (6h 20m) |            | 12/20/2016 7:46 PM  | 160m (2h 40m40) ago      |
| LASKA SPIRIT      | 36€ | 60 7 | 1                | 43  | 2    | 1       |            | 6    | 0m (1h )     |            | 12/20/2016 10:24 PM | 3m ago                   |
| LASKA TRADER      | 111 | 83   |                  |     |      |         | SeaT       | .9 3 | 80m (6h 20m) | 1          | 12/20/2016 1:55 PM  | 512m (8h 32m32) ago      |
| LASKA VICTORY     | 338 | 00 7 | ½ <u>2</u>       | 43  | 2    | 1       |            | 3    | 80m (6h 20m) | 11         | 12/17/2016 9:30 PM  | 4377m (3d 57m57) ago     |
| LEUTIAN TRADER    | 111 | 62   |                  |     |      |         | SeaT       | 55 3 | 80m (6h 20m) | 1          | 12/20/2016 10:14 AM | 733m (12h 13m13) ago     |
| NCHORAGE PROVIDER | 111 | 33   |                  |     |      |         | Seat       | 8 3  | 80m (6h 20m) |            | 12/20/2016 9:58 PM  | 29m ago                  |
| NCHORAGE TRADER   | 111 | 82   |                  |     |      |         | SeaT       | 32 3 | 80m (6h 20m) |            | 12/20/2016 8:36 PM  | 111m (1h 51m51) ago      |
| RCTIC PROWLER     | 367 | 10   |                  | 43  | 2    | 1       |            | 6    | 0m (1h )     |            | 12/20/2016 10:00 PM | 27m ago                  |
| URORA             | 367 | 00   |                  | 43  | 2    | 2       |            | 3    | 80m (6h 20m) |            | 12/20/2016 10:00 PM | 27m ago                  |
| ARANOF PROVIDER   | 111 | 49   |                  |     |      |         | 0-65       | 3    | 80m (6h 20m) |            | 12/20/2016 6:36 PM  | 231m (3h 51m51) ago      |
| ERING PROWLER     | 367 | 30 9 | ( 5              | 43  | 2    | 1       |            | 6    | 0m (1h )     | 1          | 12/20/2016 8:56 PM  | 91m (1h 31m31) ago       |
| LUE ATTU          | 338 | 00 8 | : )              | 43  |      | 1       |            | 1    | 90m (3h 10m) |            | 12/20/2016 10:06 PM | 21m ago                  |
| OUNTIFUL          | 303 | 00   |                  | 43  | 2    | 1       |            | 6    | 0m (1h )     |            | 12/20/2016 10:23 PM | 3m ago                   |
| RISTOL BAY TRADER | 111 | 56   |                  |     |      |         | SeaT       | 90 3 | 80m (6h 20m) |            | 12/20/2016 6:00 PM  | 267m (4h 27m27) ago      |
| HATHAM PROVIDER   | 111 | 53   |                  |     |      |         | SeaT       | 26 3 | 80m (6h 20m) | 1          | 12/20/2016 10:43 AM | 704m (11h 44m44) ago     |
| HICHAGOF PROVIDER | 111 | 44   |                  |     | Τ.   |         | SeaT       | '3 3 | 80m (6h 20m) |            | 12/20/2016 7:43 PM  | 163m (2h 43m43) ago      |
| ORDOVA PROVIDER   | 111 | 38   |                  |     |      |         | Seat       | 2 3  | 80m (6h 20m) | 2          | 12/20/2016 8:51 AM  | 816m (13h 36m36) ago     |
| EFENDER           | 367 | 80 9 | ( 3              | 43  |      | 3       |            | 6    | 0m (1h )     |            | 12/20/2016 10:17 PM | 10m ago                  |
| AGLE BAY          | 338 | 00 9 | ( 5              | 43  | 2    | 6       |            | 1    | 90m (3h 10m) |            | 12/20/2016 7:41 PM  | 165m (2h 45m45) ago      |
| ARLY DAWN         | 366 | 80 7 | ر ع <sup>ر</sup> | 43  | 2    | 1       |            | 3    | 80m (6h 20m) | 3          | 12/20/2016 2:37 AM  | 1190m (19h 50m50) ago    |
| AIRBANKS PROVIDER | 111 | 34   |                  |     |      |         | SeaT       | 55 3 | 80m (6h 20m) |            | 12/20/2016 7:32 PM  | 175m (2h 55m55) ago      |
| ARWEST LEADER     | 367 | 00 7 | ·                | 43  | 2    | 8       |            | 6    | 0m (1h )     |            | 12/20/2016 10:12 PM |                          |
| ENE DUNLAP        | 367 | 00 7 | " 3              |     |      |         | Seat       | 7 7  | 0m (1h 10m)  | 11         | 12/20/2016 9:19 AM  | 788m (13h 8m8) ago       |
| OLDEN ALASKA      | 338 | 00   |                  | 43  | 2    | 1       |            |      | 0m (1h )     |            | 12/20/2016 10:12 PM |                          |
| AWAII TRADER      | 111 | 57   |                  |     |      |         | SeaT       |      | 80m (6h 20m) |            | 12/20/2016 4:26 PM  | 361m (6h 1m1) ago        |
| OVALIN (BARGE)    | 111 | 71   |                  |     |      |         | Seat       | 4 3  | ,            | 2          | 12/20/2016 9:03 PM  | 84m (1h 24m24) ago       |
| TOVA CEA          | 203 | 00.0 | u 5              | 45  | 2    | 2       |            |      | 90m (6h 20m) |            | 12/20/2016 10:17 DM |                          |

# **Options**

Click the **Options** button to open the **Options** window. This screen may be used for configuring WebVTS options.

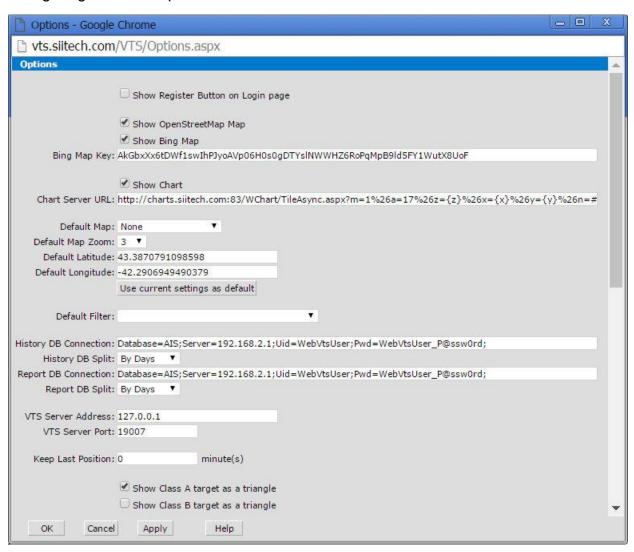

**Show Register Button on Login page.** Check the box to allow new users to register on your website.

**Show OpenStreetMap.** Check the box to allow users to use OpenStreetMap.

**Show Bing Maps.** Check the box to allow users to use Bing Maps.

Bing Maps Key. Enter a valid Bing Maps key into this field.

(Note: If you need help obtaining a Bing Maps Key, please visit:

https://msdn.microsoft.com/en-us/library/ff428642.aspx).

**Show Chart Button.** Check the box to allow users to use S-57 and BSB nautical charts.

**Charts Server URL.** Enter the Web Chart server URL if S-57 or/and BSB nautical charts are enabled.

**Default Map Mode.** Select a default map type from the drop-down list.

**Default Map Zoom.** Select a default zoom level from the drop-down list.

**Default Latitude and Longitude.** Use this field to type the coordinates of the default location.

**Set current settings as default.** Click to set your current settings as the default map settings.

**Default Filter.** Select the default filter to be automatically applied to every user in this system.

**History DB Connection.** Use this field to set the history database connection string. This database must be specified in the AIS Server's AIS Database service. See "AIS Server Administrator's Guide" for more information.

**History DB Split.** Select the period of time represented by each part of the history database. This parameter must match **Split database** in the AIS Server's AIS Database service, which is used to collect history data. See "AIS Server Administrator's Guide" for more information.

**Report DB Connection.** Use this field to set the report database connection string. This database must be specified in the AIS Server's AIS Database service. See "AIS Server Administrator's Guide" for more information.

**Report DB Split.** Select the period of time represented by each part of the report database. This parameter must match **Split database** in the AIS Server's AIS Database service, which is used to collect report data. See "AIS Server Administrator's Guide" for more information.

*Note*: If you want to use all of your historical data or reporting, **Report DB Connection** must be identical to **History DB Connection**.

**VTS Server Address.** Set the IP address of the computer where the AIS Server's VTS Server service is running. This value is usually **127.0.0.1**.

**VTS Server Port.** Set the box port number used by the AIS Server's VTS Server service. This value is usually **9007**.

**Keep Last Position.** Enter the number of minutes the last selected ship's position must be shown on the screen after the ship's transponder has turned off. Enter "0" in this field to use the system's default parameters.

**Show Class A target as a triangle.** Check the box to show ships equipped with Class A transponders as triangles.

**Show Class B target as a triangle.** Check the box to show ships equipped with Class B transponders as triangles.

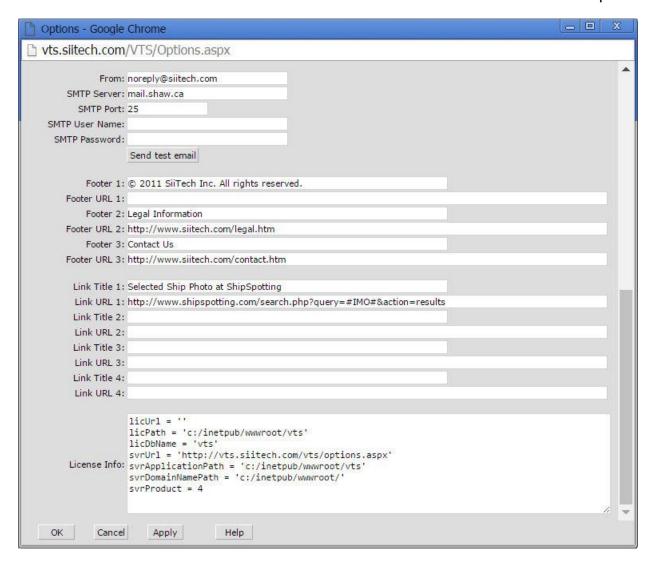

From. Enter sender's email address.

**SMTP Server.** Enter SMTP server address.

SMTP Port. Enter SMTP port.

**SMTP User Name.** Enter SMTP user name.

**SMTP Password.** Enter SMTP user password.

**Send test email.** Click to send a test email to the email address of the current user.

**Footer.** Use these fields to customize your WebVTS footer text.

**Footer URL.** Use these fields to customize your WebVTS footer links.

**Link Title.** Use these fields for enabling and customizing link buttons  $\Box$ ,  $\Box$ ,  $\Box$ ,  $\Box$  in the main toolbar.

**Link URL.** Enter the corresponding link URL address(es) for your link buttons.

## **Users**

Click the **Users** button to open the **Users** window. This screen may be used for adding/removing users and editing user information.

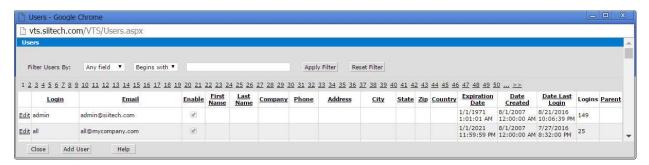

Click the **Edit** link on the left side of a specific user's login name to open the **User** window.

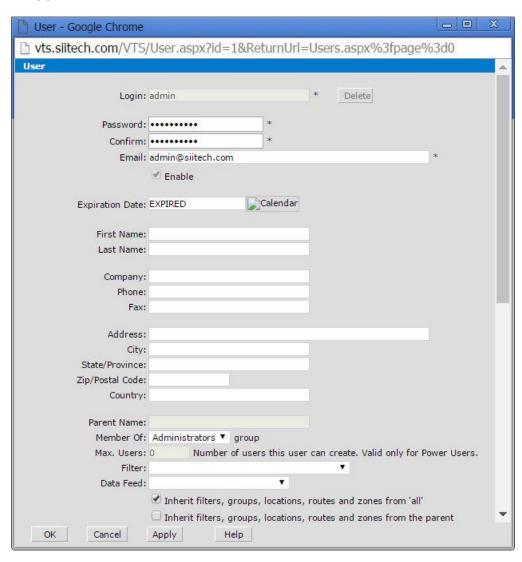

**Expiration Date.** Use this field if you want to automatically disable the user's account after a specified date.

**Member Of.** Select the user type from the drop-down list.

**Max. Users.** Enter the number of others users this account can create. *Note*: This parameter is valid for Power Users only.

**Filter (optional).** Select the filter to be applied to this user by default. The user will not be able to remove this filter.

Data Feed (optional). Select the data feed for this user.

Inherit filters, groups, locations, routes and zones from 'all'. Check this box to enable this user to see objects created by user 'all'.

**Inherit filters, groups, locations, routes and zones from the parent.** Check this box to enable this user to see objects created by the parent.

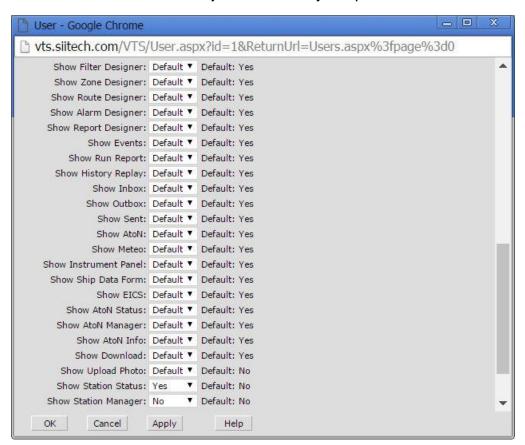

Edit these parameters to select which buttons will be visible in this user's main toolbar.

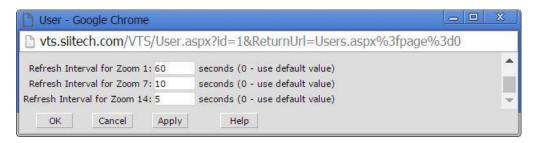

Use these parameters to specify refresh intervals for different zoom levels.

# Index

| 1 10digitnumber 68 10min 107 15sec 107 1day 107 1hr 107 1min 107 1mo 107 1sec 107 1yr 107                                                                                                    | keep 105 Navigation 5 Navigation Management 1 Air Pres 64 Air Temp 64 AIS 1, 5, 15, 28, 37, 64, 68, 96, 102, 104, 105, 107, 118 display 5 following 68 passing 68 range 1                                                                                                    |
|----------------------------------------------------------------------------------------------------|----------------------------------------------------------------------------------------------------|
| 3                                                                                                    | send 96<br>AIS Base 5                                                                                                    |
| 30<br>limit 84<br>30sec 107<br>5<br>5sec 107                                                                                                    | AIS Class 5 AIS Class 5 AIS Message 64, 68, 96 AIS Safety Messages 64 AIS Server's AIS Database 132 AIS Server's VTS Server 132 AIS Type 37, 39, 41 Alarm 68, 72, 94, 96                                                                                                    |
| A                                                                                                    | Repeating 72                                                                                                    |
| ability to 1, 5 About Web VTS 1 Active 104 Active Pass 85 Add 118 Add Cable button 94, 96 Add CSV File 91 Add New AtoN button 121 Add New Ship button 29, 115 Add Points 45 use 45 Add Ship button 124 Add/Edit AtoN Alarms 118 Add/Edit AtoN Details 118 address or 64 Addressed Safety 102 Agencies 1 Shipping 1 Aids 1, 5, 102, 105 | Alarm Designer 1, 64, 68, 96 Alarm Designer button 64, 68 Alarm Events 64, 67, 68 Close 67 keep 67 Alarm Events window 64, 67, 68, 96 cause 64 Alarm Level 68 Alarm Name 64, 96 Alarm Priority 64 AlarmN 64 Alarms button 96 All 67, 104 All Paths 107 Analogue Ext 64 Analogue Int 64 Anchorage Time 74 Apply 45, 59, 68, 124 Apply button 39, 41, 47, 55, 60, 67, 76, 78, 80, 82, 84, 85, 88, 104 |

| Apply Filter button 35                        | Zone Designer 55                       |
|-----------------------------------------------|----------------------------------------|
| ArcGIS Online Tiles 16                        | Zone Designer window 47                |
| Area 28, 118, 123                             | back in time you want to view AtoN 118 |
| ARPA 1, 5                                     | back in time you want to view ship 28  |
| ARPA related information 5                    | Base 16                                |
| Arrival 74, 76                                | Base Station 37                        |
| Creating 76                                   | Battery 64                             |
| Arrival Time Forecast 74                      | BC Ferries 41                          |
| Arrival/Departure 74                          | Bearing 22                             |
| Arrival/Departure report 76                   | Berth Time Summary 74                  |
| Arrival_Departure 92                          | Bing Maps 16, 132                      |
| AtoN 1, 5, 37, 64, 102, 105, 109, 118,        | Bing Maps button 16                    |
| 121, 123                                      | Bing Maps Key 132                      |
| AtoN Manager list 121                         | obtaining 132                          |
| case 64                                       | Bit0 64                                |
| Check 102                                     | Bit1 64                                |
| choose 109                                    | Bit2 64                                |
| AtoN AIS 64                                   | Bit3 64                                |
| case 64                                       | Bit4 64                                |
| AtoN Alarm 118                                | Bit5 64                                |
| AtoN Details 118, 121                         | Bit6 64                                |
| AtoN GPS 64                                   | Bit 7 64                               |
| case 64                                       | Border Color 39, 41                    |
| AtoN GSM 64                                   | BOWEN QUEEN 60                         |
| case 64                                       | Broadcast Safety 102                   |
| AtoN List 118, 121                            | BSB 5, 7, 16, 132                      |
| using 121                                     | Burrard 35                             |
| AtoN List button 118                          | BURRARD OTTER II SeaBus 68             |
| clicking 118                                  | BURRARD PACIFIC BRZE 39                |
| AtoN Manager 121, 122                         | BONNAND I ACII IC BNZE 39              |
| AtoN Manager 121, 122 AtoN Manager button 121 | С                                      |
| AtoN Manager button 121 AtoN Manager list 121 | -                                      |
| AtoN 121                                      | Cable 94                               |
| AtoN Name 105                                 | Cable Alarm 94, 96                     |
| AtoN Status 121, 122                          | Cable Alarm Form 94                    |
| AtoN Status 121, 122 AtoN Status button 122   | cable data 96                          |
| AtoN Status button 122 AtoN Status window 122 | Enter/edit 96                          |
|                                               | Cable Designer 1, 94, 96               |
| AtoN Type 105<br>AtoNs 118, 121, 122, 123     | Cable Form 94                          |
| AtoN's MMSI 118                               | Cable window 96                        |
|                                               | Cables button 94, 96                   |
| AtoNs visible on 123                          | Call Sign 7, 37, 39, 41                |
| Automatic Identification System 1             | Leave 39, 41                           |
| В                                             | Canada's Southern Gulf Islands 85      |
| -                                             | case 64                                |
| back 47, 55, 59, 60                           | AtoN 64                                |
| Route Designer 59, 60                         | AtoN AIS 64                            |

| AtoN GPS 64                           | Color 39, 41, 47, 52, 55, 60, 68, 96     |
|---------------------------------------|------------------------------------------|
| AtoN GSM 64                           | Color/Border 37                          |
| Category 130                          | Combined Display 16                      |
| Use 130                               | Commands 7                               |
| cause 64                              | Companies 1                              |
| Alarm Events window 64                | Shipping 1                               |
| CCTV 127                              | Condition 68, 96                         |
| CCTV Cameras 127                      | Copy 7                                   |
| CCTV Cameras button 127               | Course Change 64                         |
| CCTV PTZ Camera 1                     | Create New Alarm button 96               |
| Charts 7, 16                          | Creating 37, 68, 76, 78, 80, 82, 84, 85, |
| Displaying 16                         | 88, 124                                  |
| Charts Server URL 132                 | Arrival 76                               |
| Check 96, 102, 127                    | Enter 88                                 |
| AtoN 102                              | Estimated Fuel Consumption 124           |
| Send AIS Safety Message 96            | Extended Zone Summary 82                 |
| Text 102                              | Group 37                                 |
| Track Selected Ship 127               | Multiple Zones Summary 80                |
| Check Hide 68                         | SeaBus 68                                |
| Check Send AIS Safety Message 68      | Speed Summary 85                         |
| Check Send Email Notification Message | Speed Violation 84                       |
| 68                                    | Zone Summary 78                          |
| checkbox 60                           | CSV 107                                  |
| choose 109                            | CSV file 91                              |
| AtoN 109                              | CTRL 64                                  |
| Choose File button 32                 | current map 28, 118, 123                 |
| Circle zone 47                        | Current Predictions window 7             |
| Circle/Polygon 45                     | Customizable 1                           |
| Class 37, 132                         | CVS 109                                  |
| Clear 107                             | CVS file 109                             |
| clicking 10, 67, 102, 113, 118        |                                          |
| AtoN List button 118                  | D                                        |
| EICS button 113                       | B 1 E 10 74                              |
| Sent Messages button 102              | Daily Fuel Consumption 74                |
| Show Events button 67                 | Data Feed 135                            |
| Show Ship Names List 10               | Data Source 37                           |
| Close 10, 67, 75, 102, 107            | Data Source list 109                     |
| Alarm Events 67                       | Data Type 109, 118, 123                  |
| Run Report 75                         | Use 123                                  |
| Ship Names List 10                    | Database 35                              |
| Close button 102                      | Date 75, 107                             |
| Close Outbox 102                      | Ending 75                                |
| COAST GUARD 68                        | Starting 75                              |
| Coast Guards 1                        | Day 85                                   |
| coastguard 68                         | Default Filter 132                       |
| coastguard.com 68                     | Default Latitude 132                     |
|                                       | Default Map Mode 132                     |

| Default Map Zoom 132                   | Dynamic ETA 1                                             |
|----------------------------------------|-----------------------------------------------------------|
| Defined 16                             |                                                           |
| deg 64                                 | E                                                         |
| Delay 68                               | 2 7 400 405                                               |
| Delete Last Point 52                   | e.g 102, 105                                              |
| Delta Port 76, 80                      | Edit 29, 94, 96, 115, 121, 124, 135                       |
| Departure 74, 76                       | EICS 113, 115                                             |
| deselecting 11                         | EICS button 113                                           |
| Show Information Balloon button 11     | clicking 113                                              |
| Designer 59                            | EICS Ship Details 115                                     |
| Return 59                              | EICS Ship Details button 115                              |
| Designer button 47, 52, 60             | EICS Ship Details List 115                                |
| Return 47, 52, 60                      | EICS Ship Details List window 115                         |
| Digital Selective Calling 130          | eliminate 59                                              |
| Digital Selective Calling Inbox 130    | waypoint 59                                               |
| display 5, 15, 16, 41                  | email 68, 91, 92, 96, 132                                 |
| AIS 5                                  | email 132                                                 |
| Charts 16                              | Enter 91                                                  |
|                                        | Email Address 64, 68, 91, 96                              |
| like 41                                | Emergency 31, 113                                         |
| MMSI 15                                | Enable 39, 41, 47, 52, 55, 60, 68, 76,                    |
| Display ARPA 5                         | 78, 80, 82, 84, 85, 88                                    |
| Display AtoN 1                         | Leave 39, 41, 47, 52, 55, 60, 68, 76,                     |
| Display Bing Maps 7                    | 78, 80, 82, 84, 85, 88                                    |
| Display Electronic Navigational Charts | Uncheck 76                                                |
| 7, 16                                  | ENC 16                                                    |
| Display LRIT 1                         | ENC All 7, 16                                             |
| display of AIS 5                       | ENC All button 16                                         |
| display of AIS related information 1   | ENC Base 7, 16                                            |
| display only 67                        | ENC Standard 7, 16                                        |
| Display OpenStreetMaps 7               | Ending 75                                                 |
| Display Raster Navigational Charts 7   | Date 75                                                   |
| Distress, Urgency 130                  | Ending Date 109                                           |
| Do                                     | Enter 37, 64, 74, 88, 91, 96, 105, 132                    |
| Leave 68                               | Creating 88                                               |
| Door Open 64                           | email 91                                                  |
| Download Data 107                      | MMSI 37, 105                                              |
| Download Data button 109               | Web Chart 132                                             |
| Download Historical Data button 109    | Enter SMTP 132                                            |
| DSC 7, 64, 130                         | Enter/edit 96                                             |
| DSC Distress Alert 64                  | cable data 96                                             |
| DSC inbox 130                          | Enter/Exit 74                                             |
| refresh 130                            |                                                           |
| DSC Inbox button 130                   | Enter/Exit Report 88 Environmental Protection Divisions 1 |
| DSC Routine Call 64                    |                                                           |
| DSC Safety Call 64                     | Estimated Fuel Consumption 74, 124                        |
| DSC Urgency Call 64                    | Create 124                                                |
| • •                                    | generate 124                                              |

| ETA 7, 59, 60                                          | G                                      |
|--------------------------------------------------------|----------------------------------------|
| obtain 59, 60                                          |                                        |
| reporting 60                                           | generate 7, 124                        |
| ETA window 60                                          | Estimated Fuel Consumption 124         |
| Exit 64, 74, 88                                        | URL 7                                  |
| Expiration Date 135                                    | Geo 64                                 |
| Extended Anchorage Time 74                             | Global Maritime Distress Safety System |
| Extended Zone Details 74                               | 130                                    |
| Extended Zone Summary 74, 82                           | part 130                               |
| Creating 82                                            | GMDSS 130                              |
| Extended Zone Summary Report 82                        | Google 5                               |
|                                                        | GPS 64                                 |
| F                                                      | Group 37, 39, 41                       |
| Fance 64                                               | Creating 37                            |
| Fence 64                                               | Leave 39, 41                           |
| Fill 47, 52                                            | Ships Filter 41                        |
| Leave 47, 52                                           | Group Designer 37, 41                  |
| Filter 39, 41, 68, 76, 78, 82, 84, 85, 88, 124         | see 37                                 |
|                                                        | Group Name 37, 41                      |
| Leave 68, 78, 82, 84, 85                               | GroupN 37                              |
| Filter AtoNs By 118 Filter Designer 1, 37, 39, 41, 76  | Groups button 37, 41                   |
| Filter Designer 1, 37, 39, 41, 76<br>leave 37          | GSM 64                                 |
| return 41                                              | Guard 64                               |
|                                                        | н                                      |
| Filter Designer button 41, 76 Filter Designer window 7 | п                                      |
| Filter Legend 7                                        | Health Alarm 64                        |
| Filter Name 37, 39, 41, 76                             | HF 130                                 |
| Filter Ships By 28, 29, 35, 115                        | HIDE 41                                |
| FilterN 37, 39                                         | like 41                                |
| Find 7, 118                                            | Hide All 67, 68, 104                   |
| Find button 35                                         | Hide button 121                        |
| Fire Fighting 113                                      | High 64, 68                            |
| firefighting 113                                       | Historical Data Graphs 109             |
| Follow Selected Ship 13                                | History DB Connection 132              |
| Follow Selected Ship button 13                         | History DB Split 132                   |
| following 6, 68                                        | History Graph 109                      |
| AIS 68                                                 | History Replay 28, 107                 |
| URL 6                                                  | History Replay button 107              |
| Footer URL 132                                         | History Replay window 28               |
| forward in 1, 5                                        | Hours 76, 84                           |
| Fraser River 80, 82, 88                                | hPa 64                                 |
| Friday                                                 | HTTP 64, 68                            |
| Monday 92                                              | sending 64                             |
| Fuel 124                                               | HTTP Command 68                        |
| Fuel Consumption 124                                   |                                        |
| •                                                      |                                        |

| I                                         | Enable 39, 41, 47, 52, 55, 60, 68, 76,    |
|-------------------------------------------|-------------------------------------------|
| 1110 00 00 05 04 445                      | 78, 80, 82, 84, 85, 88                    |
| IMO 28, 29, 35, 64, 115                   | Fill 47, 52                               |
| In Zone 64, 96                            | Filter 68, 78, 82, 84, 85                 |
| Inbox 7, 102, 130                         | Filter Designer 37                        |
| Inbox button 102                          | Group 39, 41                              |
| Incident Command Support 31, 113          | Min Speed 84                              |
| Incident Command Support window 7         | MMSI 39, 41                               |
| Individual Display 16                     | Name 41                                   |
| indvidual 60                              | Show Ships 39, 41                         |
| track 60                                  | Leave 39                                  |
| Information Panel button 22               | Leave 39                                  |
| Inmarsat Long 1                           | Leave 41                                  |
| Input 88                                  | Leave 41                                  |
| Instrument Panel 123                      | Leave Condition 68                        |
| use 123                                   | Leave Filter 80                           |
| Instrument Panel button 123               | Leave Send HTTP 68                        |
| Insurance Companies 1                     | LEAVE THE RESTRICTED ZONE 68              |
| Interval 64                               | Life Saving 113                           |
| Reporting 64                              | Light Error 64                            |
| IP 132                                    | Light Off 64                              |
| Set 132                                   | like 41                                   |
| IP Power 68                               | DISPLAY 41                                |
| IP Power 9258 68                          | HIDE 41                                   |
| using 68                                  | limit 84                                  |
| Iridium Short Burst Data 1                | 30 84                                     |
|                                           |                                           |
| K                                         | Line 45, 55, 68, 88<br>Link Title 132     |
|                                           | Link Title 132<br>Link URL 132            |
| keep 45, 59, 60, 67, 74, 91, 105          |                                           |
| Aid 105                                   | list                                      |
| Alarm Events 67                           | Photo from 32                             |
| Report Designer window 74                 | list for 88                               |
| Route Designer 60                         | list to 28, 39, 118                       |
| Route Designer window 59                  | list to view general AtoN information 118 |
| Task Scheduler window 91                  | Lloyd's Register 96                       |
| Zone Designer 45                          | Ships 96                                  |
| Keep Last Position 132                    | Locations 7, 27                           |
|                                           | Logical Operator 64, 68                   |
| L                                         | Login 6                                   |
| Lost Sont Data 01                         | see 6                                     |
| Last Sent Date 91                         | Logistic Companies 1                      |
| Latitude 55                               | Longitude 45, 55, 59, 105, 132            |
| see 55                                    | Long-Range Fleet Monitoring 1             |
| Leave 37, 39, 41, 47, 52, 55, 60, 68, 76, | Low 64                                    |
| 78, 80, 82, 84, 85, 88                    | Low Battery 64                            |
| Call Sign 39, 41                          | LRIT 37, 74, 131                          |
| Do 68                                     |                                           |

| LRIT Ship Position Reports 131 using 131 | N                                                          |
|------------------------------------------|------------------------------------------------------------|
| LRIT Ship Position Reports button 131    | Name 28, 29, 35, 39, 41, 115, 118<br>Leave 41              |
| M                                        | Use 28, 29, 115, 118                                       |
| Maps 16                                  | Nautical Miles 45                                          |
| Marine Exchanges 1                       | Navigation 5, 102 Aids 5                                   |
| Max Speed 39, 68, 84                     | Navigation Management 1                                    |
| Max.Speed and Time 64                    | Aids 1                                                     |
| Member Of 135                            | Navigation window 7, 105                                   |
| Message 68                               | New 102, 118                                               |
| message every 102, 105                   | New Ship Data 64                                           |
| Message Name 102                         | NM 45                                                      |
| Message Text 102                         | NOAA 5, 16                                                 |
| Message Type 102                         | NOT 64                                                     |
| MF 130                                   |                                                            |
| Microsoft Virtual Earth 5                | 0                                                          |
| Middle 64, 68                            | alatainin n 50, 00, 400                                    |
| Mile Marker 64                           | obtaining 59, 60, 132                                      |
| min 64                                   | Bing Maps Key 132                                          |
| Min Length and Max Length 39             | ETA 59, 60                                                 |
| Min Speed 39, 68, 84                     | OFF 68                                                     |
| Leave 84                                 | Off Position 64                                            |
| Min.Speed and Time 64                    | Oil Rig Companies 1                                        |
| Min/Max Course 37                        | Oil Spill Response 113                                     |
| Min/Max Length 37                        | OK 37, 39, 41, 45, 47, 52, 55, 59, 60, 68, 74, 91, 96, 105 |
| Min/Max Speed 37                         | ON 68                                                      |
| MM/DD/YYYY 12 75, 91, 107                | Only 39                                                    |
| MMSI 1, 7, 15, 28, 29, 35, 37, 39, 41,   | Open Alarm Designer 7                                      |
| 76, 102, 105, 115, 118                   | Open All Stations List window 7                            |
| display 15                               | Open AtoN List window 7                                    |
| Enter 37, 105                            | Open AtoN Manager window 7                                 |
| Leave 39, 41                             | Open AtoN Status window 7                                  |
| Monday<br>Friday 92                      | Open Cable Designer 7                                      |
| Monitoring 1                             | Open Camera 127                                            |
| Radar 1                                  | Open CCTV Cameras window 7                                 |
| Monthly Fuel Consumption 74              | Open Companies window 7                                    |
| Mooring/unmooring 74                     | Open Digital Selective Calling 7                           |
| more information 132                     | Open Doors 64                                              |
| Multiple Zones Summary 80                | Open EICS Ship Details List window 7                       |
| Creating 80                              | Open Emergency 7                                           |
| Multiple Zones Summary Report 80         | Open Event Log window 7                                    |
| Municipal Police Departments 1           | Open Filter Designer 7                                     |
|                                          | Open Fuel Consumption 7                                    |
|                                          | Open History Graph window 7                                |

| Open Inbox window 7 Open Instrument Panel window 7 Open Link 7 Open Link 7 Open LRIT Ship Positions window 7 Open Options window 7 Open Options window 7 Open Open Options window 7 Open Outbox window 7 Open Report Designer 7 Open Report Designer 7 Open Report Window 7 Open Report Window 7 Open Ship Data window 7 Open Ship Data window 7 Open Ship Data window 7 Open Ship Data window 7 Open Street Maps 16 Open Street Maps 16 Open Task Scheduler window 7 Open Street Maps 16 Open Street Maps 16 Open User Info window 7 Open User Info window 7 Open User Info window 7 Open User Swindow 7 Open Virtual Aid 7 Open Web VTS User's Guide 37 Open Zone Designer 7 Open StreetMap 132 Options 132 Options 132 Options button 132 ote 37 Outbox 102 Outbox window 102 Outbox window 102 Outbox window 102 Outbox window 102 Outbox window 102 Outbox window 102 Outbox window 103 Oldobal Maritime Distress Safety System 130  Oldobal Maritime Distress Safety System 130  Oldobal Maritim | Open History Replay window 7    | Photo 32                             |
|----------------------------------------------------------------------------------------------------|---------------------------------|--------------------------------------|
| Open Instrument Panel window 7 Open Link 7 Open Link 7 Open Link 7 Open Link 7 Open My Stations window 7 Open My Stations Status window 7 Open Options window 7 Open Options window 7 Open Open Options window 7 Open Options window 7 Open Report Designer 7 Open Report Designer 7 Open Run Report window 7 Open Sent Messages window 7 Open Ship Data window 7 Open Ship Data window 7 Open Ship Details List window 7 Open Ship Positions window 7 Open Street Maps 16 Open Task Scheduler window 7 Open Street Maps button 16 Open Tide 7 Open User Info window 7 Open User Info window 7 Open User Swindow 7 Open Web VTS User's Guide 37 Open Web VTS User's Guide 37 Open StreetMap 132 Optional Steps 68 Options 132 Options Sutton 102 Outbox button 102 Outbox window 102 Outbox window 102 Outbox window 102 Outbox window 102 Outbox Vindow 102 Outbox Window 102 Outbox System 130 Global Maritime Distress Safety System 130  Open Station Manager window 7 Open Web VTS User's Guide 37 Open Zero Period Refer 88 Zone Examples 88 Refresh 123, 130 related to AtoN 118 Remove Position 22 select 22 Repeat Every 91                                                                                                    | Open Import LRIT Ships window 7 | selecting 32                         |
| Open Link 7 Open LRIT Ship Positions window 7 Open My Stations Status window 7 Open My Stations window 7 Open Outbox window 7 Open Outbox window 7 Open Report Designer 7 Open Report Designer 7 Open Route Designer 7 Open Route Designer 7 Open Sent Messages window 7 Open Ship Data window 7 Open Ship Details List window 7 Open Ship Positions window 7 Open Ship Positions window 7 Open Ship Positions window 7 Open Street Maps 16 Open Taks Scheduler window 7 Open Street Maps 16 Open Taks Scheduler window 7 Open User Info window 7 Open User Info window 7 Open Users window 7 Open Users window 7 Open Virtual Aid 7 Open Web VTS User's Guide 37 Open Zone Designer 7 Open Web VTS User's Guide 37 Open Street Map 132 Options 132 Options 132 Options button 132 ote 37 Options button 102 Outbox button 102 Outbox window 102 Out-of-Tolerance 74 Overview 5  Part 130 Global Maritime Distress Safety System 130  Photocell Error 64 PM 75, 91, 107 Point 55 Polygon 45 Polygon 46 Power 64 Power 164 Power 164 Power 164 QUEEN OF NEW NEXT QUEEN OF N | Open Inbox window 7             | Photo from 32                        |
| Open Link 7 Open LRIT Ship Positions window 7 Open My Stations Status window 7 Open My Stations Status window 7 Open Options window 7 Open Outbox window 7 Open Report Designer 7 Open Report Designer 7 Open Route Designer 7 Open Route Designer 7 Open Sent Messages window 7 Open Sent Messages window 7 Open Ship Details List window 7 Open Ship Details List window 7 Open Ship Positions window 7 Open Ship Positions window 7 Open Street Maps 16 Open Street Maps 16 Open Tide 7 Open User Info window 7 Open User Info window 7 Open User Info window 7 Open User Info window 7 Open User Info window 7 Open User Swindow 7 Open Virtual Aid 7 Open Web VTS User's Guide 37 Open Zone Designer 7 Open Street Map 132 Options 132 Options 132 Options 132 Options Dutton 132 ote 37 Options Dutton 102 Outbox button 102 Outbox button 102 Outbox window 102 Out-of-Tolerance 74 Overview 5  Part 130 Global Maritime Distress Safety System 130  Open A5 Polygon 45 Polygon 45 Pol | Open Instrument Panel window 7  | list 32                              |
| Open LRIT Ship Positions window 7 Open My Stations Status window 7 Open Options window 7 Open Options window 7 Open Outbox window 7 Open Report Designer 7 Open Report Designer 7 Open Report Window 7 Open Report Window 7 Open Ship Data window 7 Open Ship Data window 7 Open Ship Data window 7 Open Ship Data window 7 Open Ship Details List window 7 Open Ship Positions window 7 Open Street Maps 16 Open Street Maps button 16 Open Task Scheduler window 7 Open User Info window 7 Open User Info window 7 Open User Web VTS User's Guide 37 Open Zone Designer 7 Open Web VTS User's Guide 37 Open StreetMap 132 Optional Steps 68 Options 132 Options button 132 ote 37 Outbound Traffic 88 Outbox vindow 102 Outbox window 102 Outbox window 102 Out-of-Tolerance 74 Overview 5 Part 130 Global Maritime Distress Safety System 130  Open Quitoox window 130 Open At 5 Polygon 45 Polygon 45 Power 64 Power Users 135  QuEEN OF BURNABY 41 QUEEN OF CoWiChan 41 QUEEN OF ANAIMO 41 QUEEN OF ANAIMO 41 QUEEN OF ANAIMO 41 QUEEN OF ANAIMO 41 QUEEN OF ANAIMO 41 QUEEN OF ANAIMO 41 QUEEN OF ANAIMO 41 QUEEN OF ANAIMO 41 QUEEN OF ANAIMO 41 QUEEN OF ANAIMO 41 QU | Open Link 7                     | Photocell Error 64                   |
| Open My Stations Status window 7 Open Options window 7 Open Outbox window 7 Open Report Designer 7 Open Route Designer 7 Open Route Designer 7 Open Sent Messages window 7 Open Ship Data window 7 Open Ship Details List window 7 Open Ship Positions window 7 Open Ship Positions window 7 Open Street Maps 16 Open Street Maps button 16 Open Task Scheduler window 7 Open User Info window 7 Open User Info window 7 Open User Swindow 7 Open Web VTS User's Guide 37 Open Zone Designer 7 Optional Steps 68 Options 132 Options button 132 Options button 132 Options button 132 Options button 102 Outbox window 102 Outbox window 102 Out-of-Tolerance 74 Oglobal Maritime Distress Safety System 130  Open Station Manager window 7 Open Steps 64 Open Street Maps button 16 Open Task Scheduler window 7 Open User Info window 7 Open User Info window 7 Open Web VTS User's Guide 37 Open Web VTS User's Guide 37 Open StreetMap 132 Options button 132 Options button 132 Options button 132 Options Designer 7 Outbox window 102 Outbox window 102 Outbox window 102 Outbox window 102 Outser 130 Global Maritime Distress Safety System 130  Open Station Manager window 7 Open Station Manager window 7 Open Station Manager window 7 Outer G4 Outer Open Surna 130 Open Web VTS User's Guide 37 Open Web VTS User's Guide 37  | •                               | PM 75, 91, 107                       |
| Open Options window 7 Open Outbox window 7 Open Report Designer 7 Open Report Window 7 Open Run Report window 7 Open Sent Messages window 7 Open Ship Data window 7 Open Ship Data window 7 Open Ship Details List window 7 Open Ship Positions window 7 Open Street Maps 16 Open Street Maps 16 Open Task Scheduler window 7 Open User Info window 7 Open User Info window 7 Open User Info window 7 Open User Info window 7 Open User Info window 7 Open Web VTS User's Guide 37 Open Zone Designer 7 Open StreetMap 132 Options 132 Options Steps 68 Options 132 Options button 132 ote 37 Outbox window 102 Outbox window 102 Outbox window 102 Out-of-Tolerance 74 Open Istreet Map Istress Safety System 130  Open As Polygon 45 Polygon 25 Port Security 1 Opwar G4 Power 64 Power Users 135  OuEEN OF BURNABY 41 OUEEN OF COWICHAN 41 OUEEN OF COWICHAN 41 OUEEN OF NANAIMO 41 OUEEN OF NANAIMO 41 OUEEN OF NEW WEST 41 OUEEN OF OAK BAY 41 OUEEN OF OAK BAY 41 OUEEN OF VANCOUVER 41  OUEEN OF OAK BAY 41 OUEEN OF OAK BAY 41 OUEEN OF OAK BAY 41 OUEEN OF OAK BAY 41 OUEEN OF OAK BAY 41 OUEEN OF OAK BAY 41 OUEEN OF NEW WEST 41 OUEEN OF NEW WEST 41 OUEEN OF NANAIMO 41 OUEEN OF NEW WEST 41 OUEEN OF OAK BAY 41 OUEEN OF OAK BAY 41 OUEEN OF OAK BAY 41 OUEEN OF NEW WEST 41 OUEEN OF NANAIMO 41 OUEEN OF NEW WEST 41 OUEEN OF OAK BAY 41 OUEEN OF NEW WEST 41 OUEEN OF NEW WEST 41 OUEEN OF NEW WEST 41 OUEEN OF NEW WEST 41 OUEEN OF OAK BAY 41 OUEEN OF NEW WEST 41 OUEEN OF NEW WEST 41 OUEEN OF SQUIMALT 41 OUEEN OF SQUIMALT 41 OUEEN OF SQUIMALT 41 OUEEN OF SQUIMALT 41 OUEEN OF NANAIMO 41 OUEEN OF NANAIMO 41 OUEEN OF NANAIMO 41 OUEEN OF NANAIMO 41 OUEEN OF NANAIMO 41 OUEEN OF NEW WEST 41 OUEEN OF SQUIMALT 41 OUEEN OF SQUIMALT 41 OUEEN OF SQUI | ·                               |                                      |
| Open Outbox window 7 Open Report Designer 7 Open Report Designer 7 Open Run Report window 7 Open Sent Messages window 7 Open Ship Data window 7 Open Ship Data window 7 Open Ship Details List window 7 Open Ship Destails List window 7 Open Ship Positions window 7 Open Street Maps 16 Open Task Scheduler window 7 Open Street Maps button 16 Open Tide 7 Open User Info window 7 Open User window 7 Open User Info window 7 Open User Swindow 7 Open User Swindow 7 Open User Swindow 7 Open User Swindow 7 Open User Swindow 7 Open User Swindow 7 Open User Swindow 7 Open User Swindow 7 Open User Swindow 7 Open User Swindow 7 Open User Swindow 7 Open Web VTS User's Guide 37 Open Zone Designer 7 Open StreetMap 132 Optional Steps 68 Options 132 Options button 132 ote 37 Outbox Utton 102 Outbox Window 102 Outbox window 102 Outbox window 102 Outbox window 102 Outbox window 102 Out-of-Tolerance 74 Overview 5  Papert 130 Global Maritime Distress Safety System 130  Open Report Designer 7 Open Security 1 Power 64 Power Users 135  QUEEN OF BURNABY 41 QUEEN OF BURNABY 41 QUEEN OF BURNABY 41 QUEEN OF COWICHAN 41 QUEEN OF NEW WEST 41 QUEEN OF NEW WEST 41 QUEEN OF SUMMAIT 41 QUEEN OF NEW WEST 41 QUEEN OF SUMMAIT 41 QUEEN OF SUMMAIT 41 QUEEN OF SUMMAIT 41 QUEEN OF SUMMAIT 41 QUEEN OF SUMMAIT 41 QUEEN OF SUMMAIT 41 QUEEN OF SUMMAIT 41 QUEEN O |                                 |                                      |
| Open Report Designer 7 Open Run Report window 7 Open Sent Messages window 7 Open Ship Data window 7 Open Ship Details List window 7 Open Ship Details List window 7 Open Ship Positions window 7 Open Street Maps 16 Open Tstreet Maps button 16 Open Task Scheduler window 7 Open User Info window 7 Open User Info window 7 Open Users window 7 Open Virtual Aid 7 Open Web VTS User's Guide 37 Open Zone Designer 7 OpenStreetMap 132 Options 132 Options 132 Options button 132 ote 37 Outbox button 102 Outbox window 102 Outbox window 102 Out-of-Tolerance 74 Oglobal Maritime Distress Safety System 130  Open Sent Messages window 7 Open Sent Messages window 7 Open Surray 41 Outen OF OAK BAY 41 Outen OF OAK BAY 41 O | ·                               | • •                                  |
| Open Route Designer 7 Open Run Report window 7 Open Sent Messages window 7 Open Ship Data window 7 Open Ship Details List window 7 Open Ship Positions window 7 Open Street Maps 16 Open Street Maps 16 Open Tide 7 Open User Info window 7 Open Users window 7 Open Users window 7 Open Users window 7 Open Users window 7 Open Users window 7 Open Users window 7 Open Users window 7 Open Users window 7 Open Users window 7 Open Users window 7 Open Web VTS User's Guide 37 Open Zone Designer 7 OpenStreetMap 132 Optional Steps 68 Options 132 Options button 132 Options button 132 Options button 132 Options button 102 Outbox window 102 Outbox window 102 Outbox window 102 Out-of-Tolerance 74 Overview 5  P  Power Users 135  Power Users 135  QUEEN OF BURNABY 41 QUEEN OF COWICHAN 41 QUEEN OF COWICHAN 41 QUEEN OF NANAIMO 41 QUEEN OF NEW WEST 41 QUEEN OF VANCOUVER 41 QUEEN OF VANCOUVER 41 QUEEN OF VANCOUVER 41 QUEEN OF VANCOUVER 41 QUEEN OF VANCOUVER 41 QUEEN OF SURREY 41 QUEEN OF SURREY 41 QUEEN OF NEW WEST 41 QUEEN OF NEW WEST 41 QUEEN OF NEW WEST 41 QUEEN OF SURMALT 41 QUEEN OF NEW WEST 41 QUEEN OF NEW WEST 41 QUEEN OF NEW  | ·                               | • •                                  |
| Open Run Report window 7 Open Sent Messages window 7 Open Ship Data window 7 Open Ship Details List window 7 Open Ship Positions window 7 Open Strion Manager window 7 Open Street Maps 16 Open Task Scheduler window 7 Open Task Scheduler window 7 Open User Info window 7 Open User Info window 7 Open User Info window 7 Open User Swindow 7 Open Web VTS User's Guide 37 Open Zone Designer 7 Open StreetMap 132 Options 132 Options 132 Options button 132 Options button 132 Ottos button 132 Outbox window 102 Outbox window 102 Outbox window 102 Out-of-Tolerance 74 Outlous Mindow 103 OGlobal Maritime Distress Safety System 130  Person Ship Data window 7 Queen Of Burnaby 41 QUEEN OF COWICHAN 41 QUEEN OF COWICHAN 41 QUEEN OF COWICHAN 41 QUEEN OF OAK BAY 41 QUEEN OF NANAIMO 41 QUEEN OF NANAIMO 41 QUEEN OF NANAIMO 41 QUEEN OF NANAIMO 41 QUEEN OF NANAIMO 41 QUEEN OF NANAIMO 41 QUEEN OF NANAIMO 41 QUEEN OF VANCOUVER 41 RACON 64 Ouesen Of AR ACON 64 Ouesen Of AR ACON 64 Ouesen Of  |                                 | •                                    |
| Open Sent Messages window 7 Open Ship Data window 7 Open Ship Details List window 7 Open Ship Positions window 7 Open Street Maps 16 Open Street Maps 16 Open Task Scheduler window 7 Open Tide 7 Open User Info window 7 Open Users window 7 Open Virtual Aid 7 Open Web VTS User's Guide 37 Open StreetMap 132 Optional Steps 68 Options 132 Options button 132 Options button 132 Outbox button 102 Outbox button 102 Outbox button 102 Outbox button 102 Outbox button 102 Outloox indow 102 Outloox indow 102 Outloox Info Web VTS User's Guide 37 Open Web VTS User's Guide 37 Open Zone Designer 7 Open Zone Designer 7 Open Zone Baranta 10 Open Zone Zone Examples 88 Option 130 Open Zone Designer 7 Open Zone Examples 88 Option 130 Open Zone Designer 7 Open Zone Examples 88 Option 130 Open Zone Designer 7 Open Zone Examples 88 Option 130 Open Zone Examples 88 Option 130 Open Zone Examples 88 Option 130 Open Zone Examples 88 Option 130 Open Zone Examples 88 Option 130 Open Zone Examples 88 Option 130 Open Zone Examples 88 Option 130 Open Zone Examples 88 Option 130 Open Zone Examples 88 Option 130 Open Zone Examples 88 Option 130 Open Zone Examples 88 Option 130 Open Zone Examples 88 Option 130 Open Zone Examples 88 Option 130 Open Zone Examples 80 Option 20 Open Zone Examples 80 Option 20 Open Zone Examples 80 Option 20 Open Zone Examples 80 Option 20 Open Zone Examples 80 Option 20 Open Zone Examples 80 Option 20 Open Zone Examples 80 Option 20 Open Zone Examples 80 Option 20 Open Zone Examples 8 | •                               |                                      |
| Open Ship Data window 7 Open Ship Details List window 7 Open Ship Positions window 7 Open Street Maps 16 Open Street Maps 16 Open Task Scheduler window 7 Open Tide 7 Open User Info window 7 Open Users window 7 Open Users window 7 Open Web VTS User's Guide 37 Open StreetMap 132 Optional Steps 68 Options 132 Options button 132 Options button 132 Outbox button 102 Outbox button 102 Outbox button 102 Outbox button 102 Outbox button 102 Outbox window 102 Out-of-Tolerance 74 Oglobal Maritime Distress Safety System 130  QUEEN OF BURNABY 41 QUEEN OF COWICHAN 41 QUEEN OF NANAIMO 41 QUEEN OF NEW WEST 41 QUEEN OF NEW WEST | ·                               | 1 0 1 0 1 0 0 1 0 0                  |
| Open Ship Details List window 7 Open Ship Positions window 7 Open Ship Positions window 7 Open Station Manager window 7 Open Street Maps 16 Open Street Maps 16 Open Street Maps button 16 Open Task Scheduler window 7 Open Tide 7 Open User Info window 7 Open User Info window 7 Open Users window 7 Open Users window 7 Open Users window 7 Open Web VTS User's Guide 37 Open Zone Designer 7 OpenStreetMap 132 Optional Steps 68 Optional Steps 68 Outbox 102 Outbox button 132 Outbox button 102 Outbox button 102 Outbox button 102 Outbox button 102 Outbox button 102 Outbox button 102 Outbox button 102 Outbox button 102 Outbox button 102 Outbox button 102 Outbox button 103 Outbox Information Information Info | •                               | Q                                    |
| Open Ship Positions window 7 Open Station Manager window 7 Open Street Maps 16 Open Street Maps button 16 Open Task Scheduler window 7 Open Tide 7 Open User Info window 7 Open Users window 7 Open Users window 7 Open Virtual Aid 7 Open Web VTS User's Guide 37 Open StreetMap 132 Optional Steps 68 Optional Steps 68 Outboox 102 Outbox button 102 Outbox button 102 Outbox button 102 Outor-T-Olerance 74 Open User 130 Global Maritime Distress Safety System 130  Global Maritime Distress Safety System 130  Global Maritime Distress Safety System 130                                                                                                    | ·                               |                                      |
| Open Station Manager window 7 Open Street Maps 16 Open Street Maps 16 Open Street Maps button 16 Open Task Scheduler window 7 Open Tide 7 Open User Info window 7 Open Users window 7 Open Users window 7 Open Virtual Aid 7 Open Web VTS User's Guide 37 Open Zone Designer 7 OpenStreetMap 132 Optional Steps 68 Options 132 Options button 132 Options button 132 Options button 132 Options Detroit Radius 47, 96 ore 37 Outbound Traffic 88 Outbox Virtual Aid 9 Outbox button 102 Outbox window 102 Outbox window 102 Outor-Tolerance 74 Overview 5  P Open Street Maps 16 OUEEN OF NANAIMO 41 OUEEN OF NEW WEST 41 OUEEN OF OAK BAY 41 OUEEN OF OAK BAY 41 OUEEN OF OAK BAY 41 OUEEN OF OAK BAY 41 OUEEN OF NEW WEST 41 OUEEN OF NEW WEST 41 | •                               |                                      |
| Open Street Maps 16 Open Street Maps button 16 Open Task Scheduler window 7 Open Tide 7 Open User Info window 7 Open Users window 7 Open Web VTS User's Guide 37 Open Zone Designer 7 Open StreetMap 132 Optional Steps 68 Optional Steps 68 Options 132 Options button 132 Options button 132 Options button 102 Outbox undow 102 Outbox window 102 Outbox window 102 Out-of-Tolerance 74 Overview 5 Open Street Maps button 16 QUEEN OF NANAIMO 41 QUEEN OF NEW WEST 41 QUEEN OF OAK BAY 41 QUEEN OF VANCOUVER 41  R OUEEN OF NEW WEST 41 QUEEN OF NEW WEST 41 QUEEN OF OAK BAY 41 QUEEN OF OAK BAY 41 QUEEN OF OAK  | ·                               | QUEEN OF COWICHAN 41                 |
| Open Street Maps button 16 Open Task Scheduler window 7 Open Tide 7 Open User Info window 7 Open Users window 7 Open Users window 7 Open Virtual Aid 7 Open Web VTS User's Guide 37 Open Zone Designer 7 OpenStreetMap 132 Optional Steps 68 Options 132 Options button 132 Options button 132 Outbound Traffic 88 Outbox 102 Outbox button 102 Outbox window 102 Out-of-Tolerance 74 Overview 5  P Open Street Maps button 16 QUEEN OF NANAIMO 41 QUEEN OF NEW WEST 41 QUEEN OF NEW WEST 41 QUEEN OF SURREY 41 QUEEN OF SURREY  |                                 | QUEEN OF ESQUIMALT 41                |
| Open Task Scheduler window 7 Open Tide 7 Open User Info window 7 Open Users window 7 Open Users window 7 Open Virtual Aid 7 Open Web VTS User's Guide 37 Open Zone Designer 7 OpenStreetMap 132 Optional Steps 68 Options 132 Options button 132 Options button 132 Options button 132 Options User New WES1 41 QUEEN OF NEW WES1 41 QUEEN OF NEW WEST 41 QUEEN OF SURREY 41 QUEEN OF NEW WES1 41 QUEEN OF NEW WEST 41 QUEEN OF SURREY 41 QUEEN OF SURREY 41 QUEEN OF NEW WEST 41 QUEEN OF SURREY 41 QUEEN OF SURREY 41                                                              | ·                               | QUEEN OF NANAIMO 41                  |
| Open Tide 7 Open User Info window 7 Open Users window 7 Open Virtual Aid 7 Open Web VTS User's Guide 37 Open Zone Designer 7 OpenStreetMap 132 Optional Steps 68 Options 132 Options button 132 Options button 132 Options button 132 Options User Navigational Charts 16 Outbox 102 Outbox vindow 102 Outbox window 102 Out-of-Tolerance 74 Overview 5  Part 130 Global Maritime Distress Safety System 130  Global Maritime Distress Safety System 130                                                                                                    | •                               |                                      |
| Open User Info window 7 Open Users window 7 Open Virtual Aid 7 Open Web VTS User's Guide 37 Open StreetMap 132 Optional Steps 68 Options 132 Options button 132 Options button 132 Otto 37 Outbound Traffic 88 Outbox 102 Outbox button 102 Outbox window 102 Out-of-Tolerance 74 Overview 5  Part 130 Global Maritime Distress Safety System 130  Global Maritime Distress Safety System 130                                                                                                    | •                               | QUEEN OF OAK BAY 41                  |
| Open Users window 7 Open Virtual Aid 7 Open Web VTS User's Guide 37 Open Zone Designer 7 OpenStreetMap 132 Optional Steps 68 Options 132 Options button 132 Options button 132 Options a 7  Outbound Traffic 88 Outbox 102 Outbox button 102 Outbox window 102 Outbox window 102 Outbox  | •                               | QUEEN OF SURREY 41                   |
| Open Virtual Aid 7 Open Web VTS User's Guide 37 Open Zone Designer 7 OpenStreetMap 132 Optional Steps 68 Options 132 Options button 132 Options button 132 Otto 37 Outbound Traffic 88 Outbox 102 Outbox button 102 Outbox window 102 Outbox window 102 Outbox window 102 Out-of-Tolerance 74 Overview 5  Part 130 Global Maritime Distress Safety System 130  Global Maritime Distress Safety System 130  RACON Error 64 RACON Error 64 RACON Error 64 Radar 1  AlS 1 AlS 1 Raster Navigational Charts 16 Refer 88 Zone Examples 88 Refresh 123, 130 DSC inbox 130 Use 123, 130 related to AtoN 118 Remove Position 22 select 22 Repeat Every 91                                                                                                    | ·                               | QUEEN OF VANCOUVER 41                |
| Open Web VTS User's Guide 37 Open Zone Designer 7 OpenStreetMap 132 Optional Steps 68 Options 132 Options button 132 Options button 132 Otto 37 Outbound Traffic 88 Outbox 102 Outbox button 102 Outbox window 102 Outbox window 102 Outbox window 102 Out-of-Tolerance 74 Overview 5  P Outbox Global Maritime Distress Safety System 130  RACON 64 RACON Error 64 Radar 1 Monitoring 1 Radius 47, 96 range 1 AIS 1 Raster Navigational Charts 16 Refer 88 Zone Examples 88 Refresh 123, 130 Use 123, 130 related to AtoN 118 Remove Position 22 select 22 Repeat Every 91                                                                                                    | •                               |                                      |
| Open Zone Designer 7 OpenStreetMap 132 Optional Steps 68 Options 132 Options button 132 Options button 132 Options 132 Options button 132 Options button 132 Options button 132 Options button 132 Options button 132 Options button 132 Options 132 Options 130 Options 130 Options 132 Options 132 | ·                               | R                                    |
| OpenStreetMap 132 Optional Steps 68 Options 132 Options button 132 Options button 132 Otto 37 Outbound Traffic 88 Outbox 102 Outbox button 102 Outbox window 102 Outbox window 102 Out-of-Tolerance 74 Overview 5  Part 130 Global Maritime Distress Safety System 130  RACON Error 64 Radar 1 Monitoring 1 Radius 47, 96 range 1 AIS 1 Raster Navigational Charts 16 Refer 88 Zone Examples 88 Refresh 123, 130 DSC inbox 130 Use 123, 130 related to AtoN 118 Remove Position 22 select 22 Repeat Every 91                                                                                                    | ·                               | DACON 64                             |
| Optional Steps 68 Options 132 Options button 132 Options button 132 Ottbound Traffic 88 Outbox 102 Outbox button 102 Outbox window 102 Outbox window 102 Out-of-Tolerance 74 Overview 5  Part 130 Global Maritime Distress Safety System 130  Radar 1 Monitoring 1 Radius 47, 96 range 1 AIS 1 Raster Navigational Charts 16 Refer 88 Zone Examples 88 Refresh 123, 130 DSC inbox 130 Use 123, 130 related to AtoN 118 Remove Position 22 select 22 Repeat Every 91                                                                                                    |                                 |                                      |
| Options 132 Options button 132 Options button 132 Otto 37 Outbound Traffic 88 Outbox 102 Outbox button 102 Outbox window 102 Outbox window 102 Out-of-Tolerance 74 Overview 5  Part 130 Global Maritime Distress Safety System 130  Monitoring 1 Radius 47, 96 range 1 AIS 1 Raster Navigational Charts 16 Refer 88 Zone Examples 88 Refresh 123, 130 DSC inbox 130 Use 123, 130 related to AtoN 118 Remove Position 22 select 22 Repeat Every 91                                                                                                    | •                               |                                      |
| Options button 132 Outbound Traffic 88 Outbox 102 Outbox button 102 Outbox window 102 Out-of-Tolerance 74 Overview 5  Part 130 Global Maritime Distress Safety System 130  Radius 47, 96 range 1 AIS 1 Raster Navigational Charts 16 Refer 88 Zone Examples 88 Refresh 123, 130 DSC inbox 130 Use 123, 130 related to AtoN 118 Remove Position 22 select 22 Repeat Every 91                                                                                                    | •                               |                                      |
| ote 37 Outbound Traffic 88 Outbox 102 Outbox button 102 Outbox window 102 Out-of-Tolerance 74 Overview 5  Part 130 Global Maritime Distress Safety System 130  Global Maritime Distress Safety System 130  AlS 1 Raster Navigational Charts 16 Refer 88 Zone Examples 88 Refresh 123, 130 DSC inbox 130 Use 123, 130 related to AtoN 118 Remove Position 22 select 22 Repeat Every 91                                                                                                    | •                               | <u> </u>                             |
| Outbound Traffic 88 Outbox 102 Raster Navigational Charts 16 Refer 88 Zone Examples 88 Refresh 123, 130 DSC inbox 130 Use 123, 130 related to AtoN 118 Remove Position 22 select 22 Repeat Every 91                                                                                                    | •                               |                                      |
| Outbox 102 Outbox button 102 Outbox window 102 Out-of-Tolerance 74 Overview 5  Part 130 Global Maritime Distress Safety System 130  Raster Navigational Charts 16 Refer 88 Zone Examples 88 Refresh 123, 130 DSC inbox 130 Use 123, 130 related to AtoN 118 Remove Position 22 select 22 Repeat Every 91                                                                                                    |                                 | =                                    |
| Outbox button 102 Outbox window 102  Out-of-Tolerance 74  Overview 5  P  part 130 Global Maritime Distress Safety System 130  Refer 88  Zone Examples 88  Refresh 123, 130  DSC inbox 130  Use 123, 130  related to AtoN 118  Remove Position 22  select 22  Repeat Every 91                                                                                                    |                                 |                                      |
| Outbox window 102  Out-of-Tolerance 74  Overview 5  P  part 130  Global Maritime Distress Safety System 130  Cone Examples 88  Refresh 123, 130  DSC inbox 130  Use 123, 130  related to AtoN 118  Remove Position 22  select 22  Repeat Every 91                                                                                                    |                                 |                                      |
| Out-of-Tolerance 74  Overview 5  P  part 130  Global Maritime Distress Safety  System 130  Refresh 123, 130  Use 123, 130  related to AtoN 118  Remove Position 22  select 22  Repeat Every 91                                                                                                    |                                 |                                      |
| Overview 5  DSC inbox 130 Use 123, 130 related to AtoN 118 Remove Position 22 select 22 Repeat Every 91                                                                                                    |                                 | •                                    |
| Use 123, 130 related to AtoN 118 Remove Position 22 select 22 Repeat Every 91                                                                                                    |                                 | •                                    |
| related to AtoN 118  Remove Position 22  System 130  Repeat Every 91                                                                                                    | Overview 5                      |                                      |
| part 130  Global Maritime Distress Safety  System 130  Remove Position 22  select 22  Repeat Every 91                                                                                                    | P                               | •                                    |
| Global Maritime Distress Safety select 22  System 130  Repeat Every 91                                                                                                    | •                               |                                      |
| Global Maritime Distress Safety System 130  System 130  System 130                                                                                                    | part 130                        |                                      |
| System 130 Repeat Every 91                                                                                                    | •                               |                                      |
|                                                                                                    | •                               | •                                    |
| Passenger 76 Repeat Interval 64, 68, 72, 102, 105                                                                                                    | Passenger 76                    | Repeat Interval 64, 68, 72, 102, 105 |
| passing 68                                                                                                    | passing 68                      |                                      |
| AIS 68 repeat notifications 64                                                                                                    | •                               | •                                    |
| Reneat time 102 105                                                                                                    | Password 6                      | Repeat Time 102, 105                 |

| Repeating 72                            | SAR Aircraft 37                              |
|-----------------------------------------|----------------------------------------------|
| Alarm 72                                | Satellite 16                                 |
| Report 60, 64, 78, 80                   | Scheduled Report Emails 92                   |
| ÉTA 60                                  | SeaBus 68                                    |
| Interval 64                             | Creating 68                                  |
| Report DB Connection 132                | Seabus Line 55, 68                           |
| Report DB Split 132                     | Search 7, 35                                 |
| Report Designer 1, 74, 76, 78, 80, 82,  | Search Ship 35                               |
| 84, 85, 88                              | Search Ship on Map 35                        |
| Report Designer button 74, 76, 84, 88   | Seaspan Tugs 41                              |
| Report Designer window 74, 82           | sec 28, 67, 102, 104, 118                    |
| keep 74                                 | see 6, 10, 32, 37, 55, 84                    |
| Report Name 74, 76, 82, 84, 85, 88, 91  | Groups Designer 37                           |
| Report Type 74, 76, 78, 80, 82, 84, 85, | Latitude 55                                  |
| 88                                      | Login 6                                      |
| ReportN 74                              | Ship Names List 10                           |
| respective alarm 64                     | Ship Photos window 32                        |
| RESTRICTED ZONE 68                      | Zone Examples 84                             |
| YOU HAVE ENTERED INTO 68                | See 132                                      |
| Return 41, 47, 52, 55, 59, 60           | Select 28, 39, 41, 47, 52, 55, 60, 64, 67    |
| Designer 59                             | 68, 76, 78, 80, 82, 84, 85, 88, 102,         |
| Designer button 47, 52, 60              | 118, 123                                     |
| Filter Designer 41                      | Select Alarm 64, 68                          |
| Zone Designer 52                        | Select AtoN 105, 118                         |
| Zone Designer button 55                 | Select Filter 37, 39, 41                     |
| Route 60                                | Select Group 37, 41                          |
| Route Designer 1, 59, 60                | Select Hybrid View 7                         |
| back 59, 60                             | Select Map View 7                            |
| keep 60                                 | Select Message 102                           |
| Route Designer button 59, 60, 85        | Select MMSI 102                              |
| Route Designer window 59 keep 59        | Select Report 74, 76, 78, 80, 82, 84, 85, 88 |
| Route ETA button 60                     | Select Route 59, 60                          |
| Route Name 59                           | Select Satellite View 7                      |
| RouteX 59                               | Select Task 91                               |
| Routine 130                             | Select Water Only View 7                     |
| Run Report button 75                    | Select Zone 45, 47, 52, 55                   |
| Run Reports 75                          | Selected AIS 37                              |
| Close 75                                | selecting 22, 32                             |
| Run Task 91                             | Photo 32                                     |
| running 68                              | Remove Position 22                           |
| Web VTS 68                              | Set Position 22                              |
| C                                       | Send 64, 68, 96, 102                         |
| S                                       | AIS 96                                       |
| S-57 16                                 | HTTP 64                                      |
| Safety 130                              | SMS 68                                       |
|                                         |                                              |

| Send AIS messages 102               | Shock 64                           |
|-------------------------------------|------------------------------------|
| Send AIS Safety Message 64, 96      | Show 60                            |
| check 96                            | Show Alarm Events window 7         |
| Send Email 64, 96                   | Show All Stations 7                |
| Send SMS 68                         | Show Bing Maps 132                 |
| Send virtual AtoN messages 105      | Show button 109, 121               |
| Sent Messages 102, 104              | Show Chart Button 132              |
| Sent Messages button 102, 104       | Show Class 132                     |
| clicking 102                        | Show Events button 67              |
| Set 28, 72, 102, 104, 105, 118, 132 | clicking 67                        |
| IP 132                              | Show Historical Data Graphs 109    |
| Repeat Interval 72                  | Show Information Balloon button 11 |
| Set button 67                       | deselecting 11                     |
| Set Position 22                     | Show Information Panel button 11   |
| Select 22                           | Show Messages 102                  |
| Set Route Points 59                 | Show My Stations 7                 |
| Set Route Points button 60          | Show Names button 15               |
| Set Zone Point 45, 47, 52, 55       | Show on Chart button 35            |
| Ship 1, 96, 124                     | Show Only Selected Ship 14         |
| Agencies 1                          | Show Only Selected Ship button 14  |
| Companies 1                         | Show OpenStreetMap 132             |
| Lloyd's Register 96                 | Show Register Button on Login 132  |
| Ship Arriving Alarm 68              | Show Ship Names 15                 |
| Ship Data 31, 113                   | Show Ship Names List 10            |
| Use 31                              | clicking 10                        |
|                                     | •                                  |
| Ship Data button 31                 | Show Ship Tracks 10                |
| Ship Details 29                     | Show Ships 39, 41                  |
| Ship Details button 29              | Leave 39, 41<br>Uncheck 39, 41     |
| Ship Details List window 20         | Show Tracks 10                     |
| Ship Details List window 29         |                                    |
| Ship ETA 60                         | Show Trend button 123              |
| Ship List 7, 28                     | SiiTech 74                         |
| Ship List window 35                 | SiiTech AIS Server 5               |
| Ship List window 35                 | SiiTech Fuel Consumption 109       |
| Ship Names List 10                  | Since Web VTS 1, 5                 |
| close 10                            | SmartOne 1                         |
| see 10                              | SMS 1, 68                          |
| Ship Only Filter 39                 | send 68                            |
| Ship Path 107                       | SMTP Password 132                  |
| Ship Photos 32                      | SMTP Port 132                      |
| Ship Photos window 32               | SMTP Server 132                    |
| see 32                              | SMTP User Name 132                 |
| Ship Type 37, 39, 41, 76            | SOS 64                             |
| Ships Filter 41                     | Specify MMSI 37                    |
| Group 41                            | Speed 124                          |
| ships only 76                       | Speed button 124                   |

| Speed Summary 74, 85 Creating 85 Speed Summary report 85 Speed Violation 74, 84 Creating 84 Speed Violation report 84                                                                                                    | Type 60 Tug Companies 1 Turn History Replay 107 Type 39, 41, 47, 52, 55, 60, 68, 76, 78, 80, 82, 84, 85, 88, 102 Type AtoN 118                                                                                                    |
|----------------------------------------------------------------------------------------------------|----------------------------------------------------------------------------------------------------|
| Speed window 7, 124<br>Split 132                                                                                                    | U                                                                                                    |
| SRT 64 SRT Geo 64 SRT Power 64 SRT SOS 64 Standard 16 Starting 6, 75 Date 75 Web VTS 6 Starting Date 109 use 109                                                                                                    | Uncheck 37, 39, 41, 59, 60, 74, 76 Enable 76 Show Ships 39, 41 Unlimited History Replay 1 Update Existing Alarm button 96 Upload File button 32 URL 6, 7, 127, 132 following 6 generate 7 Use 27, 28, 29, 31, 45, 109, 115, 118,                                                                      |
| Т                                                                                                    | 123, 130<br>Add Points 45                                                                                                    |
| Task Name 91 Task Scheduler 91, 92 Task Scheduler button 91, 92 Task Scheduler window 91 keep 91 Task Title 91 TaskX 91 Test 124 Test button 76, 78, 80, 82, 84, 85, 88 Text 102 Check 102 Tilt 64 Time Interval 67, 102, 104 Time Period 76, 88, 107 Time Period field 84, 85 Time Span 28, 75, 91, 109, 118, 130 Use 28, 118 | Category 130 Data Type 123 Instrument Panel 123 Name 28, 29, 115, 118 Refresh 123, 130 Ship Data 31 Starting Date 109 Time Span 28, 118 User Defined 75, 91, 109 Users 16, 135 Users button 135 using 68, 85, 121, 131 AtoN List 121 IP Power 9258 68 LRIT Ship Position Reports 131 Zone Designer 85 |
| Time Zone 91<br>Time Zone Offset 91                                                                                                    | V                                                                                                    |
| Total 78 track 60                                                                                                    | Vancouver Harbour 78, 80, 84<br>Vancouver Harbour Zone Summary 78                                                                                                    |
| indvidual 60                                                                                                    | VDM Count 105<br>VDO Count 105                                                                                                    |
| Track Selected Ship 127 Check 127 trigger an 64                                                                                                    | VHF 130<br>View Alarms 67                                                                                                    |
| trigger an 64<br>Tsawwassen 60                                                                                                    | View Distance 22                                                                                                    |

View received AIS messages 102 Υ View sent AIS messages 104 YOU HAVE ENTERED INTO 68 View Ship Information 11 **RESTRICTED ZONE 68** Virtual AtoN 105 yourwebsite 6 visible in 28, 118 VTS 1, 6 Ζ VTS Server Address 132 VTS Server Port 132 Zone 64, 68, 72, 76, 78, 80, 82, 84, 85, 88, 96 W Zone Designer 1, 45, 47, 52, 55, 85 back 55 Water Only button 16 keep 45 waypoint 59, 60 return 52 eliminate 59 using 85 Waypoint Name 60 Zone Designer button 45, 47, 52, 55 waypoints 60 Return 55 Web Chart 132 Zone Designer window 47 Enter 132 back 47 Web VTS 1, 5, 6, 7, 10, 15, 16, 35, 64, Zone Details 74 68, 75, 113 Zone Examples 68, 78, 84, 88 running 68 Refer 88 Starting 6 see 84 Web VTS User's Guide 7, 59, 74, 91, Zone Name 45, 47, 52, 55 102, 105 Zone Summary 74, 78 WebVTS 13, 14, 132 Creating 78 Wind Gust 64 Zone Summary report 78 Wind Speed 64 Zone Type 45, 47, 52, 55

ZoneN 45